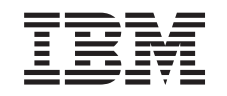

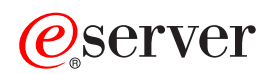

iSeries Работа в системе

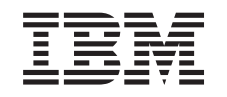

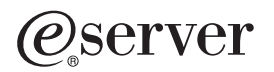

iSeries Работа в системе

**© Copyright International Business Machines Corporation 1998, 2002. Все права защищены.**

# **Содержание**

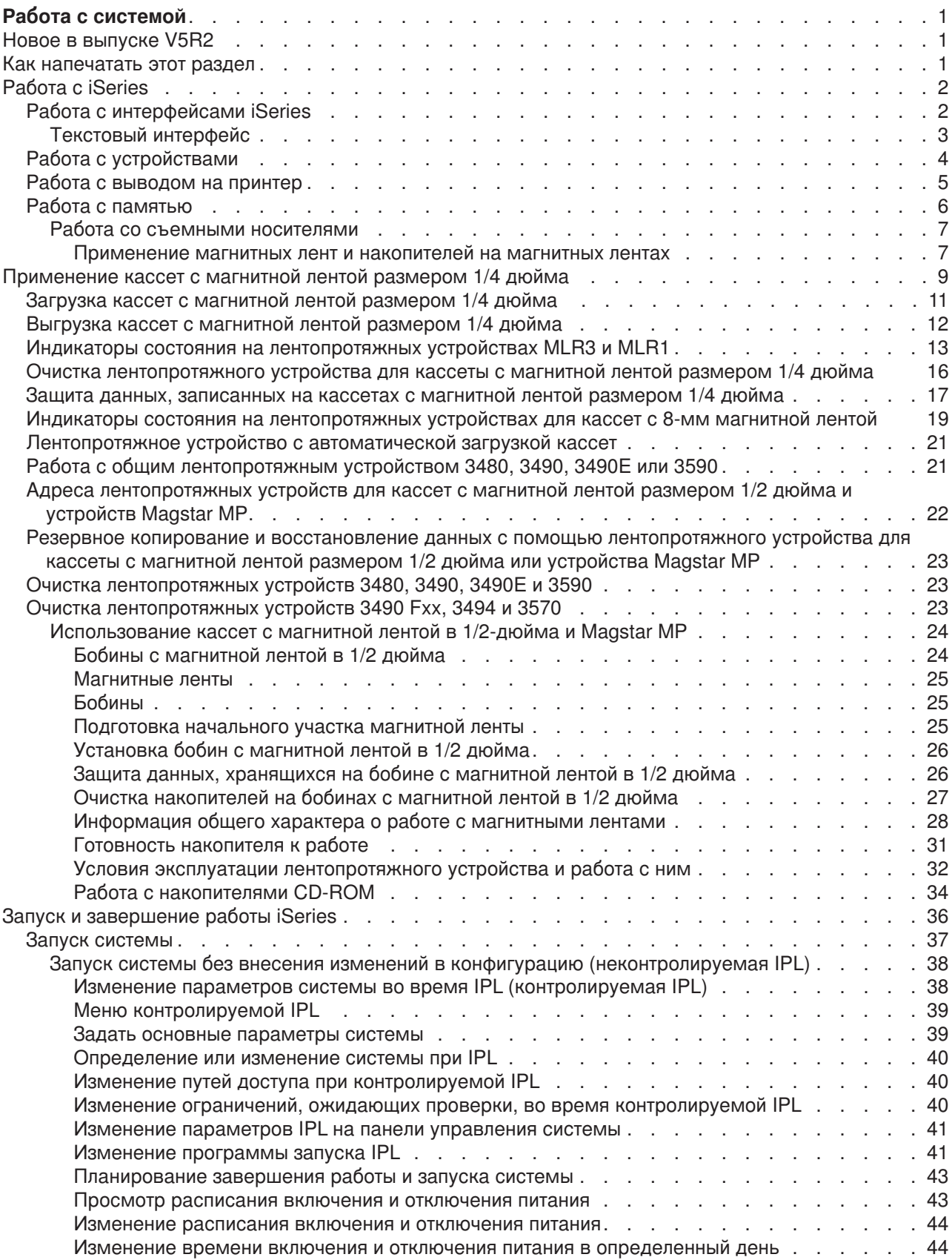

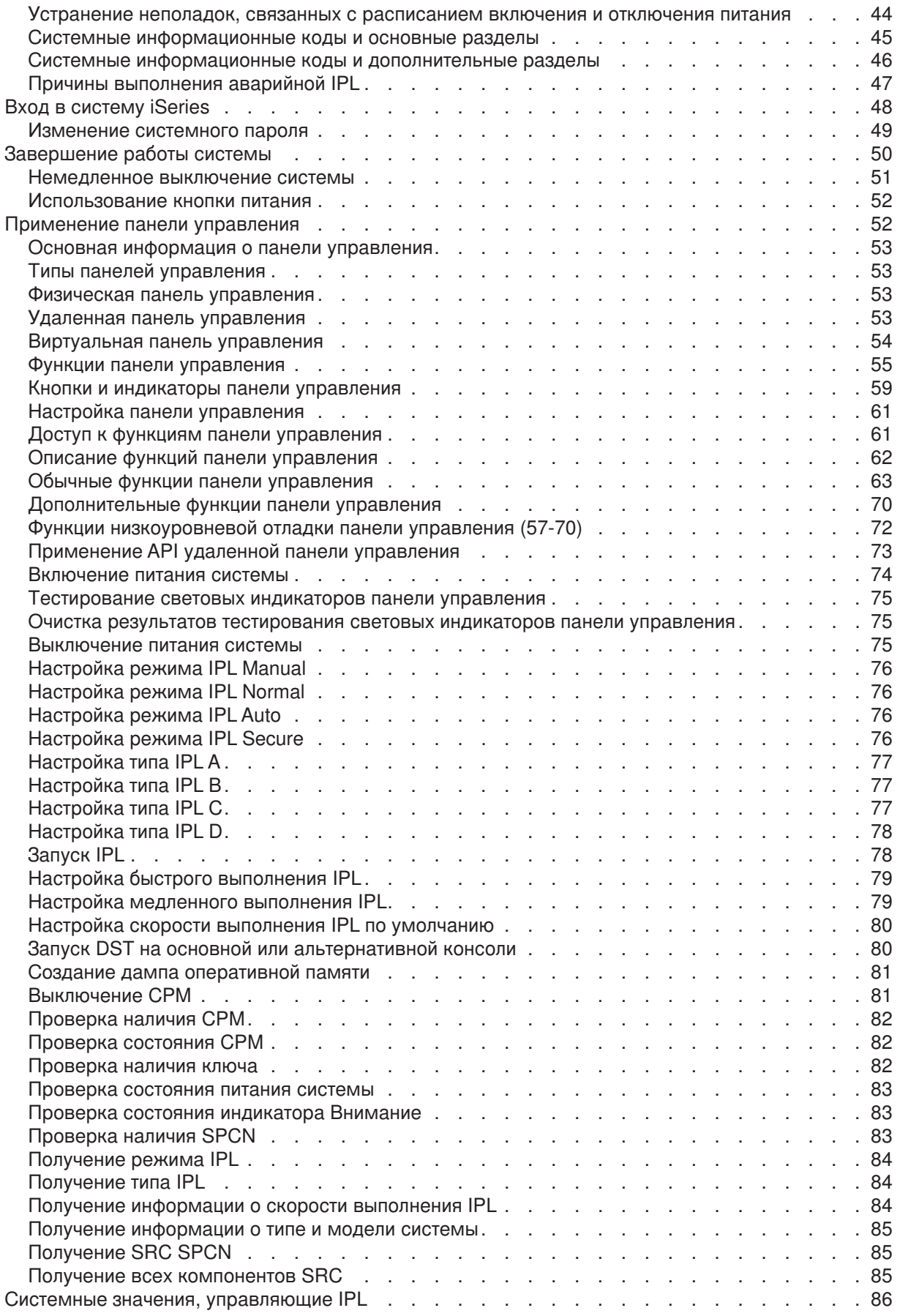

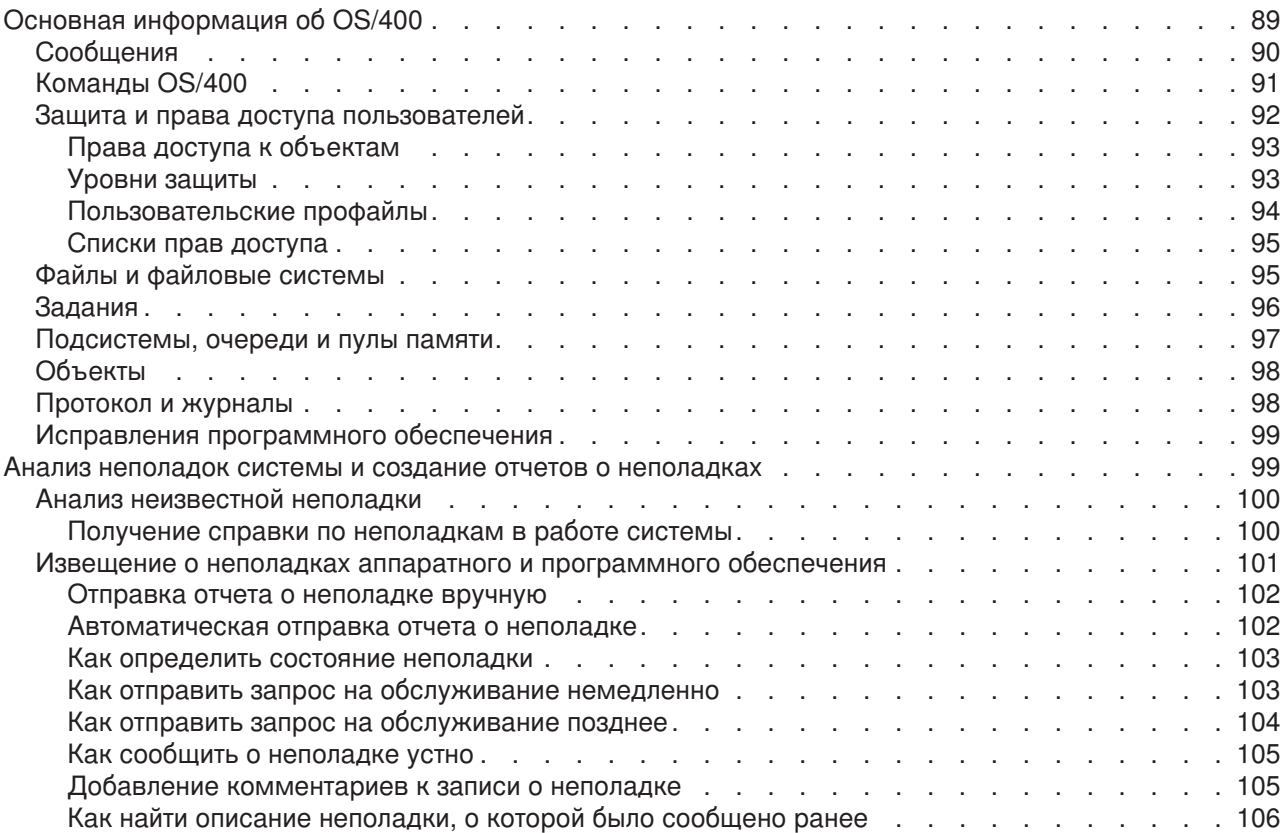

# <span id="page-8-0"></span>**Работа с системой**

Сервер iSeries - это универсальная, мощная система с простым интерфейсом. Многие функции были разработаны фирмой IBM специально для сервера iSeries, поэтому они могут быть незнакомы пользователям, которые привыкли работать с операционными системами UNIX и Windows. В перечисленных ниже разделах приведена информация об основных понятиях и задачах, с которыми необходимо ознакомиться для работы с сервером iSeries. В большинстве разделов содержится вводная информация и примеры, а также ссылки на источники дополнительной информации.

#### **[Новое в выпуске V5R2](rzal2whatsnew.htm)**

В этом разделе приведен обзор изменений и новых функций выпуска V5R2.

#### **[Как напечатать этот раздел](rzal2printthis.htm)**

В этом разделе приведены инструкции по печати данного документа в формате PDF.

#### **[Работа с iSeries](rzal2manageops.htm)**

В этом разделе описаны основные задачи, выполняемые в системе, и приведена дополнительная информация.

#### **[Основная информация об OS/400](rzal2reference.htm)**

В этом разделе описаны основные компоненты сервера iSeries, в том числе принципы управления заданиями, способы работы с OS/400 и задачи обслуживания системы.

#### **[Анализ неполадок системы и создание отчетов о неполадках](rzal2help.htm)**

В этом разделе приведена информация об устранении некоторых неполадок системы и ссылки на источники дополнительной информации.

### **Новое в выпуске V5R2**

В выпуске V5R2 были значительно изменены разделы, посвященные работе с системой. Для пользователей, ранее не работавших с сервером iSeries, были добавлены определения основных терминов и описание основных задач. В частности, для пользователей, привыкших работать с операционной системой Microsoft Windows, приведены примеры выполнения стандартных задач с помощью Навигатора iSeries. Кроме того, добавлено краткое описание языка CL и текстового интерфейса. Дополнительно были включены инструкции по анализу основных неполадок системы и создании отчетов о неполадках.

В выпуске V5R1 этот раздел назывался Система iSeries - Введение. В этом выпуске часть информации об администрировании системы и планировании конфигурации была перемещена в другие разделы. Для того чтобы ознакомиться с этой информацией, обратитесь к следующим разделам:

- Планирование конфигурации аппаратного и программного обеспечения
- Аппаратное обеспечение
- Установка, обновление и переход к новой версии

### **Как напечатать этот раздел**

Для просмотра или загрузки этого документа в формате PDF щелкните на ссылке [Работа с системой](rzal2.pdf)

(около 677 Кб или 189 страниц).

Если вы хотите сохранить документ PDF на рабочей станции для последующей печати или просмотра, выполните следующие действия:

1. Откройте документ PDF в окне браузера (для этого щелкните на приведенной выше ссылке).

- <span id="page-9-0"></span>2. Откройте меню **Файл**.
- 3. Выберите пункт **Сохранить как...**
- 4. Перейдите в каталог, в котором вы хотите сохранить документ PDF.
- 5. Нажмите кнопку **Сохранить**.

Для просмотра и печати файлов PDF необходима программа Adobe Acrobat Reader. Ее можно

загрузить с [Web-сайта фирмы Adobe](http://www.adobe.com/prodindex/acrobat/readstep.html) (www.adobe.com/prodindex/acrobat/readstep.html)  $\ddot{\ddot{\mathbf{x}}}$ .

# **Работа с iSeries**

Для обеспечения надежной работы сервера iSeries пользователю не требуется выполнять почти никаких действий, так как вопросу надежности было уделено особое внимание при разработке сервера. Кроме того, на сервере предусмотрены простые и удобные средства для выполнения стандартных операций. Информация о выполнении некоторых стандартных операций приведена в следующих разделах:

#### **[Работа с интерфейсами iSeries](rzal2interfaces.htm)**

Для работы с сервером iSeries можно выбрать один из нескольких интерфейсов. При этом следует учесть тип соединения с сервером iSeries и характер задач, которые вы планируете выполнять на сервере. В этом разделе приведена информация о Навигаторе iSeries, текстовом интерфейсе и беспроводном интерфейсе.

#### **[Работа с устройствами](rzal2devices.htm)**

Большинство периферийного оборудования, подключенного к серверу iSeries, рассматривается как устройства. В этом разделе приведена информация о настройке устройств и конфигурации системы.

#### **[Работа с выводом на принтер](rzal2printer.htm)**

Большинство заданий сервера iSeries записывают результаты своей работы в очередь вывода на принтер. В этом разделе приведена информация о поиске, контроле и управлении выводом на принтер сервера iSeries.

#### **[Работа с памятью](rzal2storage.htm)**

На сервере iSeries поддерживаются различные типы жестких дисков и съемных носителей. В этом разделе приведена информация о настройке и обслуживании таких носителей, как жесткие диски, пулы дисков, кассеты с магнитной лентой и компакт-диски.

#### **[Запуск и завершение работы iSeries](rzal2startstop.htm)**

Работу сервера iSeries требуется прерывать лишь в редких случаях. Однако для выполнения некоторых операций обслуживания и изменения конфигурации системы может потребоваться завершить работу iSeries и выполнить загрузку начальной программы (IPL). При запуске и завершении работы iSeries требуется строго соблюдать приведенные инструкции. В данном разделе описаны требования к выполнению этих задач и различные варианты запуска и завершения работы сервера.

# **Работа с интерфейсами iSeries**

Существует несколько интерфейсов для работы с сервером iSeries. Примером может служить текстовый интерфейс на подключенной консоли, сеанс эмуляции или графический интерфейс Навигатора iSeries. При выборе интерфейса следует учесть способ подключения к серверу iSeries и тип задач, которые вы планируете выполнять на сервере. Ниже перечислены разделы, в которых описаны различия между интерфейсами и приведены рекомендации по их применению.

#### **Подключение к iSeries**

Для работы с сервером iSeries предусмотрено несколько интерфейсов. При выборе интерфейса

<span id="page-10-0"></span>следует учесть способ подключения к серверу и тип задач, которые вы планируете выполнять на сервере. В этом разделе приведена информация о применении консоли, беспроводного интерфейса и Навигатора iSeries.

#### **[Текстовый интерфейс](rzal2charinterface.htm)**

Текстовый интерфейс подходит для большинства сеансов эмуляции и большинства консолей. Такой интерфейс будет непривычным для тех пользователей, которые ранее не работали с сервером iSeries. В этом разделе приведена информация о меню OS/400 и рекомендации по получению навыков работы с этим интерфейсом.

#### **Текстовый интерфейс**

Текстовый интерфейс может применяться при работе с большинством консолей и сеансов эмуляции, подключенных к серверу iSeries. Он предоставляет более широкий набор функций, чем любой другой интерфейс. Пользователь, ранее не работавший с таким интерфейсом, может быстро научиться выполнять основные задачи. Для того чтобы упростить доступ к отдельным функциям, предусмотрена иерархическая система меню.

Текстовый интерфейс включает три типа меню: меню навигации, меню ввода и информационные меню. Меню навигации обычно содержит список опций меню и командную строку. Это меню служит для поиска информации и выбора задач в iSeries, а также для ввода [команд CL.](rzal2commands.htm) Меню ввода появляется в том случае, когда операционная система OS/400 запрашивает у пользователя какую-либо информацию. Оно позволяет ввести или изменить информацию. Информационное меню содержит сведения, предоставленные системой. В нем нельзя выполнять никакие действия.

#### **Поиск функций и задач**

Все задачи iSeries поделены на категории, названия которых показаны в главном меню. Выбирая отдельные пункты меню, можно перемещаться по системе меню до тех пор, пока вы не найдете нужную задачу. Набор доступных опций меню зависит от текущей стратегии защиты, ограничений, заданных системным администратором, и применяемого пользовательского профайла. Перейдя в меню, содержащее необходимую опцию, можно ввести команду в приглашении **Вариант или команда**, расположенном в нижней области меню. В верхнем левом углу многих меню указано их имя. Для того чтобы сразу перейти к необходимому меню, можно ввести команду **GO** и указать имя меню. Например, команда **GO JOB** позволяет перейти в меню Задание:

<span id="page-11-0"></span>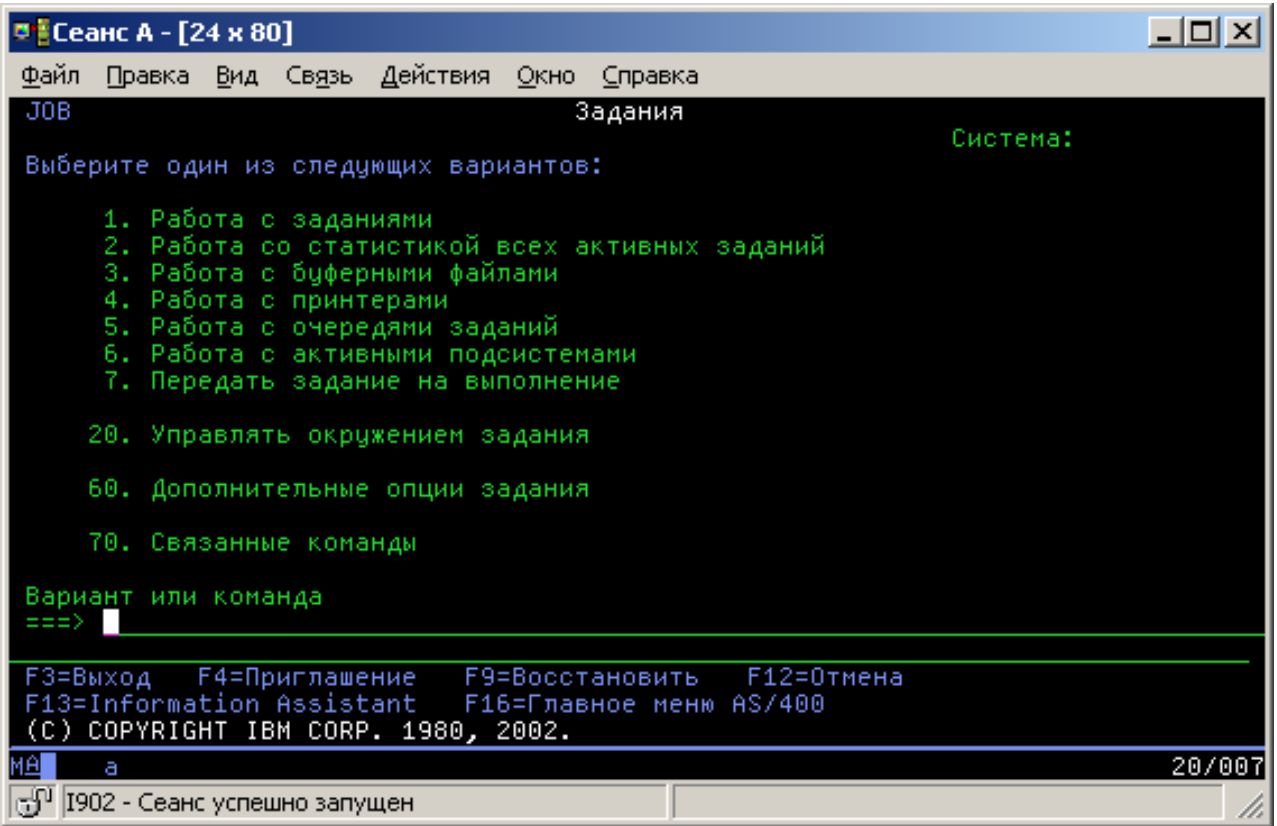

#### **Просмотр справки**

В текстовом интерфейсе можно просмотреть справку несколькими способами. В большинстве меню для получения электронной справки нужно нажать клавишу **help** или **F1**. Кроме того, можно получить справку по отдельному полю или элементу меню. Для этого нужно поместить курсор на этот элемент и нажать клавишу **help** или **F1**. Во время ввода данных можно получить справку, введя символ **?** в поле данных. При необходимости вы можете изменить объем и тип выводимой справочной информации, изменив уровень поддержки с помощью клавиши, указанной в нижней области меню. Пользователям, ранее не работавшим с текстовым интерфейсом, рекомендуется выбрать **основной** уровень поддержки. На этом уровне выдается самая подробная справка. Опытные пользователи могут выбрать **расширенный** уровень поддержки, так как он позволяет быстрее перемещаться между меню и вводить команды.

# **Работа с устройствами**

Под устройством понимается компонент оборудования, подключенного к системе. Большинство аппаратных ресурсов, в том числе внутренние процессоры, порты, адаптеры, диски, средства связи, рабочие станции и принтеры, являются устройствами. В операционной системе OS/400 все устройства делятся на типы, например, рабочие станции и оптические накопители (CD-ROM), и идентифицируются по имени ресурса. Большинству внутренних устройств, в том числе процессорам, адаптерам и портам, имена назначаются автоматически. Для обмена данными с внешними устройствами и некоторыми внутренними запоминающими устройствами на сервере iSeries применяются контроллеры. Имена большинства устройств, подключенных к контроллерам, задаются в описаниях устройств. По типу устройства можно определить имя ресурса, физическое расположение, текущее состояние и прочую информацию.

Система отслеживает состояние всех устройств. Состояние устройства указывает, включено ли устройство и обменивается ли оно данными с системой. Устройство может применяться лишь в том случае, если оно и все устройства, применяемые для подключения к iSeries, включены и работают.

<span id="page-12-0"></span>Например, если выключена линия связи или сетевой адаптер, то все устройства, подключенные к серверу iSeries через эту линию или адаптер, будут недоступны.

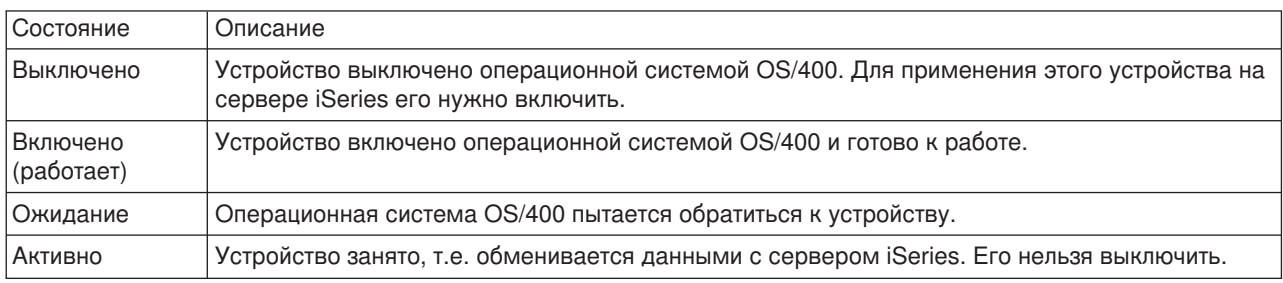

Ниже перечислены возможные состояния устройств:

Существуют и другие значения состояния, предназначенные для отдельных типов устройств или для регистрации определенных неполадок. Например, если рабочая станция ждет, пока пользователь войдет в систему, то ее состояние будет равно Меню входа в систему, а состояние устройства, не обнаруженного операционной системой OS/400, будет равно Ресурс не обнаружен.

#### **Просмотр информации об устройствах и работа с устройствами**

Навигатор iSeries позволяет просмотреть текущее состояние, физическое расположение и информацию о конфигурации устройств. Для работы с устройствами разверните в окне Навигатора iSeries список **Настройка и обслуживание** и выберите пункт **Аппаратное обеспечение**. Для того чтобы просмотреть подробную информацию об устройстве, в том числе его модель, тип, серийный номер, физическое расположение на сервере iSeries и логический адрес, щелкните правой кнопкой мыши на имени устройства и выберите пункт **Свойства**. Кроме того, в Навигаторе iSeries предусмотрен ряд функций для управления дисками и пулами дисков. За дополнительной информацией обратитесь к электронной справке Навигатора iSeries.

Для изменения состояния или свойств устройства необходимо перейти в текстовый интерфейс и ввести go device в любой командной строке. Более подробная информация о настройке устройств на

сервере iSeries приведена в руководстве **Local Device Configuration** .

### **Работа с выводом на принтер**

Многие задания создают вывод, который должен быть напечатан. Для этого в OS/400 создаются буферные файлы, содержащие сам документ и инструкции задания печати. Созданные буферные файлы отправляются в очередь вывода. Как и очередь заданий, очередь вывода хранит буферные файлы до тех пор, пока не станет доступен принтер. OS/400 выбирает очередь вывода для отправки буферного файла в зависимости от атрибутов задания, пользовательского профайла и параметров рабочей станции. Для печати буферного файла необходимо включить принтер и запустить загрузчик принтера. Загрузчик принтера - это функция OS/400, которая запускается в системе для каждого активного принтера. Загрузчик принтера отправляет буферные файлы из очереди вывода (или нескольких очередей) на принтер.

#### **Работа с выводом на принтер**

Для работы с выводом на принтер можно воспользоваться Навигатором iSeries. Для просмотра списка буферных файлов, ожидающих печати, разверните список **Основные операции** и выберите пункт **Вывод на принтер**. Появится список буферных файлов текущего пользователя. Для работы с другими заданиями печати выберите в меню Навигатора iSeries **Вид —> Настроить представление —> Включить в список**. Для того чтобы заблокировать, разблокировать, переместить или удалить

<span id="page-13-0"></span>задание печати, либо преобразовать его в формат PDF, щелкните правой кнопкой мыши на имени буферного файла и выберите соответствующую опцию. Многие атрибуты буферного файла можно изменить, выбрав пункт **Свойства**.

#### **Запуск принтеров**

Перед запуском принтера iSeries убедитесь, что выполнены следующие условия:

- Принтер включен и готов к работе
- В OS/400 настроен принтер или способ печати.
- Для включения принтера:
	- 1. Введите команду WRKCFGSTS \*DEV. Появится меню Работа с конфигурацией, содержащее список устройств.
	- 2. Введите 1 напротив описания того принтера, который нужно включить.
- Вызовите команду Запустить загрузчик принтера (STRPRTWTR) и укажите в ней принтер и очередь вывода, которые будет обслуживать загрузчик.

#### **Дополнительная информация**

Настройка функций печати iSeries - довольно сложная задача. Для получения дополнительной информации обратитесь к следующим документам:

#### **Печать**

В этом разделе приведена информация о функциях печати iSeries и их настройке.

#### **Printer Device Programming**

В этой книге приведена подробная информация о работе с принтерами и функциями печати OS/400.

#### **[Printing Redbook](http://www.redbooks.ibm.com/abstracts/sg242160.html)**

В этом документе приведена информация о функциях печати сервера iSeries и даны практические рекомендации по их настройке.

# **Работа с памятью**

На сервере iSeries поддерживаются различные способы хранения данных. Для хранения данных на самом сервере iSeries предусмотрены жесткие диски, которые могут быть расположены в нескольких блоках расширения (или корпусах). В обязанности оператора системы входит работа с дисками и отслеживание их применения. Кроме того, сервер поддерживает различные типы съемных носителей, в том числе компакт-диски (или оптические накопители) и магнитные ленты. Эти носители часто применяются для создания резервной копии и архивов данных.

#### **Работа с дисками и пулами дисков**

В этом разделе приведена информация об управлении блоками расширения, дисками и пулами дисков.

#### **[Съемный носитель](rzal2remedia.htm)**

Для загрузки и распространения лицензионных программ и других данных обычно применяются компакт-диски. Для создания резервной копии системы обычно применяются лентопротяжные устройства. В этом разделе приведена информация о применении и обслуживании устройств CD-ROM и лентопротяжных устройств.

Дополнительная информация приведена в разделе Память.

### <span id="page-14-0"></span>**Работа со съемными носителями**

Для того чтобы резервное копирование выполнялось безошибочно, необходимо следовать определенным правилам работы с носителями. Для сохранения и восстановления данных в системе iSeries применяются следующие носители информации:

- [Работа с кассетами с магнитной лентой и лентопротяжными устройствами](rzal2usetapes.htm)
- v ["Работа с накопителями CD-ROM" на стр. 34](#page-41-0)
- Работа с библиотеками оптических носителей (См. стр. [36\)](#page-43-0)

*Применение магнитных лент и накопителей на магнитных лентах:* На сервере iSeries обычно применяются следующие типы кассет с магнитной лентой и лентопротяжных устройств:

- [Работа с кассетами с магнитной лентой шириной 1/4 дюйма](rzal2quartcarts.htm)
- [Работа с кассетами с магнитной лентой шириной 1/2 дюйма и кассетами Magstar MP](rzal2tapecarts.htm)
- [Работа с лентопротяжными устройствами для кассет с магнитной лентой шириной 1/2 дюйма и](rzal2quartcarts.htm#MAGSTAR) [кассет Magstar MP](rzal2quartcarts.htm#MAGSTAR)
- [Работа с лентопротяжными устройствами для кассет с 8-мм магнитной лентой](rzal2quartcarts.htm#8MMBOOKS)
- [Бобины с магнитной лентой шириной 1/2 дюйма](rzal2tapereels.htm)

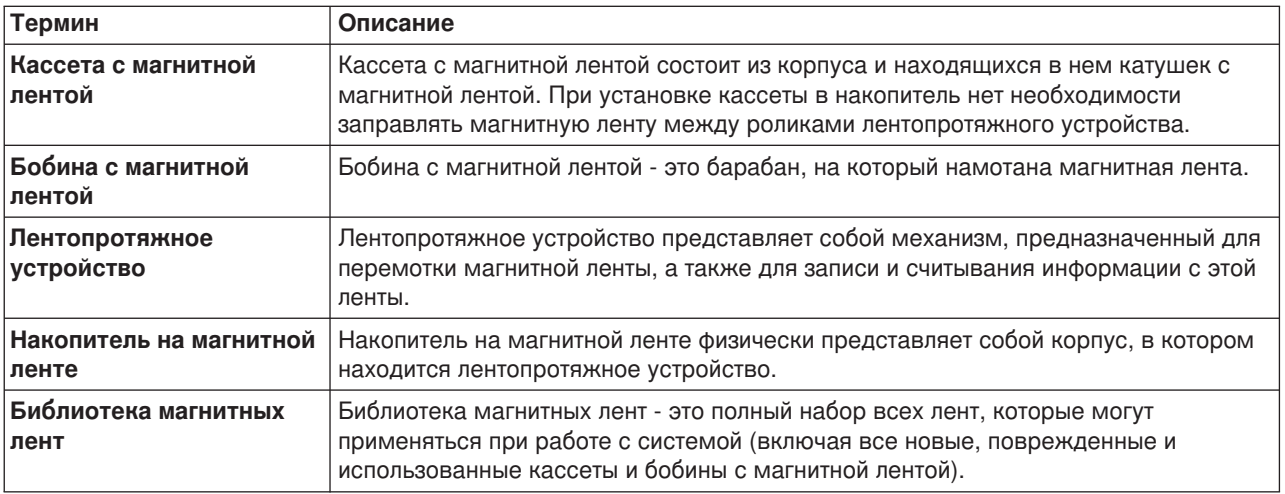

Информация о применении магнитных лент и лентопротяжных устройств приведена в следующих разделах:

- [Общая информация о работе с кассетами с магнитной лентой](rzal2gentapeuse.htm)
- [Условия эксплуатации лентопротяжного устройства и работа с ним](rzal2tapebkgrnd.htm)

Для всех лент из библиотеки должна выполняться единая процедура обслуживания, состоящая из следующих операций:

• Присвоение каждой ленте уникального ИД тома.

Уникальные ИД томов магнитной ленты позволяют вести точную статистику использования всех томов магнитной ленты. Более подробная информация приведена в разделе Сбор статистики о томе магнитной ленты (См. стр. [30\)](#page-37-0). На лентах со штриховым кодом ИД тома должен соответствовать коду.

- Поддержание в месте хранения магнитных лент необходимой температуры и влажности.
- Ведение записей о работе с каждым томом магнитной ленты. Записи должны содержать:
	- Дату покупки ленты
	- Перечень возникавших неисправностей
	- Меры, предпринятые для их устранения

Соблюдение перечисленных требований поможет вам избежать повреждения или потери данных, хранящихся на магнитной ленте, независимо от ее типа.

- Не следует вынимать из защитных футляров неиспользуемые в настоящий момент кассеты и бобины с магнитной лентой.
- v Кассеты и бобины необходимо вносить в компьютерный зал за 24 часа до начала работы с ними.
- Не следует оставлять в накопителе кассеты или бобины, если вы не работаете с ними.
- Бобины и кассеты должны храниться в защитных футлярах.
- Если при работе с кассетой или бобиной возникает много ошибок, то вам следует скопировать информацию на новый носитель, а старый выбросить. Процедуры подсчета количества ошибок описаны в разделе Просмотр статистической информации магнитной ленты (См. стр. [30\)](#page-37-0).
- Накопители на магнитных лентах должны эксплуатироваться в чистых, незапыленных помещениях. Хранение и применение магнитных носителей в помещении с высоким уровнем загрязнения может привести к возникновению ошибок и к сокращению срока службы носителей.
- v 8-мм ленты длиной 160 метров должны быть снабжены системой распознавания носителей (MRS), поскольку в противном случае лента не будет загружаться.

Наклейте этикетки на кассеты и бобины, а также на защитные футляры, в которых они хранятся. Этикетки можно заказать отдельно. На этикетках укажите следующие данные:

- Имя или номер бобины или кассеты
- Тип информации, хранящейся на кассете или бобине
- Дату записи информации на ленту
- ИД тома магнитной ленты

#### Запрещается:

- Переносить кассеты без футляров в сумках или коробках, поскольку при этом может быть повреждена магнитная лента.
- Складывать в стопку более шести кассет.
- Открывать кассеты.
- Открывать защитную шторку и вытягивать ленту из кассет.
- Прикасаться к ленте.
- Подвергать ленту воздействию прямого солнечного света, влаги и сильных магнитных полей.
- Подвергать кассеты и бобины сильным механическим воздействиям.
- Наклеивать этикетки на внешнюю сторону кассет или бобин. Это может помешать работе лентопротяжного механизма.

Накопители на магнитных лентах, ленты и дискеты применяются прежде всего для сохранения и восстановления системной информации. Накопитель на магнитной ленте физически представляет собой корпус, в котором находится лентопротяжный механизм.

#### **Проверка правильности работы накопителя на магнитной ленте**

Для проверки правильности работы накопителя на магнитной ленте выполните следующие действия:

- 1. Извлеките бобину или кассету из накопителя.
- 2. Введите **WRKCFGSTS \*DEV \*TAP** в любой командной строке и сделайте накопитель недоступным для iSeries (выключите его).
- 3. Очистите накопитель. Указания по очистке должны быть приведены в описании накопителя.
- 4. В любой командной строке введите команду VFYTAP и нажмите **Enter**.

#### **Ошибки при работе с накопителями на магнитной ленте**

<span id="page-16-0"></span>Если при работе с магнитной лентой на экране появилось сообщение об ошибке, вы можете поместить на него курсор и нажать клавишу **F1** или **HELP**. При устранении неполадки следуйте инструкциям, приведенным в электронной справочной информации.

#### **Работа с лентопротяжными устройствами для кассет с магнитной лентой шириной 1/4 дюйма**

Сервер iSeries поддерживает следующие типы лентопротяжных устройств для кассет с магнитной лентой шириной 1/4 дюйма:

- Внутренние лентопротяжные устройства
- Устройство 7207 модели 122

Дополнительная информация об устройстве 7207 модели 122 приведена в следующем руководстве: *SA37-0400, 7207 Model 122 4GB External SLR5 Quarter-Inch Cartridge Tape Drive Setup, Operator, and Service Guide*.

Прим.:Лентопротяжное устройство, установленное в накопителе 7207 модели 122, функционально соответствует внутреннему лентопротяжному устройству QIC-4GB-DC.

### **Применение кассет с магнитной лентой размером 1/4 дюйма**

На приведенном ниже рисунке показана кассета с магнитной лентой размером 1/4 дюйма и футляр для ее хранения.

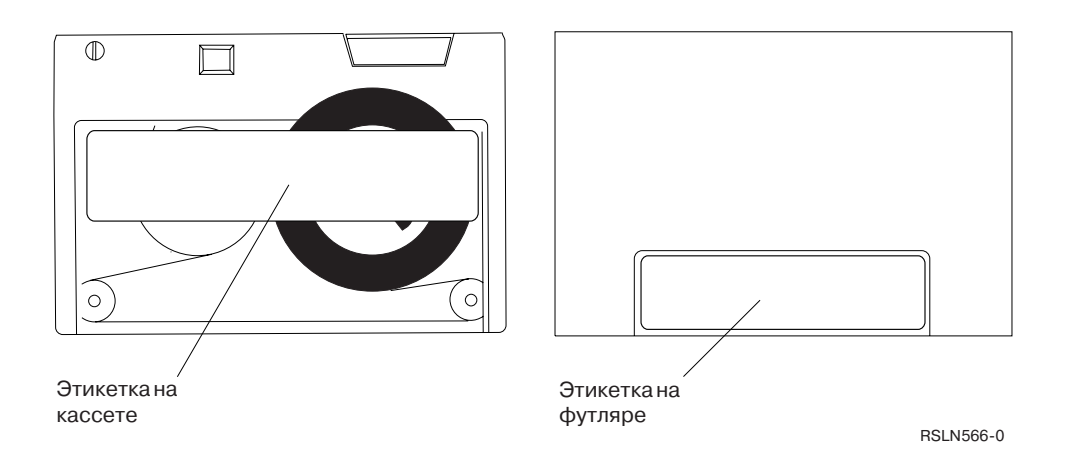

Внимание: Не дотрагивайтесь до меток, расположенных по краям кассеты с магнитной лентой размером 1/4 дюйма. Это может привести к повреждению датчиков кассеты, в результате чего перемотка кассеты будет продолжаться, когда катушка уже кончится.

#### **Кассеты, совместимые с лентопротяжными устройствами для кассет с магнитной лентой шириной 1/4 дюйма:**

Ниже приведены рекомендации по выбору кассет, которые могут применяться для чтения и записи данных при работе с различными лентопротяжными устройствами.

Кассеты, совместимые с различными лентопротяжными устройствами

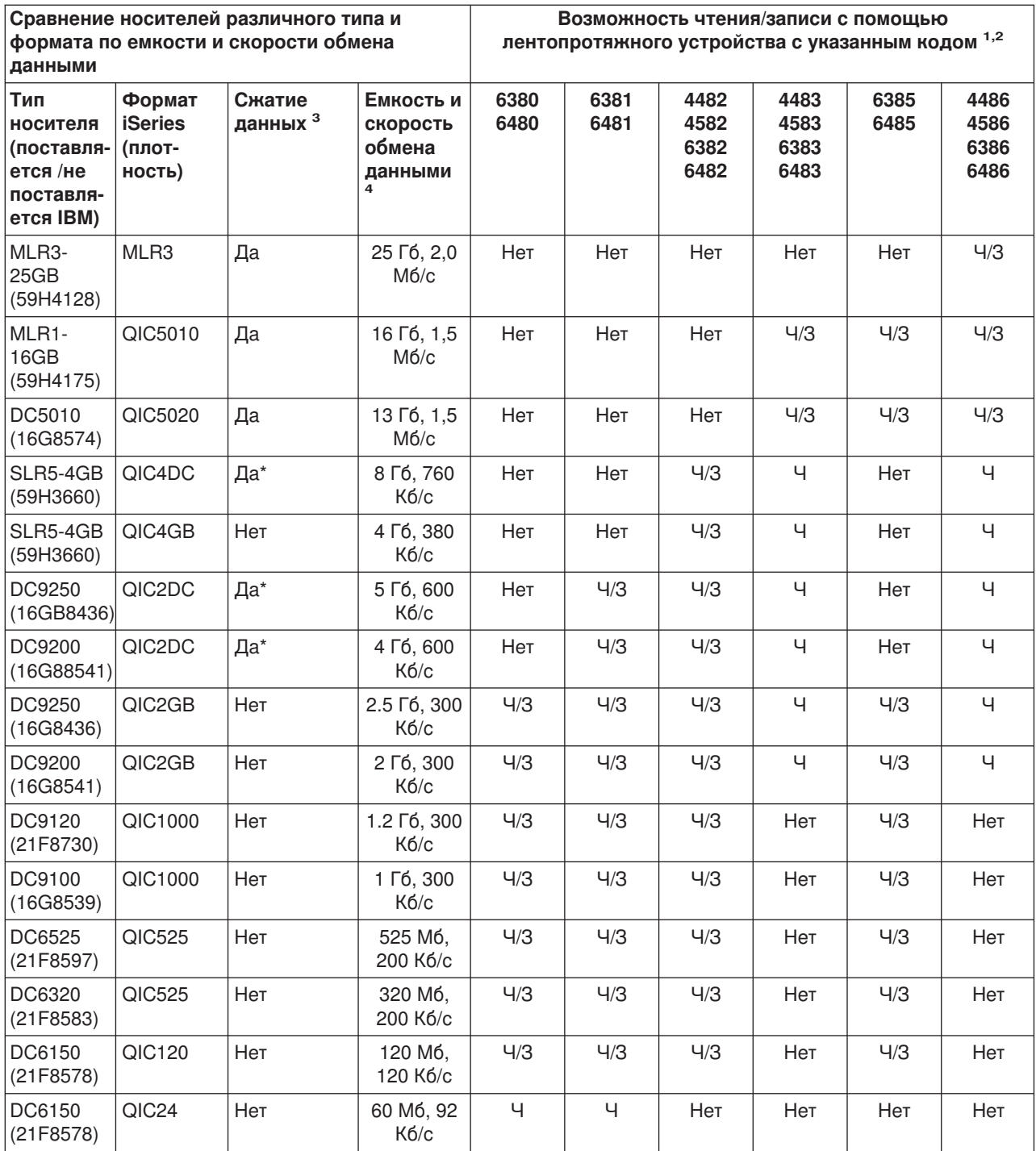

<span id="page-18-0"></span>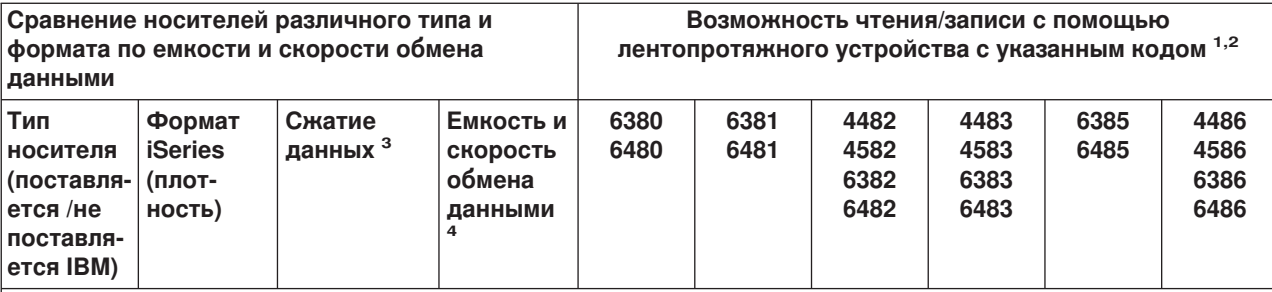

- 1. В разделе Рекомендуемые чистящие кассеты приведена информация о том, каким образом можно узнать код лентопротяжного устройства по табличке на передней панели.
- 2. Значение ″Ч/З″ в столбце Лентопротяжное устройство с кодом # означает, что данное устройство поддерживает чтение и запись данных на носитель указанного типа и формата. Значение ″Ч″ указывает, что возможно только чтение. Значение ″Нет″ указывает, что носитель этого типа и формата не поддерживается.
- 3. Уплотнением данных называется сжатие данных перед их записью на магнитную ленту. Эта функция позволяет записать на носитель больший объем данных с более высокой скоростью. Обычно в результате сжатия объем данных уменьшается на 50%, но это сильно зависит от характера данных. **Значение** ″**Да**″ **в столбце Уплотнение данных означает, что носитель указанного типа и формата поддерживает сжатие данных**. При вызове команды **SAVE** OS/400 вы можете включить функцию уплотнения данных, задав параметр COMPACT. Это не относится к носителям, для которых в этом столбце указано значение ″Да\*″. **Значение** ″**Yes\***″ **указывает, что сжатие данных включается автоматически в зависимости от формата (плотности), выбранного во время инициализации магнитной ленты.** При работе с такими носителями параметр COMPACT команды **SAVE игнорируется**.
	- При работе с носителями типа DC9250 и DC9200 применяется формат сжатия (плотность) QIC2DC.
	- При работе с носителем типа SLR5-4GB применяется формат сжатия данных (плотность) QIC4DC.
- 4. Указанные значения емкости кассеты и поддерживаемой скорости передачи данных соответствуют случаю, когда данные не сжаты. Это не относится к форматам QIC4DC и QIC2DC. Для форматов QIC4DC и QIC2DC объем и скорость передачи данных указаны исходя из предполагаемого сокращения объема данных в результате сжатия на 50%. См. примечание 2.

Если формат QIC не поддерживается кассетой с магнитной лентой, то отправляется сообщение об ошибке. Могут возникнуть следующие ошибки:

- v Был выбран формат QIC, не поддерживаемый кассетой. Пример: попытка применения кассеты DC6150 с форматом QIC1000.
- Кассета магнитной ленты с высокой плотностью данных была загружена в лентопротяжное устройство с низкой плотностью данных. Например, кассета SLR5-4GB была загружена в лентопротяжное устройство 6381.
- Формат QIC, выбранный для записи файла на магнитную ленту, отличается от формата данных, уже записанных на этой ленте. Например, была загружена кассета, записанная в формате QIC525, и был выбран формат QIC120.

Прим.:Кассеты других фирм рекомендуется приобретать небольшими партиями, чтобы у вас была возможность проверить их качество. Чем качественнее кассета, тем меньше вероятность возникновения неполадок при работе с ней.

# **Загрузка кассет с магнитной лентой размером 1/4 дюйма**

Для загрузки кассеты с магнитной лентой размером 1/4 дюйма в лентопротяжное устройство QIC-4GB-DC, QIC-2GB(DC) или QIC-2GB выполните следующие действия:

- 1. Нажмите кнопку на дверце лентопротяжного устройства, чтобы разблокировать дверцу.
- 2. Откиньте дверцу вниз.
- 3. Вставьте кассету с магнитной лентой в лентопротяжное устройство.

Вставьте кассету до упора. Кассета должна выступать наружу примерно на 10 мм.

<span id="page-19-0"></span>4. Поднимите и закройте дверцу лентопротяжного устройства. После этого кассета будет полностью загружена в лентопротяжное устройство. Для того чтобы дверца закрылась, на нее нужно нажать с небольшим усилием. Резкое захлопывание дверцы может повредить лентопротяжное устройство.

Нажмите на дверцу так, чтобы защелки зафиксировали ее в закрытом положении.

Для загрузки кассеты с магнитной лентой размером 1/4 дюйма в лентопротяжное устройство MLR3 или MLR1 отодвиньте дверцу и частично вставьте кассету - лентопротяжное устройство автоматически втянет кассету. После этого дверца закроется.

При загрузке старых моделей кассет с магнитной лентой размером 1/4 дюйма в лентопротяжное устройство выполняется перемотка ленты. Кроме того, перемотка ленты начнется, если при закрытии дверцы в лентопротяжном устройстве будет находиться кассета. При этом сначала лента перематывается до конца, а затем обратно. Перемотка является частью процесса загрузки. При загрузке кассет MLR3-25GB, DC5010 и MLR1-16GB перемотка выполняется только в том случае, если необходимо скорректировать натяжение ленты. Примерная продолжительность выполнения операции перемотки указана ниже:

#### **Продолжительность перемотки кассет с магнитной лентой размером 1/4 дюйма**

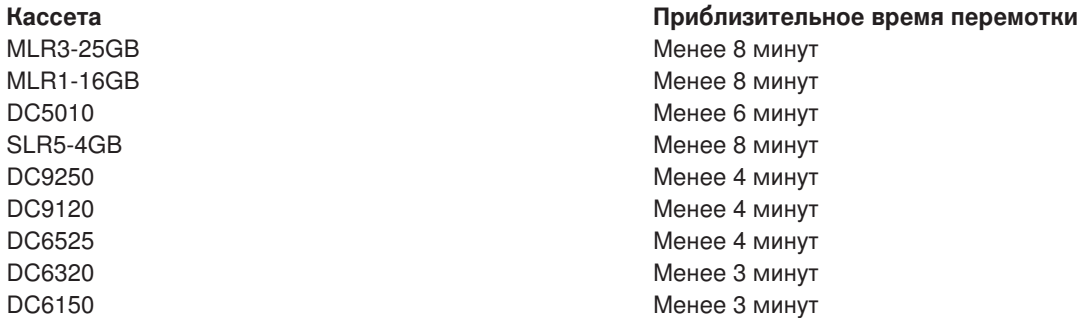

### **Выгрузка кассет с магнитной лентой размером 1/4 дюйма Внимание:**

При работе с лентопротяжными устройствами QIC-4GB-DC, QIC-2GB(DC) и QIC-2GB нельзя выгружать кассету, когда горит зеленый световой индикатор лентопротяжного устройства. При работе с лентопротяжными устройствами MLR3 и MLR1 нельзя извлекать кассету, если горит индикатор занятости. Это не относится к чистящим кассетам - их можно извлекать, когда индикатор состояния горит зеленым светом или горит индикатор занятости.

Извлечение кассеты в то время, когда индикатор состояния горит зеленым светом или включен индикатор занятости, может привести к возникновению следующих ошибок:

- Появится сообщение об ошибке, указывающее, что операцию над кассетой с магнитной лентой нужно выполнить еще раз.
- Не удастся считать данные, записанные на магнитной ленте, так как не будет распознан признак конца магнитной ленты.

Перед тем как извлечь кассету с магнитной лентой размером 1/4 дюйма из лентопротяжного устройства MLR3 или MLR1 убедитесь, что индикатор занятости погас. Нажмите кнопку выгрузки. Лентопротяжное устройство перемотает магнитную ленту и выгрузит кассету. Если кассета не была выгружена, вам придется извлечь ее вручную. Для этого обратитесь в сервисное представительство.

Для того чтобы извлечь кассету с магнитной лентой размером 1/4 дюйма из лентопротяжного устройства QIC-4GB-DC, QIC-2GB(DC) или QIC-2GB, выполните следующие действия:

- <span id="page-20-0"></span>1. Нажмите кнопку на дверце лентопротяжного устройства, чтобы разблокировать дверцу.
- 2. Откройте дверцу и откиньте ее вниз.

Когда в лентопротяжное устройство загружена кассета, для открытия дверцы нужно приложить небольшое усилие. Не нажимайте на дверцу слишком сильно - это может повредить лентопротяжное устройство.

- 3. Возьмите кассету и аккуратно извлеките ее из лентопротяжного устройства. Не поворачивайте кассету и не вытаскивайте ее резким рывком - это может привести к поломке дверцы лентопротяжного устройства.
- 4. Поднимите и закройте дверцу лентопротяжного устройства.

Когда в лентопротяжном устройстве нет кассеты, дверцу можно закрыть легким нажатием. В то время когда вставлена кассета, для закрытия дверцы нужно приложить небольшое усилие. Обязательно проверьте, что дверца действительно закрыта. Если дверца будет неполностью закрыта и случайно откроется, то лентопротяжное устройство может перемотать ленту дважды. В результате может возникнуть ошибка, для устранения которой потребуется выполнить загрузку начальной программы (IPL).

Если вы удалили кассету, когда горел зеленый индикатор, выполните перечисленные ниже действия, для того чтобы индикатор погас:

- Снова вставьте кассету.
- Вызовите команду Проверить магнитную ленту (СНКТАР), указав в параметре Действие при достижении конца ленты (ENDOPT) значение \*REWIND. **Помните:** Кассету можно извлечь из лентопротяжного устройства только в том случае, если в

параметре Действие при достижении конца ленты (ENDOPT) команды, выполненной последней, было указано значение \*REWIND или \*UNLOAD.

Если в последней команде будет задано значение \*LEAVE, головки лентопротяжного устройства могут остаться над областью данных. Для того чтобы этого не происходило, в параметре ENDOPT последней команды нужно указать значение \*REWIND или \*UNLOAD. Для этой цели можно вызвать команду Проверить магнитную ленту (CHKTAP), указав в параметре Действие при достижении конца ленты (ENDOPT) значение \*REWIND.

Кассету можно оставить в лентопротяжном устройстве на несколько часов или на всю ночь, если соблюдены следующие условия:

- Зеленый индикатор не горит (последняя команда была вызвана с параметром ENDOPT(\*REWIND))
- Перепад температур в помещении не превышает 9.5 градусов Цельсия.
- Влажность находится в допустимых пределах (см. таблицу в разделе Условия перевозки, хранения и использования кассет с магнитной лентой размером 1/4 дюйма.

### **Индикаторы состояния на лентопротяжных устройствах MLR3 и MLR1**

На лентопротяжных устройствах MLR3 и MLR1 расположено три световых индикатора: два зеленых и один оранжевый. Эти индикаторы зажигаются в разных случаях. Все вместе они определяют состояние лентопротяжного устройства.

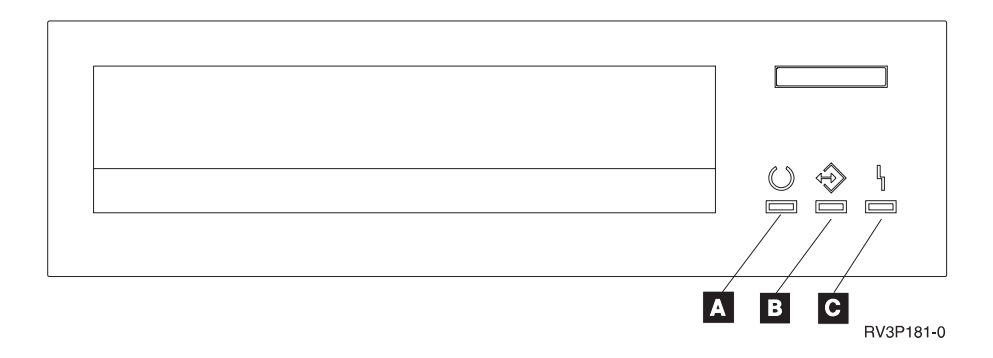

Рядом с индикаторами состояния указаны символы ISO, обозначающие назначение этих индикаторов:

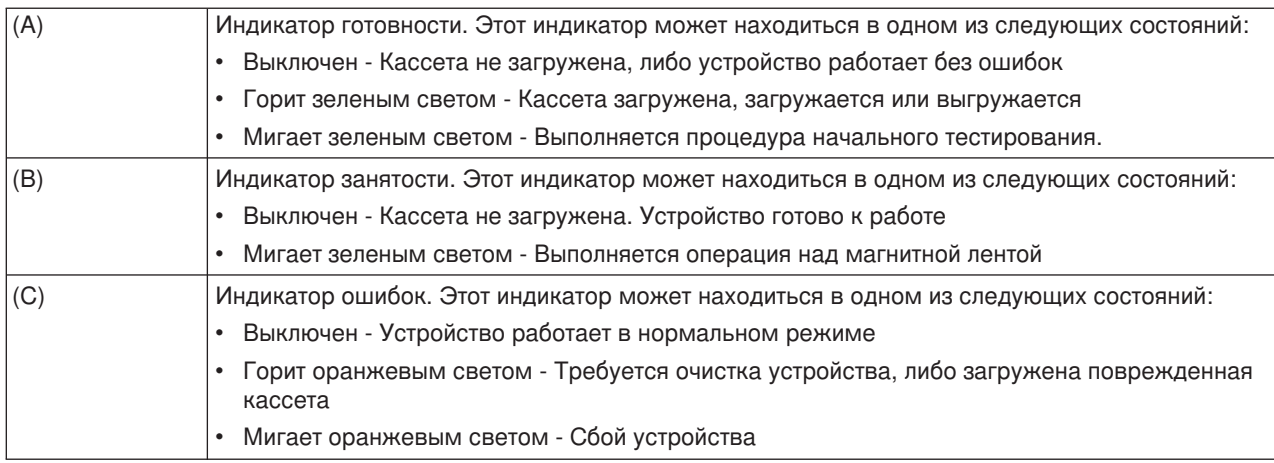

На приведенной ниже диаграмме показаны различные сочетания состояний индикаторов лентопротяжного устройства.

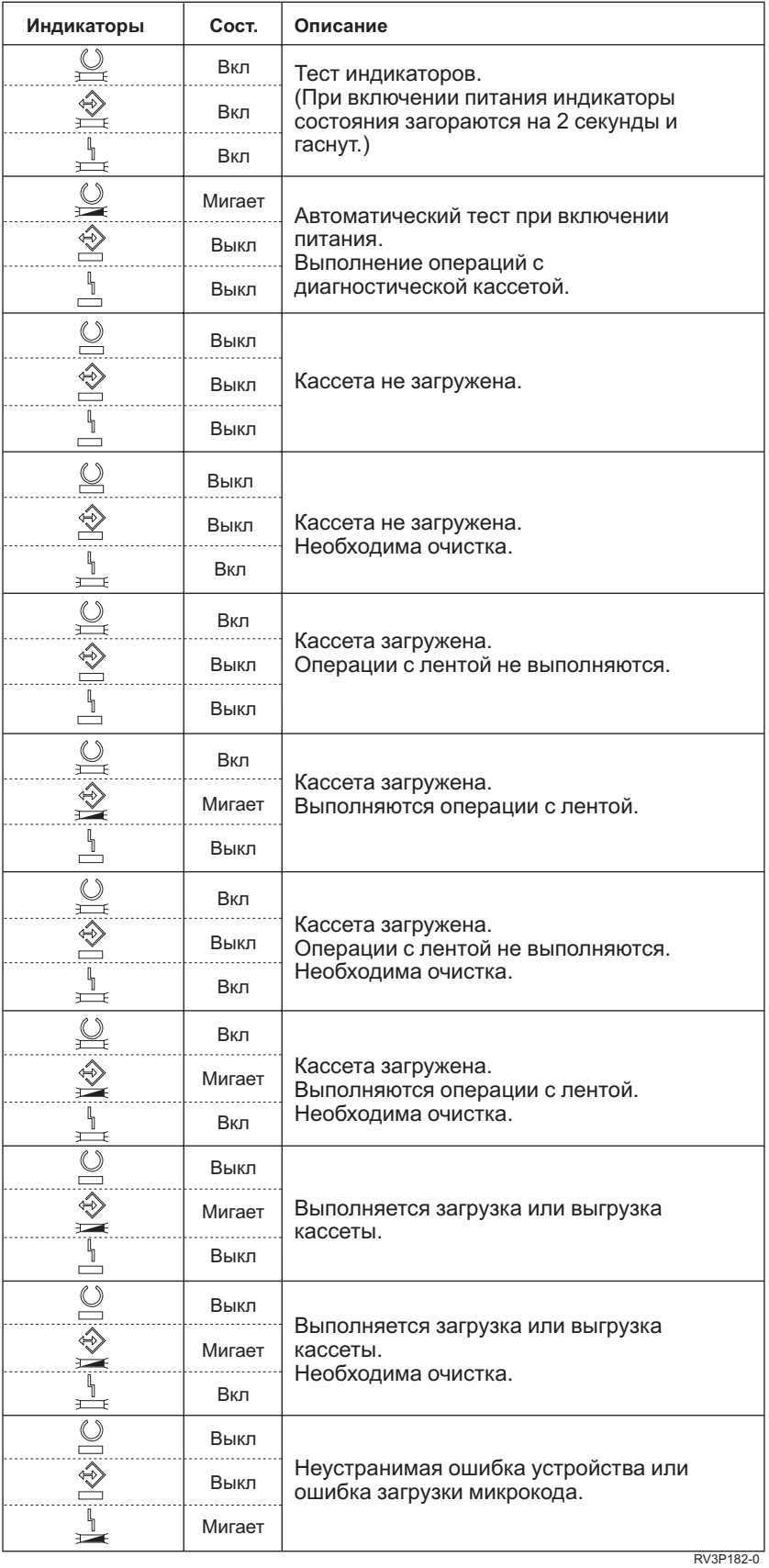

# <span id="page-23-0"></span>**Очистка лентопротяжного устройства для кассеты с магнитной лентой размером 1/4 дюйма**

Необходимо регулярно выполнять очистку лентопротяжного устройства для кассеты с магнитной лентой размером 1/4 дюйма. Это важная операция, предотвращающая скопление соринок, которые могут служить причиной ошибок чтения и записи. При работе с кассетами фирмы IBM рекомендуется выполнять очистку через каждые 8 часов перемотки магнитной ленты. При работе с кассетами других фирм может потребоваться более частая очистка. После приобретения новых кассет рекомендуется выполнять очистку через каждые 2 часа перемотки магнитной ленты, либо перед загрузкой каждой новой кассеты.

**Прим.:** Когда возникает необходимость очистить лентопротяжное устройство, автоматически отправляется соответствующее сообщение. В лентопротяжных устройствах MLR1, MLR1-S и MLR3 дополнительно предусмотрен индикатор состояния, который начинает мигать, когда требуется очистка. Не игнорируйте показания индикатора - при его загорании обязательно выполните очистку лентопротяжного механизма рекомендуемым способом.

Для очистки лентопротяжного устройства рекомендуется применять следующие наборы чистящих кассет фирмы IBM:

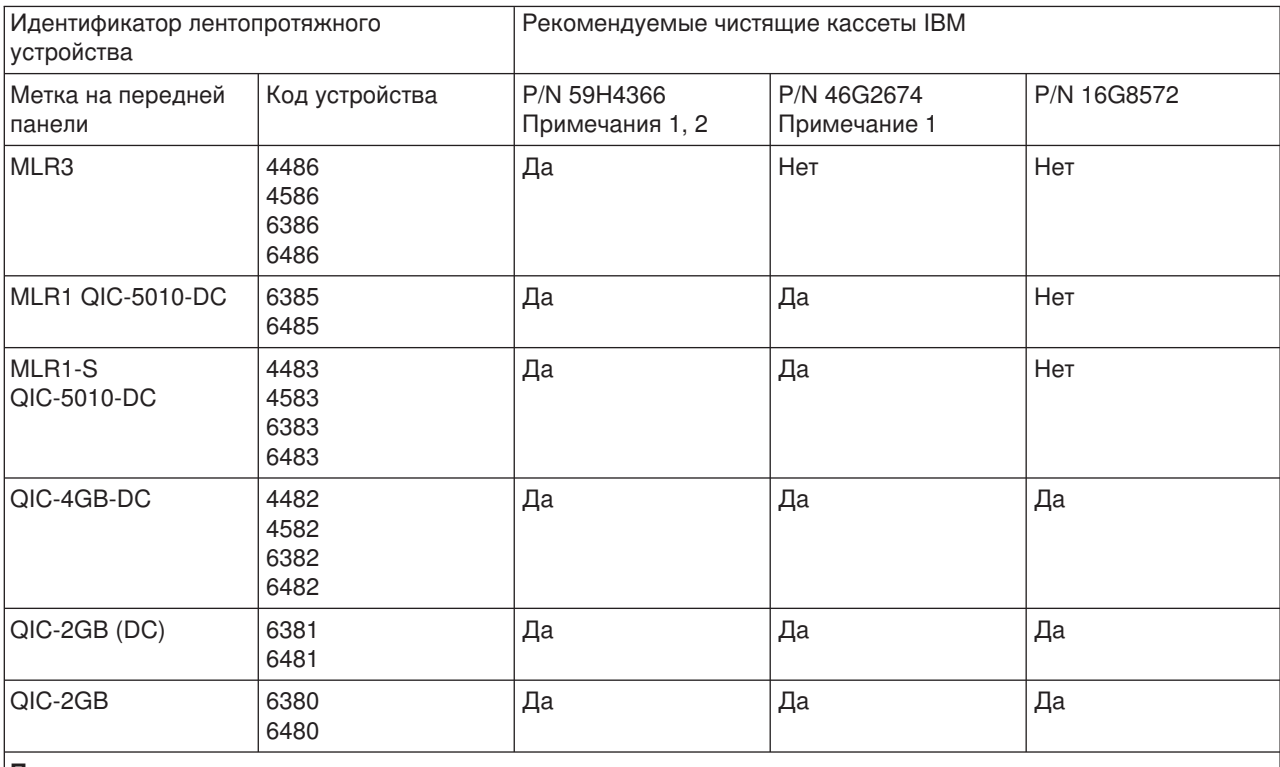

#### **Рекомендуемые чистящие кассеты IBM**

#### **Примечания:**

- 1. Процедура очистки автоматически выполняется после загрузки чистящей кассеты.
	- Во время очистки лентопротяжных устройств MLR1, MLR1-S и MLR3 оранжевый индикатор занятости мигает с частотой 2 раза в секунду.
	- Во время очистки лентопротяжных устройств QIC-4GB-DC, QIC-2GB (DC) и QIC-2GB индикатор состояния мигает с частотой 1 раз в секунду. После того как индикатор перестанет мигать, извлеките кассету.
- 2. Для лентопротяжного устройства MLR3 выполняется расширенная процедура очистки. Она занимает примерно три минуты.

# <span id="page-24-0"></span>**Защита данных, записанных на кассетах с магнитной лентой размером 1/4 дюйма**

Для того чтобы защитить данные на кассете от перезаписи, выполните следующие действия:

- v На старых моделях кассет поместите переключатель в положение **SAFE**, как показано на первом из приведенных ниже рисунков.
- На новых моделях кассет установите переключатель в положение, обозначенное значком в виде закрытого замка, как показано на втором из приведенных ниже рисунков.

Для того чтобы запретить защиту данных, выполните следующие действия:

- v На старых моделях кассет сдвиньте переключатель из положения **SAFE**, как показано на первом из приведенных ниже рисунков.
- На новых моделях кассет сдвиньте переключатель из положения, обозначенного значком в виде закрытого замка, как показано на втором из приведенных ниже рисунков.

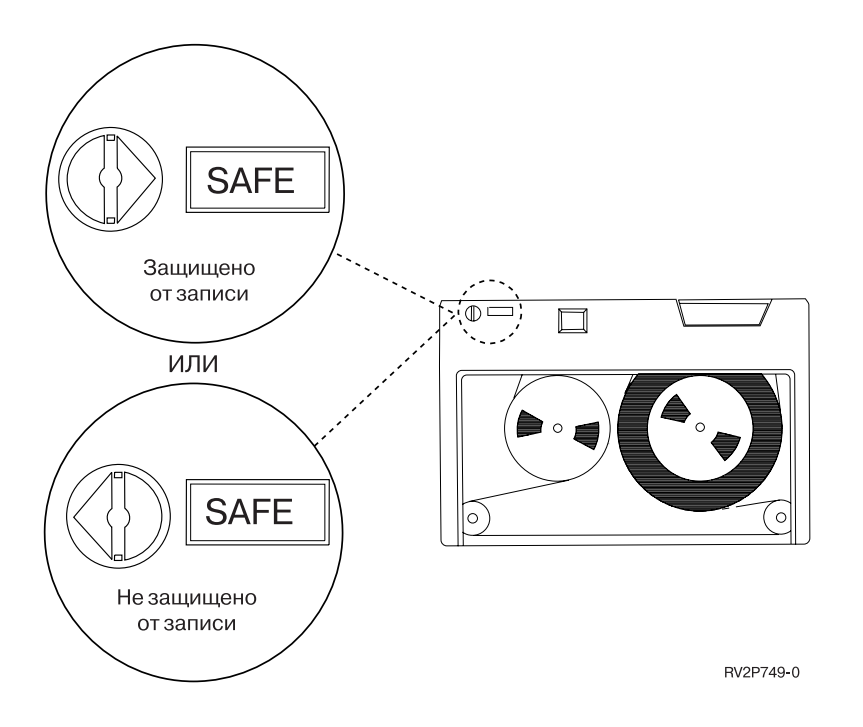

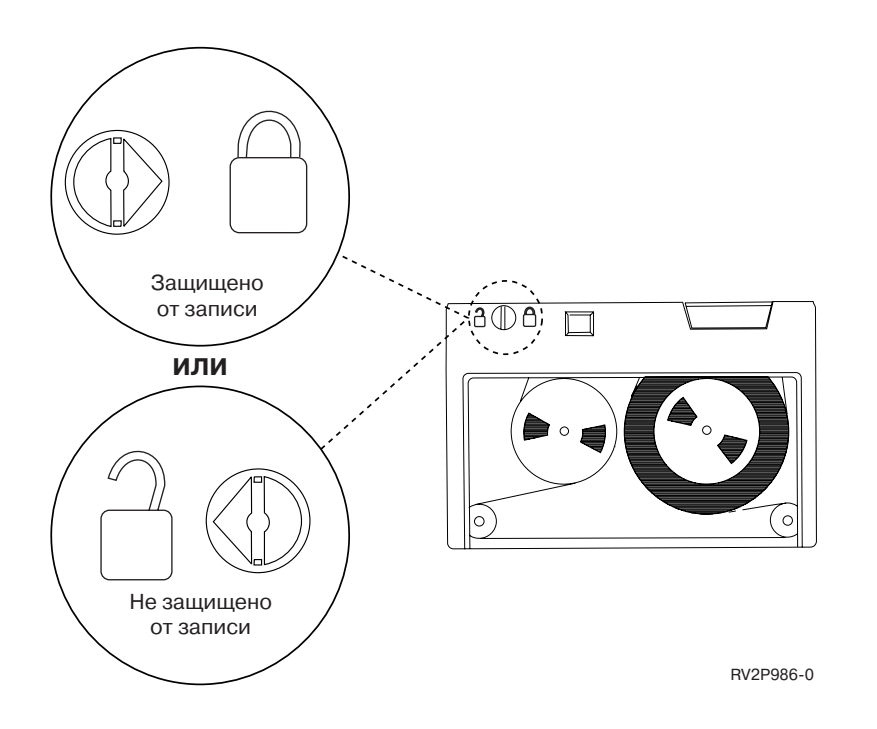

#### **Условия перевозки, хранения и использования кассет с магнитной лентой размером 1/4 дюйма**

При перевозке, хранении и использовании кассет с магнитной лентой размером 1/4 дюйма температура должна находиться в пределах от 15 до 25 градусов Цельсия, а относительная влажность - в пределах от 40 до 60%. В приведенной ниже таблице перечислены допустимые диапазоны значений для параметров окружающей среды, которые должны соблюдаться при перевозке, хранении и использовании кассет для лентопротяжного устройства системы iSeries. Дефис (-) означает, что показания сухого термометра находятся вне диапазона допустимых значений.

#### **Допустимые параметры окружающей среды для кассет с магнитной лентой размером 1/4 дюйма**

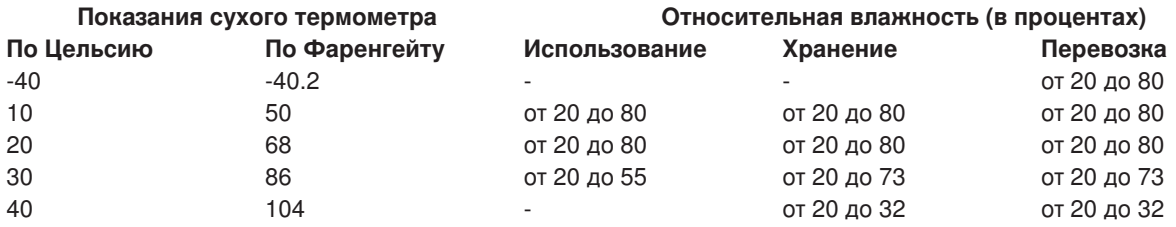

#### **Работа с лентопротяжными устройствами для кассет с 8-миллиметровой магнитной лентой**

Система iSeries поддерживает следующие лентопротяжные устройства:

- v Устройство 7208 моделей 002, 012, 222, 232, 234 и 342
- Устройство 9427 моделей 210, 211
- Устройство с кодом 6390

Устройство 7208 моделей 002, 012, 222, 232, 234 и 342 - внешние лентопротяжные устройства для системных блоков iSeries.

За информацией о лентопротяжном устройстве 7208 модели 002 обратитесь к следующей книге:

v *IBM 7208 Model 002 2.3GB External 8mm Tape Operator Guide*, SA23-2675.

<span id="page-26-0"></span>За информацией о лентопротяжном устройстве 7208 модели 012 обратитесь к следующей книге:

v *IBM 7208 5.0GB External 8mm Tape Unit Model 012 Operator Guide*, SA26-7036.

За информацией о лентопротяжном устройстве 7208 модели 222 обратитесь к следующей книге:

v *IBM 7208 7.0GB External 8mm Tape Unit Model 222 Operator Guide*, SA26-7117.

За информацией о лентопротяжном устройстве 7208 модели 232 или 234 обратитесь к следующей книге:

v *IBM 7208 External 8mm Tape Subsystem Models 232 and 234 operator's Guide*, SA26-7104.

За информацией о лентопротяжном устройстве 7208 модели 342 обратитесь к следующей книге:

v *IBM 7208 20GB External 8mm Tape Unit Model 342 Setup and Operator Guide*, SA37-0380.

**Прим.:** Лентопротяжное устройство 7208-342 поддерживает чтение данных с кассет, отформатированных на 2 Гб, 5 Гб или 7 Гб. Однако если вы загрузите кассету емкостью 20 Гб после работы с кассетой с меньшей плотностью, то эта кассета будет выгружена, а устройство отправит сообщение о **необходимости очистки**. Перед повторным использованием устройства его необходимо очистить с помощью чистящей кассеты.

За информацией о лентопротяжном устройстве 9427 модели 210 или 211 обратитесь к следующей книге:

v *IBM 7208 External 8mm Tape Subsystem Models 210 and 211 operator's Guide*, SA26-7108.

Устройство с кодом 6390 - это внутреннее лентопротяжное устройство для кассет с 8-миллиметровой магнитной лентой, предназначенное для системы iSeries.

### **Индикаторы состояния на лентопротяжных устройствах для кассет с 8-мм магнитной лентой**

На лентопротяжных устройствах для кассет с 8-мм магнитной лентой емкостью 5, 7 или 20 Гб расположено три световых индикатора: два зеленых и один оранжевый. Эти индикаторы зажигаются в разных случаях. Все вместе они определяют состояние лентопротяжного устройства.

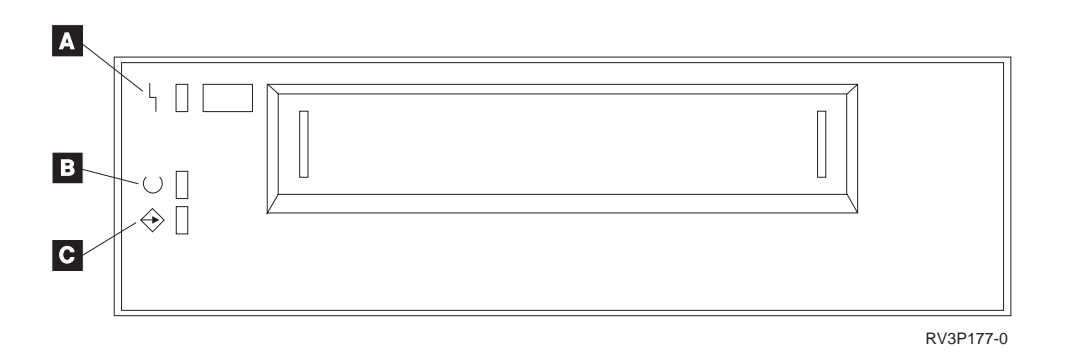

Рядом с индикаторами состояния указаны символы ISO, обозначающие назначение этих индикаторов:

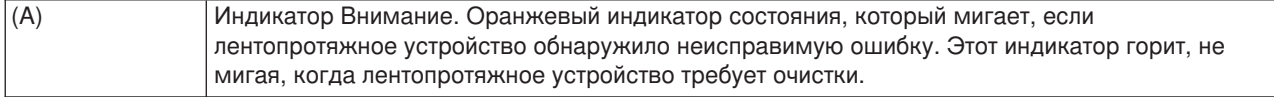

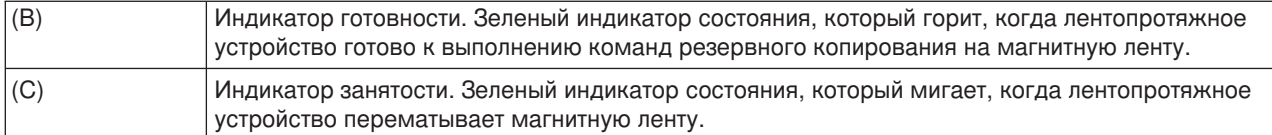

На приведенной ниже диаграмме показаны различные сочетания состояний индикаторов лентопротяжного устройства.

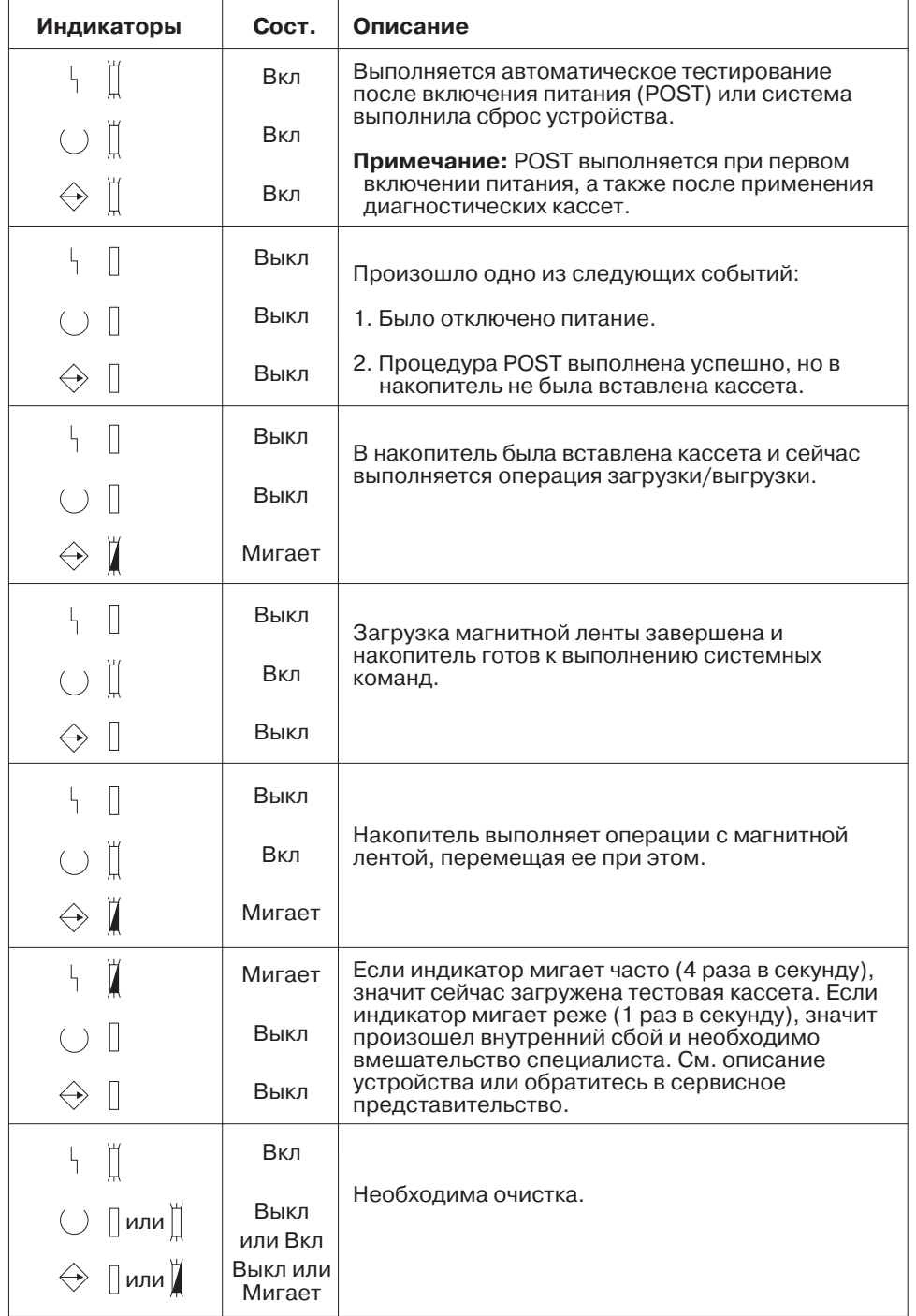

RV3P176-1

#### <span id="page-28-0"></span>**Работа с лентопротяжными устройствами для кассет с магнитной лентой шириной 1/2 дюйма и кассет Magstar MP**

Система iSeries поддерживает следующие лентопротяжные устройства для кассет с магнитной лентой размером 1/2 дюйма:

- $3480$
- $3490$
- $\cdot$  3490E
- $3494$
- $3590$

Система iSeries поддерживает следующие лентопротяжные устройства Magstar MP:

 $\cdot$  3570

### **Лентопротяжное устройство с автоматической загрузкой кассет**

Если лентопротяжное устройство поддерживает автоматическую загрузку кассет, то кассету можно вставить двумя способами:

**Вручную**: Пользователь по-очереди вставляет кассеты, нажав кнопку Start.

**Автоматически**: Вы можете заранее загрузить несколько кассет с магнитной лентой. Следующая кассета будет автоматически загружаться при извлечении предыдущей кассеты.

**Прим.:** Лентопротяжные устройства 3570, 3490Fxx, 3590 и 3494 поддерживают работу в режиме произвольного доступа. В этом режиме накопитель работает как библиотека магнитных лент. Такой режим имеет свои особенности. Дополнительная информация по этому вопросу приведена в руководстве Manage tape libraries.

# **Работа с общим лентопротяжным устройством 3480, 3490, 3490E или 3590**

Лентопротяжные устройства 3480, 3490, 3490E и 3590 можно подключить:

- К одному или двум процессорам ввода-вывода одного сервера iSeries.
- К двум серверам iSeries.
- К серверу iSeries и системе System/390\*.

При необходимости можно указать, что лентопротяжное устройство 3480, 3490, 3490E или 3590 должно быть выделено определенному серверу iSeries, когда оно включено. В этом случае лентопротяжное устройство будет зарезервировано для указанной системы.

#### **Для выделения лентопротяжного устройства 3480, 3490, 3490E, 3570 или 3590 выполните следующие действия:**

1. Вызовите команду Работа с описанием устройства (WRKDEVD \*TAP). Укажите значение Да в поле *Выделить устройство при включении* и нажмите клавишу **Enter**.

**Прим.:** В выпуске 3 версии 2 значение *\*YES* применяется по умолчанию. В выпусках1и2 версии 2 этот параметр не был доступен для изменения. В выпусках младше V2R1 не была предусмотрена функция выделения устройства.

2. С помощью команды Изменить конфигурацию (VRYCFG) выключите лентопротяжное устройство.

<span id="page-29-0"></span>**Прим.:** Для запуска команды Изменить конфигурацию (VRYCFG) введите в командной строке VRYCFG, либо выберите соответствующую опцию в меню Работа с конфигурацией (WRKCFGSTS). Для вызова команды Работа с конфигурацией введите WRKCFGSTS \*DEV \*TAP и нажмите **Enter**.

3. Вызовите команду VRYCFG для включения устройства. После этого устройство будет выделено системе.

Если лентопротяжное устройство применяется другой системой, то появится сообщение о том, что устройство уже выделено системе. Выключите лентопротяжное устройство в той системе, которой это устройство выделено, а затем включите его в новой системе.

#### **Если вы не хотите выделять устройство системе, выполните следующие действия:**

1. Вызовите команду Работа с описанием устройства (WRKDEVD \*TAP). Введите значение Нет в поле *Выделить устройство при включении* и нажмите клавишу **Enter**.

Помните: Если лентопротяжное устройство не выделено ни одной системе, то его можно включить в обеих системах. Системный оператор должен следить за тем, чтобы при доступе к лентопротяжному устройству не возникали конфликты между приложениями. Одновременное обращение двух приложений к лентопротяжному устройству может привести к непредсказуемым результатам.

- 2. С помощью команды Изменить конфигурацию (VRYCFG) выключите лентопротяжное устройство.
- 3. С помощью команды VRYCFG включите лентопротяжное устройство.

Помните:

v Если лентопротяжное устройство применяется двумя серверами iSeries, оно может находиться в состоянии VARY ON только в одном из них. Для работы с лентопротяжным устройством его нужно включить. Для этого введите указанную ниже команду и нажмите клавишу **Enter**:

VRYCFG CFGOBJ(TAPxx) CFGTYPE(\*DEV) STATUS(\*ON)

• Если вы не хотите, чтобы лентопротяжные устройства не включались во время последующих IPL, введите указанную ниже команду и нажмите клавишу **Enter**:

```
CHGCTLTAP CTLD(TAPCTLxx) ONLINE(*NO)
```
Для того чтобы включить контроллер после выполнения IPL, введите следующую команду и нажмите клавишу **Enter**:

VRYCFG CFGOBJ(TAPCTLxx) CFGTYPE(\*CTL) STATUS(\*ON) RANGE(\*OBJ)

## **Адреса лентопротяжных устройств для кассет с магнитной лентой размером 1/2 дюйма и устройств Magstar MP**

Для лентопротяжных устройств 34xx и 35xx, подключенных к IOP типа 6501 или 6534, либо к IOA типа 2729, адрес должен равняться 0, если устройство применяется для выполнения IPL. Если устройство не применяется во время загрузки начальной программы, то ему может быть назначен любой адрес SCSI, за исключением 7.

Для лентопротяжного устройства 34xx, подключенного к IOP типа 2644, адрес контроллера должен равняться 7. Адрес устройства должен равняться 0, если устройство применяется во время IPL. Адрес 8 можно присвоить, если ни одному из устройств не назначен адрес 0. Если устройство не применяется во время IPL, то контроллеру и устройству можно присвоить любой адрес.

# <span id="page-30-0"></span>**Резервное копирование и восстановление данных с помощью лентопротяжного устройства для кассеты с магнитной лентой размером 1/2 дюйма или устройства Magstar MP**

Лентопротяжные устройства 3480, 3490, 3490E, 3570 и 3590 чаще всего применяются для резервного копирования и восстановления данных. Для выполнения этих операций может применяться сразу несколько лентопротяжных устройств. Кроме того, с помощью функции автоматической загрузки кассет вы можете выполнить резервное копирование в автономном режиме. При работе с несколькими лентопротяжными устройствами записывается целая группа кассет: первая кассета на лентопротяжном устройстве 1, а вторая кассета - на лентопротяжном устройстве 2.

Если для сохранения данных применяется лентопротяжное устройство 3490 (модель D32) с функцией автоматической загрузки кассет, то вы можете загрузить сразу 12 кассет. При этом кассеты 1, 3, 5, 7, 9 и 11 будут записаны на лентопротяжном устройстве 1. Кассеты 2, 4, 6, 8, 10 и 12 будут записаны на лентопротяжном устройстве 2. При восстановлении данных кассеты с нечетными номерами нужно загрузить в лентопротяжное устройство 1, а кассеты с четными номерами - в лентопротяжное устройство 2.

Перед резервным копированием данных все магнитные ленты должны быть инициализированы с помощью того лентопротяжного устройства, которое будет применяться во время копирования. Магнитные ленты, инициализированные с помощью другого лентопротяжного устройства, не всегда распознаются системой. Магнитные ленты, инициализированные с помощью лентопротяжного устройства 3490 D3x, нельзя использовать при работе с устройствами 3490E D4x и Cxx.

# **Очистка лентопротяжных устройств 3480, 3490, 3490E и 3590**

В общем случае лентопротяжный механизм рекомендуется очищать каждую неделю. Если лентопротяжное устройство используется очень интенсивно, то его очистку следует выполнять чаще. Если устройство отправило сообщение \*CLEAN, то выполните процедуру очистки немедленно. Кроме того, процедуру очистки нужно выполнять после загрузки начальной программы (IPL), после сброса состояния устройства и после сбоя подачи питания устройства.

Для очистки лентопротяжного механизма вставьте чистящую кассету. Код чистящей кассеты 3490 равен 4780527. Номер изделия чистящей кассеты 3590 - 05H4435. Каждый раз после использования чистящей кассеты делайте пометку на ее этикетке, которая прилагается к кассете. Кассета должна использоваться не более 500 раз.

### **Совет**:

- 1. Не делайте пометки жирным карандашом.
- 2. При вставке чистящей кассеты в лентопротяжное устройство на ней не должно быть внешних повреждений, пыли и грязи.

Если в лентопротяжном устройстве предусмотрена функция автоматической загрузки кассет, поместите кассету в отделение для загрузки и нажмите кнопку Start. Чистящую кассету можно также установить в одно из гнезд последовательно подачи. В этом случае очистка будет выполнена после загрузки кассеты в накопитель. При попытке запуска очистки во время выполнения другого задания на экран выводится сообщение-вопрос. После получения ответа на сообщение лентопротяжное устройство загружает чистящую ленту, очищает головки чтения/записи, перематывает ленту и выгружает чистящую кассету. Извлеките выгруженную кассету и сделайте пометку на ее этикетке.

# **Очистка лентопротяжных устройств 3490 Fxx, 3494 и 3570**

Перечисленные лентопротяжные устройства обеспечивают прямой доступ к данным, записанным на магнитной ленте. Очистка лентопротяжных устройств выполняется автоматически, как только чистящая кассета загружается во внутренний отсек (эта кассета в какой-то момент выбирается из кассетной стойки с произвольным доступом). Накопитель проверяет количество операций очистки,

<span id="page-31-0"></span>выполненных с помощью чистящей кассеты, и после полной выработки ресурса выгружает ее. Номер изделия чистящей кассеты для накопителя 3590 - 05H4435. Код чистящей кассеты для накопителя 3570 - 05H2463.

#### **Использование кассет с магнитной лентой в 1/2-дюйма и Magstar MP Перед началом работы:**

Проверьте кассету и не используйте ее, если:

- Корпус кассеты имеет трещины или сломан.
- Поврежден начальный блок или защелка.
- Поврежден переключатель защиты данных.
- В кассете находится какая-либо жидкость.
- Имеются другие очевидные повреждения кассеты.
- v Магнитная лента была полностью перемотана с кассеты на специальную бобину, после чего специалист сервисного представительства вновь прикрепил ленту к катушке кассеты. Это лишь временная мера, которая позволяет однократно загрузить кассету и скопировать данные на исправный носитель.

**Прим.:** Если кассета повреждена, используйте резервную копию данных, хранящуюся на другой кассете. Если у кассеты отсутствует начальный блок, но других повреждений нет, то кассету можно починить с помощью комплекта *IBM Leader Block Repair Kit*.

При появлении загрязнения на внешней поверхности кассеты слегка смочите безворсовую ткань (номер изделия IBM 2108930) чистящей жидкостью (номер изделия IBM 8493001) и протрите внешнюю поверхность кассеты.

**Внимание:** Не допускайте попадания на ленту любой влаги, включая и чистящую жидкость.

Перед установкой кассеты убедитесь, что она сухая, и начальный блок расположен правильно.

#### **Защита данных, хранящихся на кассетах с магнитной лентой шириной 1/2 дюйма**

Для защиты данных необходимо повернуть расположенный на боковой стороне кассеты переключатель вправо или влево в соответствующее положение.

На кассетах 3570 и 3590 предусмотрены служебные дорожки для записи данных. Такие кассеты нельзя стирать целиком с помощью обычной процедуры размагничивания. В начале ленты на кассетах 3570 и 3590 хранятся управляющие данные. Устройство обновляет (перезаписывает) их при каждой загрузке кассеты. В результате, устройство может находиться в состоянии **запись** даже в том случае, если кассета защищена от записи. Служебные данные хранятся отдельно от пользовательской информации.

**Прим.:** Более подробная информация о кассетах с магнитной лентой шириной 1/2 дюйма приведена в книге *Care and Handling of the IBM Magnetic Tape Cartridge*, GA32-0047

#### **Защита данных, хранящихся на кассетах с магнитной лентой Magstar MP**

Для защиты данных установите расположенный на торце кассеты переключатель в соответствующее положение.

**Прим.:** Более подробная информация о кассетах Magstar MP приведена в книге *IBM 3570 Magnetic Tape Subsystem Operator's Guide*

*Бобины с магнитной лентой в 1/2 дюйма:* Для обеспечения максимальной производительности и надежности рекомендуется применять магнитные ленты и бобины следующих типов:

<span id="page-32-0"></span>*Магнитные ленты:* Толщина 37,5 мкм (0,0015 дюйма) Максимальная длина 733,7 метров (2400 футов)

*Бобины:* 15,24 см (6,0 дюйма) 17,78 см (7,0 дюйма) 21,58 см (8,5 дюйма) 26,67 см (10,5 дюйма)

Не рекомендуется применять ленты длиной свыше 2400 футов. Использование таких лент может стать причиной неравномерного износа магнитной головки накопителя. В результате увеличится количество ошибок чтения и записи.

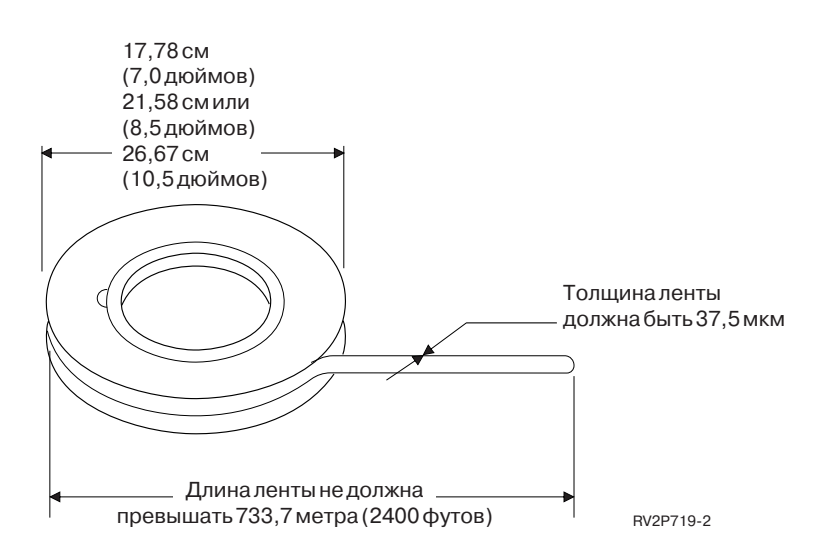

При работе с бобинами необходимо соблюдать следующие требования:

#### **Внимание:**

- Закрепляйте конец магнитной ленты, когда бобина не используется.
- Неиспользуемые бобины храните в защитном чехле.
- Храните ленты в вертикальном положении.

#### **Запрещается:**

- Сжимать наружные кромки бобин при установке ленты. Аккуратно держите бобину, равномерно распределяя усилие.
- Опускать концы ленты на пол и загрязнять их.
- Прикасаться к поверхности ленты.

*Подготовка начального участка магнитной ленты:* При автоматической загрузке ленты в накопитель поврежденный или незакругленный начальный участок ленты может стать причиной неправильной загрузки. При работе с накопителями такого типа необходимо обеспечить правильную загрузку ленты:

- Подготовьте начальный участок ленты с помощью соответствующего устройства (номер изделия IBM 2512063).
- При подрезке ленты нажим должен быть достаточно сильным. Это предотвратит появление неполадок, связанных со статическим зарядом.

На рисунке показана правильная подготовка начального участка магнитной ленты.

<span id="page-33-0"></span>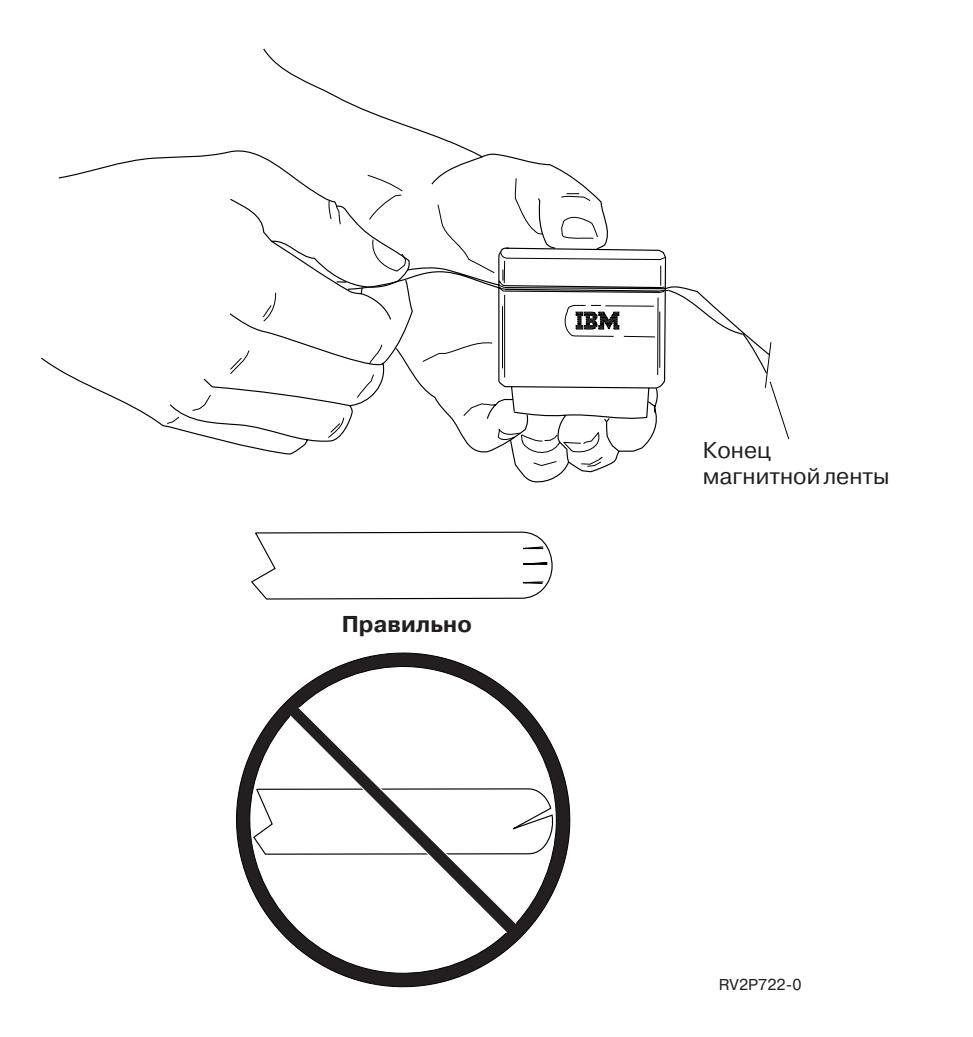

*Установка бобин с магнитной лентой в 1/2 дюйма:* При установке в накопитель 9348 6- и 10-дюймовых бобин с магнитной лентой необходимо аккуратно центрировать бобину на ступице.

При установке бобины убедитесь, что второй конец магнитной ленты находится внутри бобины, а не под ней.

*Защита данных, хранящихся на бобине с магнитной лентой в 1/2 дюйма:* Для предотвращения записи информации на ленту следует удалить кольцо защиты от записи (как показано ниже). Для разрешения записи данных на ленту необходимо установить кольцо обратно.

<span id="page-34-0"></span>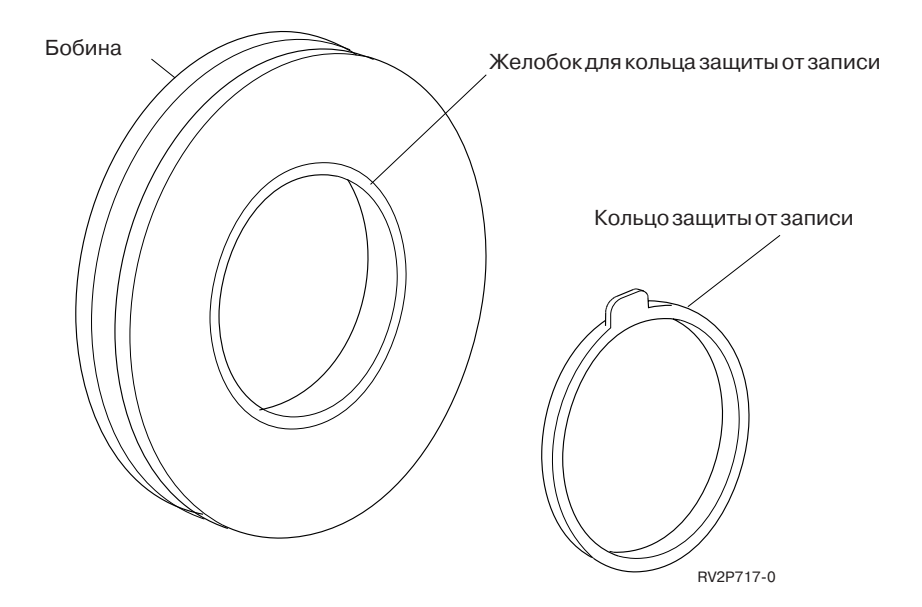

*Очистка накопителей на бобинах с магнитной лентой в 1/2 дюйма:* Приведенная ниже таблица позволяет правильно выбрать периодичность очистки накопителя.

Очистка накопителей на бобинах с магнитной лентой в 1/2 дюйма

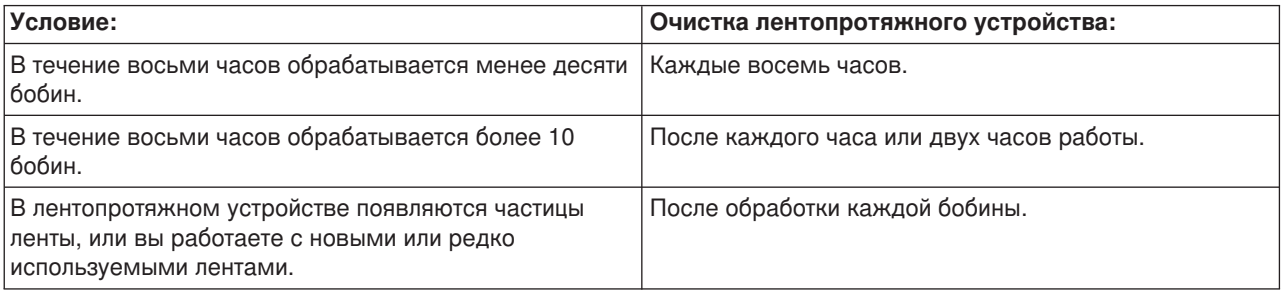

Для очистки применяйте следующие средства:

- Комплект для чистки лентопротяжных устройств, изделие IBM номер 352465 или аналогичное
- Чистящая жидкость, изделие IBM номер 8493001 или 13F5647 или аналогичное
- Безворсовая ткань, изделие IBM номер 2108930
- Специальное чистящее устройство, изделие IBM номер 2200574 или аналогичное

Для очистки накопителя на бобинах с магнитной лентой выполните следующие действия:

- 1. Переведите выключатель питания в положение Off (Выключено).
- 2. С помощью чистящей жидкости и безворсовой ткани или щетки очистите следующие детали:
	- Головку чтения/записи
	- Блок очистки магнитной ленты
	- Направляющие для магнитной ленты
	- Все детали, с которыми соприкасается лента

Особое внимание следует уделить головке чтения/записи и блоку очистки магнитной ленты. Головку чтения/записи следует протирать с сильным нажимом. После чистки все поверхности следует протереть безворсовой тканью до полного удаления влаги.

<span id="page-35-0"></span>Если лентопротяжный механизм тщательно очищен, но при работе с одной из лент часто возникают ошибки, откажитесь от использования этой ленты.

#### *Информация общего характера о работе с магнитными лентами:* **Том магнитной ленты, инициализация и ИД тома**

**Том** - это бобина с магнитной лентой, кассета с магнитной лентой или дискета. Перед записью файлов данных на магнитный носитель каждый том необходимо инициализировать. **ИД тома** магнитной ленты - это имя или номер, которые идентифицируют данный том и записываются при инициализации в стандартную метку тома, находящуюся в начале ленты.

#### **Инициализация магнитной ленты**

Для инициализации ленты применяется команда Инициализировать ленту (INZTAP). При выполнении этой команды в начало магнитной ленты записывается стандартная метка тома.

• При инициализации магнитной ленты вся информация, которая была записана на ней ранее, стирается и заменяется новой. Информация перезаписывается и при добавлении файлов данных после новой записанной метки тома.

**Прим.:** Не используйте старые тома магнитной ленты, при работе с которыми постоянные ошибки чтения или записи возникали более двух раз. Не следует также применять старые тома магнитной ленты, если при работе с ними возникает большое количество временных ошибок чтения или записи. Информация о том, как узнать число временных ошибок, приведена в разделе Сбор статистики о работе с томом магнитной ленты (См. стр. [30\)](#page-37-0).

#### **Основные параметры команды INZTAP**

Чаще всего применяются следующие параметры команды INZTAP:

- Новый идентификатор тома (ИД тома)
- Проверка наличия активных файлов
- Плотность записи на ленту

#### *Новый идентификатор тома* (**ИД тома**)

Параметр Новый идентификатор тома позволяет задать уникальный идентификатор (ИД) тома для ленты, которая инициализируется как магнитная лента со стандартными метками. Этот параметр обязателен при работе с кассетами и необязателен в случае применения бобин с магнитной лентой в 1/2 дюйма.

• В меню Инициализировать ленту укажите новый идентификатор тома в приглашении Новый идентификатор тома. Идентификатор может содержать не более шести символов и не должен начинаться со звездочки(\*).

#### *Проверка наличия активных файлов*

Активный файл - это файл, дата истечения срока использования которого еще не наступила.

Задайте для этого параметра одно из следующих трех значений:

v Укажите значение **\*YES**, если вы хотите, чтобы перед инициализацией ленты была выполнена проверка всех записанных на этой ленте файлов. В случае обнаружения активного файла будет выдано сообщение об ошибке, и инициализация выполнена не будет.

**Внимание: Проверка наличия активных файлов=\*YES** - это значение по умолчанию. Обработка лент, на которых записаны большие файлы или большое количество файлов, может занять довольно много времени. На обработку 8-мм ленты может быть затрачено до трех с половиной часов.
- v Укажите значение **\*NO**, если вы хотите, чтобы инициализация ленты была выполнена немедленно и без предварительной проверки на наличие активных файлов. Задавать значение \*NO рекомендуется в следующих случаях:
	- При работе с новой лентой или кассетой.
	- Если вы уверены, что инициализация тома необходима, и хотите, чтобы выполнение команды INZTAP заняло как можно меньше времени.
	- Если вы уверены, что инициализация тома необходима, но команда INZTAP со значениями **\*YES** и **\*FIRST** не была выполнена. **ВНИМАНИЕ:** Если в параметре проверки активных файлов вы укажете значение **\*NO**, то система будет записывать информацию вместо данных, уже существующих на ленте. Убедитесь, что вы работаете с новой кассетой. Если это не так, то убедитесь, что записанные на этой кассете данные вам не нужны.
- v Укажите значение **\*FIRST**, если вы хотите выполнить проверку только первого файла, записанного на ленте. Если этот файл окажется активным, то инициализация тома магнитной ленты выполнена не будет. Время выполнения команды при задании этого значения зависит от размера первого файла на ленте.

## *Плотность записи на ленту*

Параметр плотности записи на ленту определяет, какой объем данных может быть записан на одном дюйме магнитной ленты. Выбор плотности записи определяет, какой формат будет применяться для записи информации на кассету с магнитной лентой шириной 1/4 дюйма или 8 мм.

Если вы инициализируете несколько бобин или кассет для выполнения операции сохранения на нескольких томах, то плотность и формат всех томов должны быть одинаковыми.

## *Очистка*

Этот параметр позволяет стереть все данные, записанные на магнитном носителе после стандартной метки тома, находящейся в начале ленты. В накопителях на магнитной ленте в 1/2 дюйма, 1/4 дюйма и Magstar MP (кроме QIC-5010) установлена головка, которая стирает все дорожки за один проход. В накопителе QIC-5010 на 1/4 дюйма и в 8-миллиметровых лентопротяжных устройствах стирание данных выполняется с обычной скоростью записи. Это может занять достаточно много времени.

**Прим.:** Не рекомендуется применять параметр очистки для стирания данных с магнитных лент в 1/4 дюйма, обрабатываемых накопителем QIC-5010, а также с 8-мм магнитных лент, поскольку удаление данных с 8-мм ленты может занять до 3,5 часов.

## **Копирование данных с магнитной ленты**

Для копирования магнитной ленты выполните следующие действия:

- 1. Убедитесь, что у вас есть два лентопротяжных устройства.
- 2. Убедитесь, что накопители включены.
- 3. Установите копируемую ленту в один из накопителей.
- 4. Установите ленту, на которую будут копироваться данные, в другой накопитель.

**Прим.:** Если вы хотите скопировать информацию на новую ленту, то эту ленту необходимо сначала инициализировать. Описание процедуры инициализации ленты приведено в разделе Том магнитной ленты, инициализация и ИД тома (См. стр. [28\)](#page-35-0).

- 5. Введите команду Создать копию ленты (DUPTAP) и нажмите **F4** (Приглашение).
- 6. Укажите имя накопителя, с которого будет копироваться информация, в приглашении Из устройства (FROMDEV).
- 7. Укажите имя накопителя, на который будет передаваться информация, в приглашении В устройство (TODEV).

8. Нажмите **Enter**. Если потребуется установить новую кассету, появится соответствующее сообщение.

## **Сбор статистики о работе с томом магнитной ленты**

Для получения информации о состоянии магнитных лент включите функцию сбора статистики о работе с магнитными лентами на сервере iSeries.

- 1. Введите команду Запустить системный инструментарий (STRSST).
- 2. В меню Системный инструментарий выберите опцию 1 (Запустить сервисное средство).
- 3. В меню Запустить сервисное средство выберите опцию 1 (Протокол активности продуктов).
- 4. В меню Протокол активности продуктов выберите опцию 4 (Работа со статистической информацией о сменных носителях).
- 5. В меню Выбрать опции носителя укажите тип сменного носителя, информацию о котором вы хотите получить. Появится меню Работа со статистической информацией.

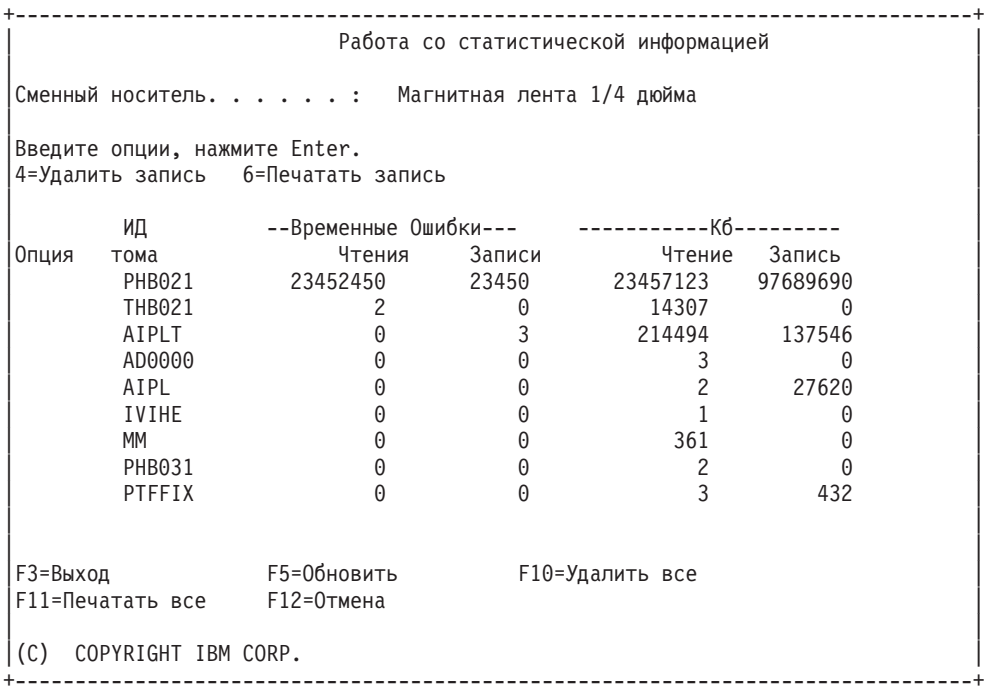

6. Если в меню Работа со статистической информацией перед ИД тома указаны следующие символы, то выполните перечисленные в таблице действия:

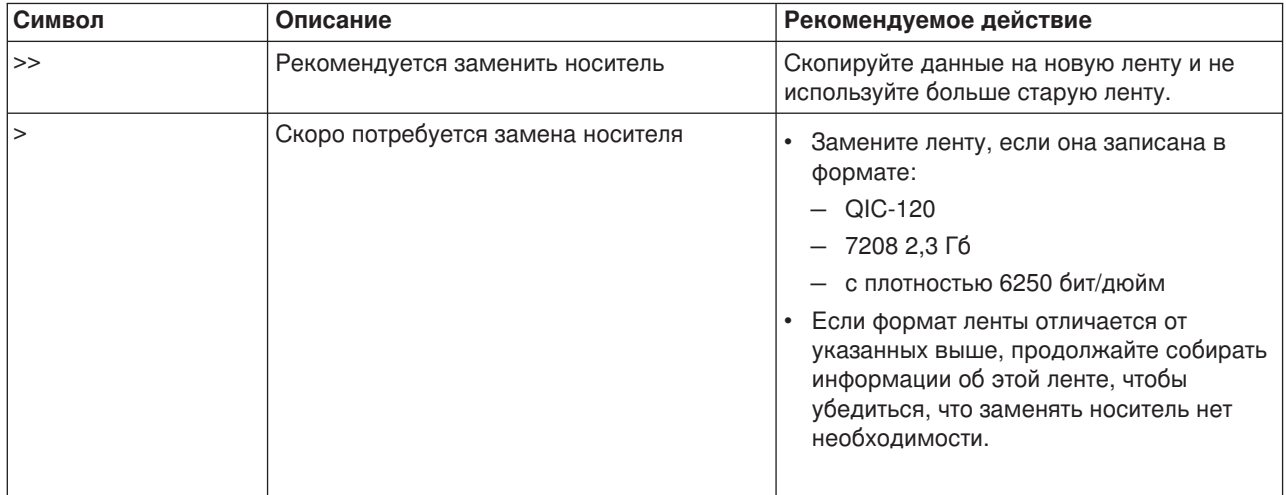

**Прим.:** Для ведения точной статистики каждая кассета или бобина с магнитной лентой должна иметь уникальный ИД тома.

## **Периодичность очистки**

После того как общий объем данных, считанных и записанных на том с некоторым ИД, превысит 400 Мб, Утилита ведения протокола ошибок определит, следует ли прекратить использование этой ленты, на основе следующей информации:

- Использование кассет или бобин с магнитной лентой, при работе с которыми возникают ошибки чтения или записи, должно быть прекращено.
- Если для всех лент, обрабатываемых одним накопителем, будут превышены перечисленные ниже значения, то, возможно, головка чтения/записи этого накопителя загрязнена и требует очистки.
- Если для кассеты или бобины будут превышены перечисленные ниже значения, то записанную на ней информацию следует скопировать на новую ленту, причем использование старой ленты должно быть прекращено.

*Готовность накопителя к работе:* Если вы не знаете, как подготовить устройство к работе, вам поможет информация, приведенная в таблице. Устройство готово к работе, если выполнены все перечисленные в этой таблице условия.

Если перевести устройство в состояние готовности не удается, то обратитесь в сервисное представительство.

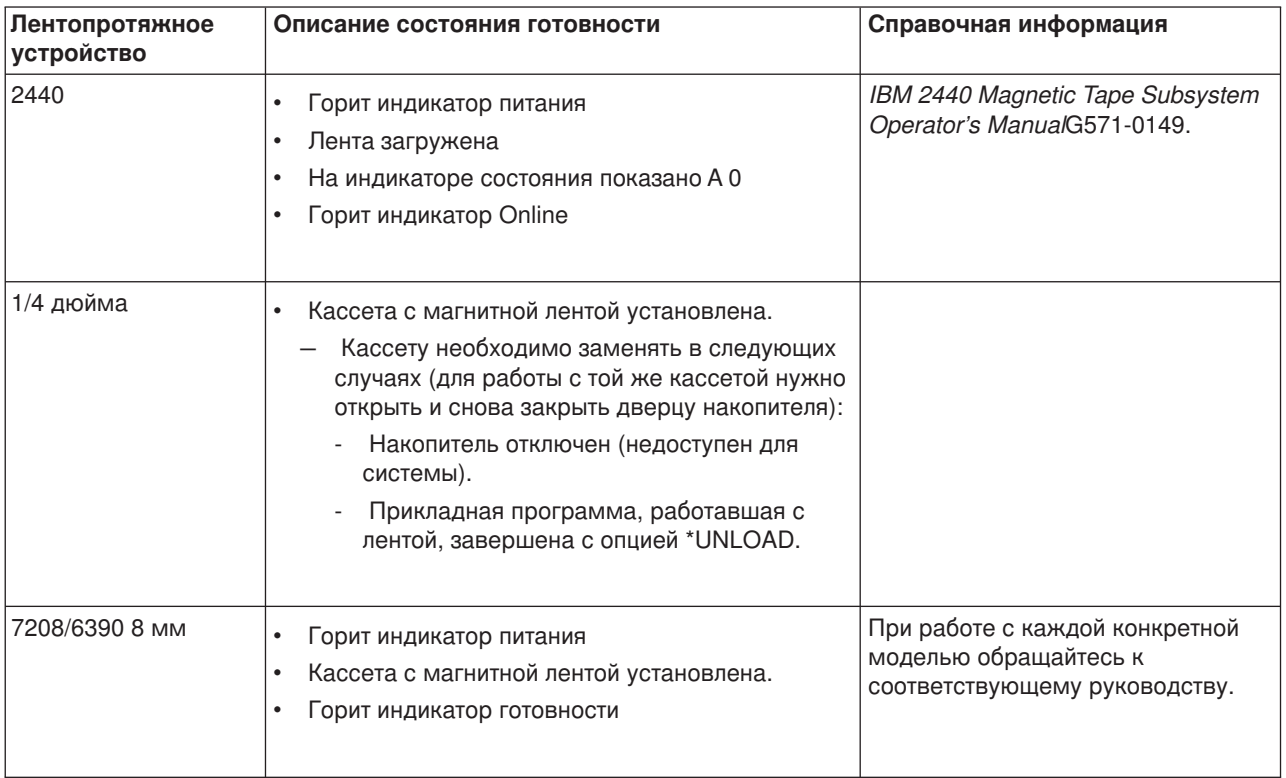

## **Готовность накопителей к работе**

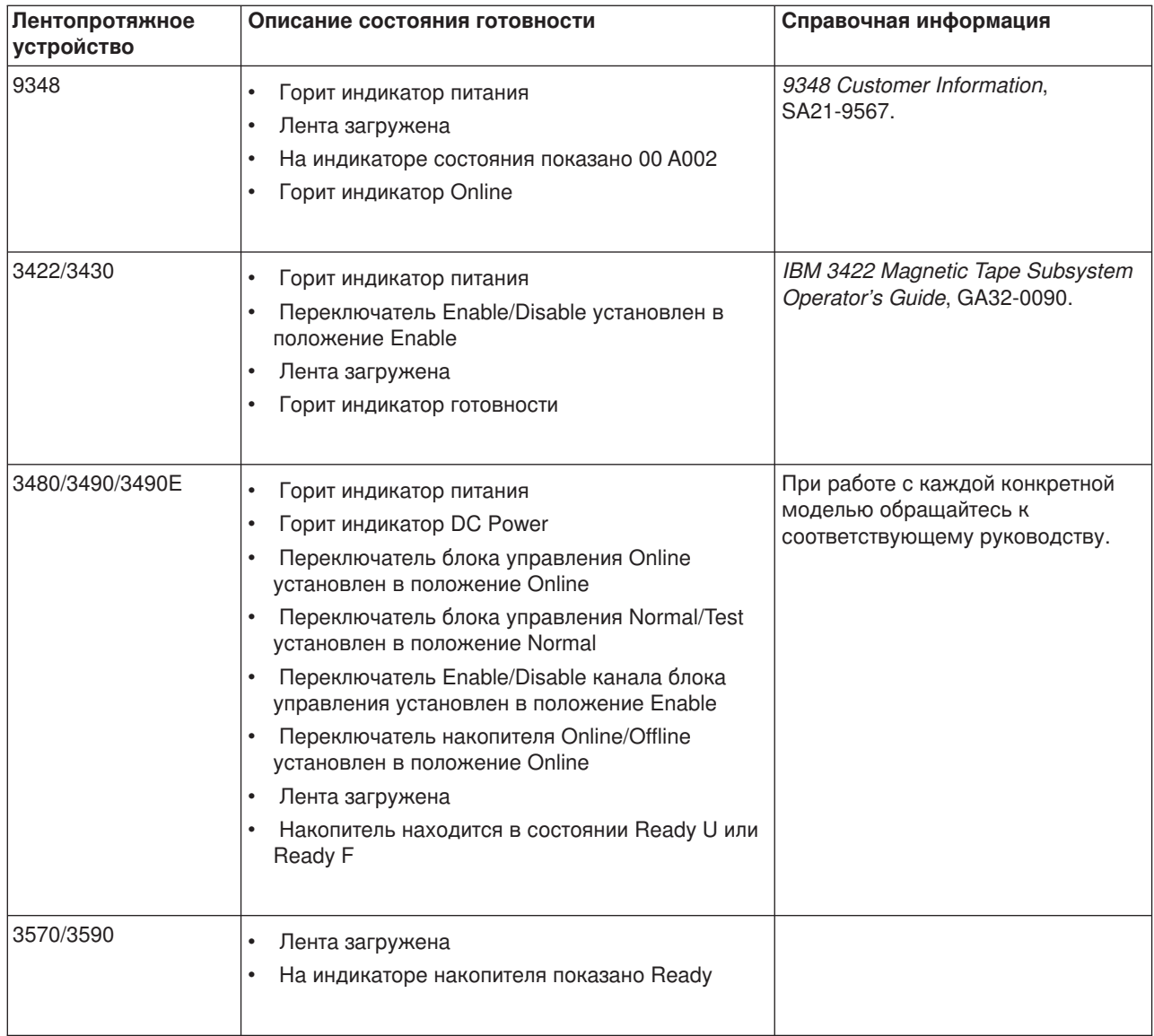

*Условия эксплуатации лентопротяжного устройства и работа с ним:* Фирма IBM стремится обеспечивать вас надежными и простыми в работе продуктами. Для стабильной работы лентопротяжных устройств в течение длительного времени необходимо выполнять минимальный объем действий по их обслуживанию и следить за состоянием окружающей среды, в которой они работают. Если вы будете соблюдать условия по эксплуатации и хранению магнитных лент и следить за чистотой лентопротяжного устройства IBM, у вас не возникнет с ним никаких проблем.

## **Типы носителей данных**

Фирма IBM применяет два типа носителей. Временные исправления программ (PTF) поставляются на магнитной ленте, рассчитанной на однократную запись и несколько сеансов чтения. Эту ленту не стоит использовать в качестве резервного носителя. Помимо этого, фирма IBM предлагает носители, рассчитанные на многократное использование.

Фирма IBM поддерживает свои магнитные ленты. Если сотрудники сервисного представительства фирмы IBM установят, что какие-либо неполадки вызваны применением носителей других фирм, возможно, вам будет предложено перейти на носители фирмы IBM.

## **Правила обращения с магнитной лентой и ухода за ней**

Как правило, магнитная лента поставляется в упаковке, обеспечивающей сохранность от вредного воздействия внешней среды. Если вы откроете кассету, в нее может попасть грязь и пылинки, что негативно скажется на потребительских свойствах магнитной ленты. Кассету должно открывать лентопротяжное устройство, а не оператор. Внутри кассеты лента находится под нужным натяжением. Если вы уроните кассету, это натяжение может ослабнуть. Попытка работы с такой кассетой может привести к порче магнитной ленты. Кассета будет повреждена, а если ее не удастся извлечь из лентопротяжного устройства, будет повреждено и оно.

Храните кассеты в защитных футлярах в вертикальном положении. Кассеты должны находиться в чистом, сухом месте при комнатной температуре вдали от магнитных полей.

#### **Условия эксплуатации**

Лентопротяжные устройства предназначены для работы в чистой среде. Пыль, грязь и иные инородные предметы могут негативно повлиять на работу кассеты. Основную проблему представляют пылинки, находящиеся в воздухе. После загрузки кассеты в лентопротяжное устройство магнитная лента находится на очень малом расстоянии от магнитной головки; точность положения магнитной ленты измеряется микронами. Поэтому попадание пылинок на ленту или головку недопустимо. Фирма IBM предлагает фильтрующий кожух для некоторых моделей систем. Воздух попадает в лентопротяжное устройство после фильтрования. Ответственность за поддержание необходимых условий внешней среды лежит на клиентах.

#### **Очистка лентопротяжных устройств**

Как бы ни было чисто в вашем офисе, со временем на головках лентопротяжного устройства образуется грязный налет. При каждом движении магнитной ленты часть покрытия ленты остается на головках. Со временем это начинает приводить к ошибкам при чтении и записи.

Рекомендуем вам пользоваться чистящими кассетами фирмы IBM, предназначенными для лентопротяжных устройств фирмы IBM, а также следовать следующим рекомендациям:

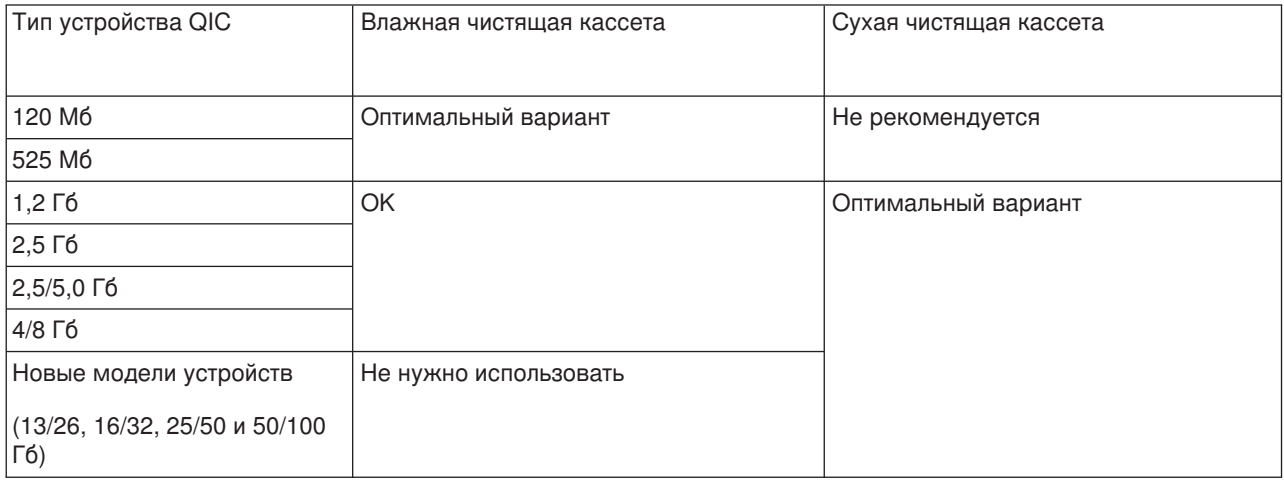

Чистящей кассетой нельзя пользоваться бесконечно. После некоторого числа проходов она становится бесполезной. Отслужившие кассеты следует менять на новые. Никогда не пользуйтесь чистящей кассетой больше, чем указано в инструкции к ней. В противном случае грязь, счищенная ранее, снова попадет в лентопротяжное устройство. После очистки лентопротяжного устройства сделайте специальную отметку на кассете - в этом случае вам будет проще определить, когда следует заменить чистящую кассету фирмы IBM.

## **Обновление микрокода**

Фирма IBM постоянно улучшает свои лентопротяжные устройства и магнитные ленты. В частности, IBM регулярно усовершенствует микрокод, под управлением которого работают лентопротяжные устройства. После выпуска новой версии микрокода фирма IBM распространяет его в электронном виде через свои сервисные представительства.

Новые версии микрокода можно загрузить и установить вместе с исправлениями с помощью [электронной службы поддержки заказчиков,](rzal2ecs.htm) а также в составе совокупных пакетов исправлений фирмы IBM.

## **Краткий обзор**

Содержите лентопротяжное устройство в максимально чистой среде. С лентопротяжными устройствами фирмы IBM можно применять только высококачественную магнитную ленту. Эти устройства нуждаются в регулярной очистке. Правильно храните кассеты с магнитной лентой нарушение условий эксплуатации и хранения магнитных лент или лентопротяжных устройств может быть причиной расторжения гарантии или договора о сервисном обслуживании с фирмой IBM.

Если лентопротяжное устройство откажет в период действия гарантии или в течение срока сервисного обслуживания, фирма IBM заменит его. Кроме того, в течение гарантийного срока и срока сервисного обслуживания фирма IBM заменяет бракованные лентопротяжные устройства в соответствии с условиями гарантии или договора о сервисном обслуживании с фирмой IBM. Мы всегда поможем вам определить причину сбоя лентопротяжного устройства и предложить наилучший выход из сложившейся ситуации.

*Работа с накопителями CD-ROM:* Накопитель CD-ROM предназначен только для считывания информации. Дисководу CD-ROM для системы iSeries соответствует код устройства 6320 или 6321. Дисководы CD-ROM, устанавливаемые в системах 9402/9404 моделей 4xx и 9404/9406 моделей 5xx, показаны на рисунке.

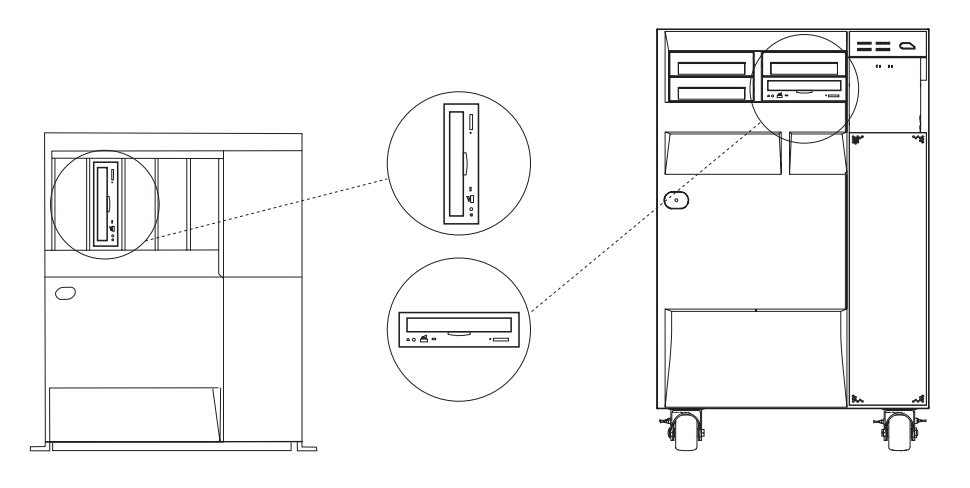

RV3P171-2

**Прим.:** Дисковод CD-ROM сервера iSeries не предназначен для прослушивания музыки с компакт-дисков.

## **Загрузка и выгрузка компакт-диска**

1. Извлеките компакт-диск из защитного футляра.

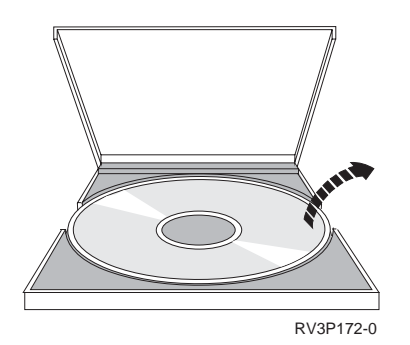

2. Положите компакт-диск на лоток, так чтобы сторона с этикеткой была видна. Если ваш дисковод CD-ROM расположен вертикально, компакт-диск должен быть закреплен снизу двумя фиксаторами, как показано в левой части следующего рисунка.

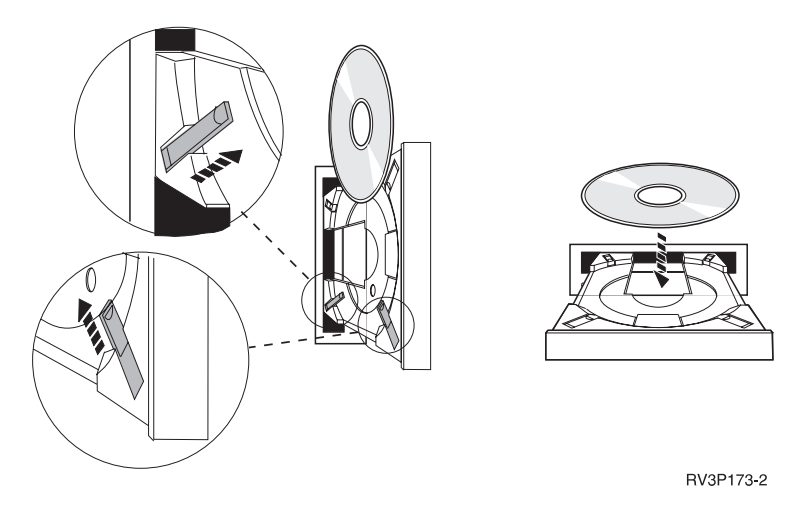

3. После правильного размещения компакт-диска на лотке дисковода нажмите кнопку Eject или толкните лоток в дисковод.

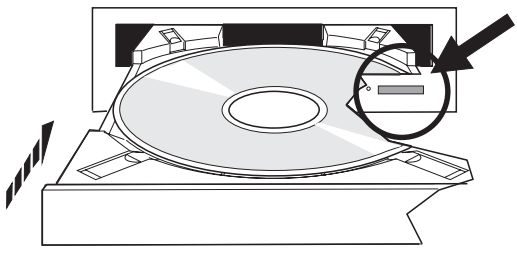

- RV3P174-0
- 4. Для извлечения диска из дисковода CD-ROM нажмите кнопку Eject.

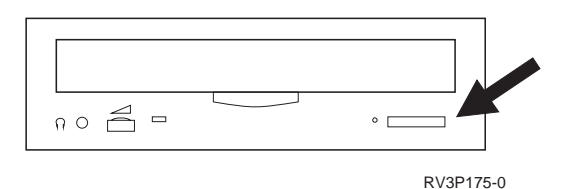

## **Очистка**

Устройства CD-ROM не требуют профилактического обслуживания. Берите диск только за края, чтобы не загрязнять его поверхность. Диски можно протирать мягкой безворсовой тканью или тканью для протирки линз. Протирать диск следует только вдоль радиуса - от внутреннего края к внешнему.

## **Проверка оптического накопителя**

С помощью команды Проверить оптическое устройство (VFYOPT) можно обнаружить неполадки аппаратного обеспечения или убедиться в их устранении после ремонта. Эта команда позволяет проверить устройство CD-ROM или непосредственно подключенную библиотеку оптических носителей.

Для проверки выполните следующие действия:

1. В командной строке введите:

VFYOPT DEV(xxxxxxxxxx)

где xxxxxxxxxx - имя устройства.

На экране появится меню с инструкциями по проверке накопителя.

2. Выполните эти инструкции и нажмите клавишу Enter. Будет запущен проверочный тест. После успешного завершения теста будет отправлено соответствующее сообщение. При обнаружении неполадок аппаратного обеспечения появится сообщение об ошибке.

## **Библиотеки оптических носителей**

Библиотека оптических носителей IBM 3995 представляет собой запоминающее устройство для сервера iSeries, которое хранит информацию как на постоянных, так и на съемных оптических носителях. Библиотека оптических носителей 3995 позволяет получать доступ к данным непосредственно с рабочей станции. Этот способ хранения информации представляет собой альтернативу таким традиционным методам, как запись данных на бумагу, на дискеты или магнитные ленты, а также хранение информации в виде микрофильмов.

Дополнительную информацию по работе с библиотекой оптических носителей 3995 можно найти в следующих руководствах:

- IBM 3995 AS/400 Optical Library Dataserver: Operator's Guide Models 142 and 042, GA32-0140
- Поддержка оптических накопителей

# **Запуск и завершение работы iSeries**

Необходимо заранее составить план запуска и завершения работы iSeries, для того чтобы избежать потери данных и сохранить целостность системы. Существует несколько вариантов запуска системы iSeries, отличающихся другот друга по числу действий, выполняемых пользователем. Процедуры запуска и завершения работы системы описаны в следующих разделах.

#### **[Запуск системы](rzal2ipl.htm)**

В этом разделе приведена информация о различных способах запуска системы и устранении неполадок, возникающих при загрузке начальной программы (IPL).

#### **[Вход в систему](rzal2signon.htm)**

В этом разделе приведена информация о том, как получить доступ к функциям iSeries после запуска системы.

#### **[Завершение работы системы](rzal2stop.htm)**

В этом разделе описана правильная последовательность действий по завершению работы системы и приведены сведения о планировании управляемого перезапуска системы.

#### **[Применение панели управления](rzal2controlpanel.htm)**

В этом разделе приведена информация о работе с панелью управления сервера iSeries, в том числе описание процедур установки и настройки, а также сведения о применении виртуальной и удаленной панели управления.

Набор доступных вариантов запуска и завершения работы iSeries зависит от некоторых системных значений. Дополнительная информация приведена в разделе [Системные значения, управляющие IPL.](rzal2iplsys.htm)

## **Запуск системы**

Если в параметры iSeries или конфигурацию аппаратного обеспечения нужно внести изменения, то при запуске системы требуется выполнить загрузку начальной программы (IPL). Во время IPL из вспомогательной памяти загружаются системные программы и выполняется проверка системного аппаратного обеспечения. При этом на индикаторе панели управления сервера iSeries выводятся коды, отражающие текущее состояние операции или предупреждающие об ошибках. После завершения IPL в текстовом интерфейсе появляется меню входа в систему, а в Навигаторе iSeries система становится доступна для пользователей.

Сервер iSeries можно запустить несколькими способами. Их описание, а также рекомендации по выполнению IPL приведены в следующих разделах.

#### **[Запуск системы без внесения изменений в конфигурацию \(неконтролируемая IPL\)](rzal2unipl.htm)**

Это стандартный способ запуска сервера iSeries. В этом разделе приведена информация о том, каким образом следует запускать систему во время обычной работы.

## **[Изменение конфигурации системы во время IPL \(контролируемая IPL\)](rzal2chgipl.htm)**

Иногда возникает необходимость задать информацию или изменить системные значения во время IPL. Обратитесь к этому разделу за инструкциями о выполнении IPL вручную.

#### **[Изменение типа IPL с помощью панели управления системы](rzal2changeipl.htm)**

С помощью панели управления системы можно выбрать тип IPL. В данном разделе приведены инструкции по выполнению этой задачи.

## **[Изменение программы запуска IPL](rzal2chgiplstartup.htm)**

Можно создать программу запуска, изменяющую ресурсы системы и их атрибуты во время выполнения IPL. Обычно эта программа запускает подсистемы, загрузчики и Операционную поддержку.

#### **[Планирование завершения работы и запуска системы](rzal2powersched.htm)**

Вы можете составить расписание автоматического включения и выключения системы. Кроме того, можно задать время дня, когда следует включать и отключать систему. Дополнительно можно указать особые случаи, в которых следует изменить обычное ежедневное расписание, например, праздники и специальные мероприятия.

Во время IPL на панели управления выводится последовательность кодов, отражающих действия системы. За дополнительной информацией обратитесь к следующим разделам:

- Системные информационные коды и основной раздел
- $\bullet$ Системные информационные коды и дополнительные разделы

Если во время IPL возникнет ошибка, обратитесь к разделу Причины сбоя при IPL за инструкциями по ее устранению.

## Запуск системы без внесения изменений в конфигурацию (неконтролируемая **IPL)**

В ходе неконтролируемой IPL автоматически сбрасывается память системы и распознаются изменения, внесенные в конфигурацию. Время выполнения IPL зависит от размера системы и сложности ее конфигурации. Оно может составлять от нескольких минут до нескольких часов. После выполнения неконтролируемой IPL на дисплейной станции появляется меню Вход в систему.

Прим.: Если в системе созданы логические разделы, обратитесь к документу Запуск и завершение работы системы с логическими разделами.

## Предварительные действия

При описании этой процедуры предполагается, что система iSeries включена, и выполнен ряд дополнительных требований. Большинство указанных значений устанавливаются по умолчанию, однако вы должны убедиться, что они не были изменены.

- Режим IPL сервера iSeries должен быть равен Normal (неконтролируемая IPL).
- Системное значение QIPLTYPE должно быть равно 0 (неконтролируемая IPL). Информация об изменении этого системного значения приведена в разделе Системные значения, управляющие IPL.
- Включите устройства, в том числе дисплейные станции, принтеры, лентопротяжные устройства и контроллеры, которые могут понадобиться вам и другим пользователям.

## Для выполнения неконтролируемой IPL:

- 1. В любой командной строке введите ENDSYS или ENDSBS \*ALL и нажмите Enter.
- 2. В любой командной строке введите PWRDWNSYS \*IMMED RESTART(\*YES) и нажмите Enter.

После завершения неконтролируемой IPL на дисплейной станции будет показано меню входа в систему.

Изменение параметров системы во время IPL (контролируемая IPL): Для изменения параметров IPL, установки операционной системы, работы со Специальными сервисными средствами, логическими разделами или восстановления системы после сбоя необходима контролируемая IPL. При выполнении такой IPL пользователю требуется ответить на ряд сообщений во время запуска системы.

#### Предварительные действия

При описании этой процедуры предполагается, что система iSeries включена, и выполнен ряд дополнительных требований. Большинство указанных значений устанавливаются по умолчанию, однако вы должны убедиться, что они не были изменены.

- Режим IPL сервера iSeries должен быть равен Manual (контролируемая IPL).
- Системное значение QIPLTYPE должно быть равно 1 (контролируемая IPL). Информация об изменении этого системного значения приведена в разделе системные значения для управления IPL.

• Включите устройства, в том числе дисплейные станции, принтеры, лентопротяжные устройства и контроллеры, которые могут понадобиться вам или другим пользователям.

## Для выполнения контролируемой IPL:

- 1. В любой командной строке введите ENDSYS или ENDSBS \*ALL и нажмите Enter.
- 2. В любой командной строке введите PWRDWNSYS \*IMMED RESTART(\*YES) и нажмите Enter.

После запуска контролируемой IPL появится меню опций IPL, в котором можно выбрать необходимые опции. Во время IPL обрабатываются все выбранные опции и те опции, которые потребовались из-за изменения конфигурации системы. За дополнительной информацией обратитесь к разделу Меню контролируемой IPL.

Меню контролируемой IPL: Во время контролируемой IPL на дисплейной станции или консоли появляются необходимые и выбранные меню.

Ниже перечислены меню, которые появляются во время IPL, если они были выбраны в меню опций **IPL** 

#### Задать основные параметры системы

Это меню позволяет настроить новые устройства, назначить им имена и задать основные параметры рабочей среды.

#### Определить или изменить систему

Это меню позволяет изменить системные значения и другие системные атрибуты во время IPL.

Ниже перечислены меню, которые появляются в случае необходимости (если в конфигурацию системы были внесены соответствующие изменения)

## Изменить пути доступа

С помощью путей доступа приложения определяют порядок записей в файле базы данных. Если пути доступа были изменены, реорганизуйте их с помощью этого меню.

## Изменить ограничения, ожидающие проверки

Для некоторых физических файлов могут быть заданы ограничения, которые должны быть проверены во время IPL. Это меню позволяет проверить состояние таких физических файлов.

Задать основные параметры системы: Меню Задать основные параметры системы позволяет выбрать автоматическую настройку, соглашение о присвоении имен устройствам и специальную рабочую среду.

- 1. С помощью приведенной ниже информации введите в перечисленных полях новые значения:
	- Включить автоматическую настройку
		- Ү (Да) Локальные устройства будут настроены автоматически.
		- N (Нет) Автоматическая настройка выполнена не будет.
	- Соглашение о присвоении имен устройствам
		- \*NORMAL означает применение собственного соглашения системы iSeries: начиная с DSP01 и PRT01 для дисплеев и принтеров, TAP01 и DKT01 для лентопротяжных устройств и ДИСКОВОДОВ.
		- $-$  \*S36 означает применение соглашения из системы System/36(TM): начиная с W1 для рабочих станций. Р1 для принтеров. Т1 и 11 для лентопротяжных устройств и дисководов.
		- $-$  \*DEVADR означает применение имен ресурсов устройства: например. DSP010203 для дисплейной станции, РRT010203 для принтера, ТАР01 и DKT01 для лентопротяжного устройства и дисковода.
	- Специальная среда по умолчанию
- \*NONE указывает на отсутствие специальной среды.
- \*S36 выбирает среду System/36.
- 2. Нажмите Enter.

Определение или изменение системы при IPL: С помощью меню Определить или изменить систему при IPL вы можете изменять конфигурацию системы, системные значения, сетевые атрибуты, пользовательские профайлы, а также атрибуты объектов и файлов. Это меню появится в том случае, если вы указали значение Y (Да) в поле Определить или изменить систему при IPL меню Опции IPL.

- 1. Выберите следующие опции:
	- Для изменения способа запуска системы выберите опцию 3 (Команды системных значений). За дополнительной информацией обратитесь к разделу Изменение системных значений во время IPL.
	- Для изменения других опций выберите их перед продолжением IPL.
- 2. Закончив выбор опций в этом меню, нажмите F3 (Выйти и продолжить IPL) для продолжения IPL.

Изменение путей доступа при контролируемой IPL: Пути доступа определяют порядок, в котором записи файла базы данных обрабатываются программой. Если существуют пути доступа, требующие реорганизации, после меню Опции IPL будет показано меню Изменить параметры реорганизации путей доступа.

Совет: Дополнительную информацию о столбцах и полях этого меню можно найти в электронной справке.

Сообщение уведомляет вас о том, что необходимо восстановить пути доступа по журналу. Журнал это системный объект. Он отвечает за формирование записей в получателе журнала при изменении связанных с ним файлов базы данных. Пути доступа, которые могут быть восстановлены по журналу, в данном меню не показаны. Во время IPL будут восстанавливаться только те пути доступа, приоритет которых не превышает заданный Порог IPL. Порог IPL может принимать значения от 1 до 99 (значение по умолчанию - 50). При изменении порога IPL все пути доступа с состоянием IPL и AFTIPL изменяются в соответствии с новым значением порога IPL.

• Для изменения порядка реорганизации путей доступа выполните следующие действия:

- Измените значения в столбце Ном.
- Нажмите Enter.
- Если вы не хотите изменять порядковые номера, то просто нажмите клавишу Enter. В этом случае, при наличии путей доступа, требующих реорганизации, появится меню Показать состояние путей доступа.

Совет: При работе с меню Изменить параметры реорганизации путей доступа нажмите Enter для продолжения IPL.

Если реорганизация путей доступа не требуется, IPL будет продолжена.

Если вы нажмете F3 (Выход и продолжение IPL), то ограничения будут реорганизованы во время IPL. Если вы нажмете клавишу F12 (Отмена), то вернетесь в меню Изменить параметры реорганизации путей доступа.

Через каждые 5 секунд показанное в меню время выполнения обновляется. После завершения повторного создания всех путей доступа с номерами, меньшими или равными пороговому значению, IPL будет продолжена.

Изменение ограничений, ожидающих проверки, во время контролируемой IPL: Если существуют ограничения, требующие проверки, то во время контролируемой IPL будет показано меню Изменить ограничения, ожидающие проверки. Ограничение - это атрибут физического файла, уменьшающий область возможных значений его содержимого.

**Совет:** Дополнительную информацию о столбцах и полях этого меню можно найти в электронной справке.

В меню Изменить ограничения, ожидающие проверки можно изменить порядковые номера ограничений (от 1 до 99). Если порядковый номер ограничения не превышает значения порога IPL, то проверка этого ограничения будет выполнена во время IPL. Если номер ограничения больше значения порога IPL, то проверка будет выполнена после IPL. Значение \*HLD указывает, что ограничение не будет проверено до тех пор, пока его номер не будет изменен на число от 1 до 99. При изменении порога IPL все состояния IPL и AFTIPL будут изменены в соответствии с новым значением порога.

- Для изменения ограничений, ожидающих проверки:
	- 1. Измените значения в столбце Ном.
	- 2. Нажмите **Enter**.
- v Если вы не хотите изменять порядковые номера, то просто нажмите клавишу **Enter**. Если остались ограничения, которые необходимо обработать, то появится меню Показать состояние ограничений.

Если вы нажмете **F3** (Выход и продолжение IPL), то ограничения будут проверены во время IPL. Через каждые 5 секунд показанное в меню время выполнения обновляется. После проверки всех ограничений с состоянием IPL выполнение IPL будет продолжено. Если вы нажмете **F12** (Отмена), то вернетесь в меню Изменить ограничения, ожидающие проверки.

*Изменение параметров IPL на панели управления системы:* В системах без кнопки изменения режима для изменения [типа](rzal2ipltypeco.htm) и [режима](rzal2ipliplmodeco.htm) загрузки начальной программы (IPL) применяются кнопки выбора. Для выбора режима (Normal, Manual) и типа (A, B или D) IPL предназначена функция 02. Для настройки типа и режима IPL выполните следующие действия:

- 1. С помощью кнопок выбора выберите функцию 02 и нажмите кнопку Enter.
- 2. С помощью кнопок выбора установите нужный тип и режим IPL, затем нажмите кнопку Enter для сохранения выбранных значений.
- 3. Кроме того, вы можете выбрать быструю или медленную IPL. Для этого система должна быть выключена. Выберите функцию 02 и дважды нажмите кнопку **Enter**. Затем с помощью кнопок выбора выберите значение F (быстрая), S (медленная) или V (по атрибутам IPL).

Тип следующей IPL определяется атрибутами IPL. Для параметра аппаратной диагностики рекомендуется выбрать значение \*MIN; однако, если вы допускаете возможность неполадок в аппаратном обеспечении, укажите \*ALL. Изменить атрибуты IPL можно с помощью команды Изменить атрибуты IPL (CHGIPLA).

*Изменение программы запуска IPL:* Автоматическое задание, выполняемое в управляющей подсистеме, передает управление программе, указанной в системном значении QSTRUPPGM. Эту программу можно изменять.

Вы можете создать собственную программу и указать ее имя в системном значении QSTRUPPGM. Собственные программы можно создавать на основе программы QSTRUP, которая находится в библиотеке QSYS и поставляется вместе с системой. Для этого:

- 1. Получите исходный код этой программы с помощью команды RTVCLSRC (например, **RTVCLSRC PGM(QSYS/QSTRUP) SRCFILE(YOURLIB/YOURFILE)**).
- 2. Измените программу.
- 3. Создайте программу с помощью команды CRTCLPGM и поместить ее в свою библиотеку.
- 4. Протестируйте программу и убедитесь, что она работает.

5. Укажите в системном значении QSTRUPPGM имя программы и библиотеку, указанную в команде CRTCLPGM.

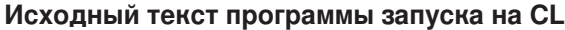

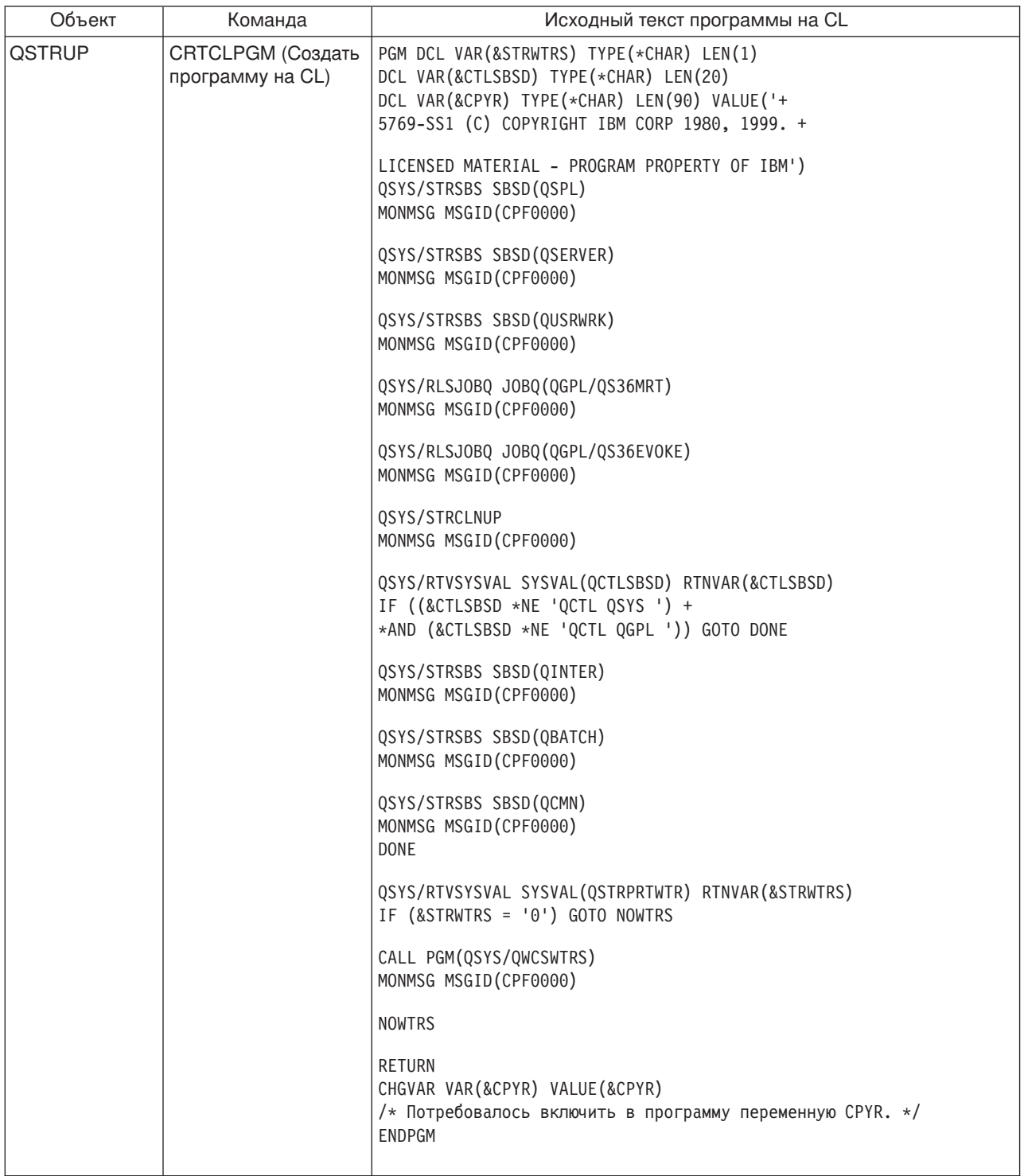

## **Системное значение QSTRUPPGM**

Системное значение QSTRUPPGM определяет имя программы запуска. В нем указано имя программы, которая вызывается автоматическим заданием при запуске управляющей системы. Данная программа может выполнять какие-либо операции по настройке системы, например, запускать подсистемы и принтеры. Это системное значение может изменить только пользователь с правами доступа администратора системы. Новое системное значение вступает в силу при выполнении очередной IPL. QSTRUPPGM можно присвоить следующие значения:

- 'QSTRUP QSYS': Автоматическое задание в управляющей подсистеме передаст управление указанной программе.
- "NONE": Автоматическое задание не будет вызывать никакую программу.

Программа запуска по умолчанию (QSYS/QSTRUP) выполняет следующие действия:

- Запускает подсистему QSPL, обеспечивающую работу с буферными файлами
- Запускает подсистему QSERVER, обеспечивающую работу файлового сервера
- Запускает подсистему QUSRWRK, обеспечивающую работу с пользователями
- Разблокирует очереди заданий QS36MRT и QS36EVOKE, если они были блокированы (эти очереди заданий применяются в среде System/36)
- Запускает процедуру очистки Операционной поддержки, если это разрешено
- Запускает все загрузчики принтеров, если эта опция не отключена в меню Опции IPL
- Запускает подсистемы QINTER, QBATCH и QCMN, если управляющая подсистема QCTL

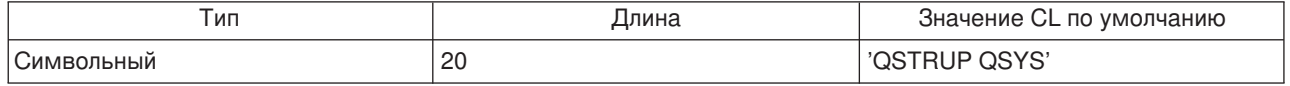

Планирование завершения работы и запуска системы: В некоторых случаях требуется регулярно завершать работу системы и заново ее запускать. Для этого можно создать расписание, которое будет автоматически предупреждать пользователей о скором завершении работы, а затем выключать систему через предопределенный интервал времени (за это время пользователи должны успеть завершить текущие операции и выйти из системы). Например, можно создать расписание, в соответствии с которым работа системы будет завершаться вечером в пятницу и возобновляться в понедельник утром. Кроме того, в расписании можно задать сообщение, которое должно отправляться всем активным пользователям, а также интервал времени между отправкой сообщения и началом процедуры завершения работы системы.

Для работы с расписанием введите команду до power. Информация о работе с расписанием включения и выключения системы приведена в следующих разделах:

#### Просмотр расписания включения и отключения питания

Позволяет просмотреть текущие параметры расписания включения и выключения системы.

# Изменение значений по умолчанию для расписания включения и отключения питания

Информация об изменении текущих параметров расписания включения и выключения системы.

Изменение расписания включения и отключения питания для отдельного события Содержит информацию о том, как задать другое время включения и выключения системы для определенного дня, не изменяя основное расписание.

## Устранение неполадок расписания включения и отключения питания

Информация об ошибках, которые могут возникнуть при работе с расписанием включения и отключения питания.

Просмотр расписания включения и отключения питания: Расписание включения и отключения питания обеспечивает включение и выключение системы в определенное время суток. Для просмотра расписания:

1. В любой командной строке введите до power и нажмите Enter.

2. В меню Задачи включения и отключения питания выберите опцию 1 (Показать расписание включения и отключения питания).

В расписании включения и отключения питания указаны месяц, день и время (в 24-часовом формате), когда система должна включаться или выключаться. В столбце Описание показаны комментарии для тех дней, которые выпадают из общего системного расписания. Это расписание может просмотреть любой пользователь.

*Изменение расписания включения и отключения питания:* Для составления собственного расписания включения и отключения питания выберите в меню Задачи включения и отключения питания (POWER) опцию 2 (Изменить расписание включения и отключения питания). В меню Изменить расписание включения и отключения питания нажмите **F10** (Изменить значения по умолчанию для включения/отключения питания).

В этом меню вы можете изменить значение первого дня недели, указав в поле Первый день недели требуемый номер. Кроме того, система автоматически отправляет пользователям сообщение, в котором указывается время выключения системы. Вы можете указать, за сколько минут до отключения питания система должна отправлять такое сообщение. Для этого задайте необходимое значение в поле За сколько минут до отключения питания отправить сообщение.

При ответе на сообщение об отключении питания вы можете отложить запланированное время отключения питания на период от 30 минут до 3 часов. В этом случае, отключение питания системы произойдет через указанный промежуток времени. У вас нет другой возможности отсрочить это событие.

Допустим, что система должна включаться по понедельникам в 5:30 утра и выключаться по пятницам в 11:00 вечера. По субботам и воскресеньям система должна включаться в 7:30 утра и выключаться в 8:00 вечера. В таком случае вам необходимо ввести новое время в столбцы Время включения и отключения системы по умолчанию напротив субботы и воскресенья. После нажатия клавиши **Enter** внесенные изменения будут отображены в меню Показать расписание включения и отключения питания и Изменить расписание включения и отключения питания.

*Изменение времени включения и отключения питания в определенный день:* С помощью меню Изменить расписание включения/отключения питания вы можете изменить расписание включения и отключения питания, запланированное на конкретный день.

Например, если вы хотите изменить время включения и отключения питания в день загородной поездки сотрудников фирмы, запланированной на среду 3 мая, то выполните следующие действия:

- 1. Укажите значение 14:30 в столбце Питание отключ. для отключения системы в 2:30 дня, чтобы сотрудники могли поехать за город.
- 2. Укажите в столбце Описание напротив даты и времени причину изменения, например, Закрыто Поездка за город. Нажмите **Enter**.
- 3. Укажите время 5:30 в столбце Питание включено для включения системы утром в четверг4 мая.

Для просмотра расписания, начинающегося с другой даты, введите необходимое значение даты в поле Начать список с и нажмите **Enter**. Информация будет показана начиная с заданной даты.

*Устранение неполадок, связанных с расписанием включения и отключения питания:* Если расписание включения и отключения питания не работает:

- Убедитесь, что в программу запуска включена команда Начать очистку (STRCLNUP).
- Планировщик автоматического включения и отключения питания обрабатывает запросы на изменения в расписании с помощью задания QSYSSCD. Для запуска задания QSYSSCD необходимо выполнить команду Начать очистку (STRCLNUP). Программа запуска, поставляемая

фирмой IBM, содержит команду Начать очистку (STRCLNUP). Если вы используете собственную программу запуска, перенесенную из предыдущего выпуска, то команда Начать очистку (STRCLNUP) в ней может отсутствовать.

- Убедитесь, что вы указали значение Да в команде Изменить очистку (CHGCLNUP), разрешив тем самым автоматическую очистку. Если автоматическая очистка запрещена, то задание QSYSSCD запущено не будет.
- Убедитесь, что команда Начать очистку (STRCLNUP) передает задание QSYSSCD в очередь заданий, указанную в команде Изменить очистку (CHGCLNUP).
- Убедитесь, что задание QSYSSCD действительно выполняется; возможно, оно находится в блокированной очереди заданий.
- Убедитесь, что в очереди заданий, в которую передана команда Начать очистку (STRCLNUP), параметру максимального количества заданий присвоено значение \*NOMAX или число, большее 1. Так как задание QSYSSCD запускается всегда, то в том случае, если этому параметру присвоено значение 1, другие задания, выполняющие функции автоматической очистки и отключения питания, запустить не удастся. Изменить параметр Максимальное число заданий можно с помощью команды Изменить описание подсистемы (CHGSBSD).
- Убедитесь, что установлен [режим](rzal2ipliplmodeco.htm) Normal или Auto.

*Системные информационные коды и основные разделы:* На приведенной ниже иллюстрации показаны системные информационные коды, которые будут появляться во время IPL (загрузки начальной программы) основного раздела, а также приблизительное время, в течение которого они будут показаны. Если вы заметили, что какой-либо код остается на индикаторе дольше, чем следует, или, наоборот, не появляется, см. раздел [устранение неполадок в системе.](rzal2help.htm)

Прим.: На панели управления вместо X может быть указана любая цифра или буква от A до Z.

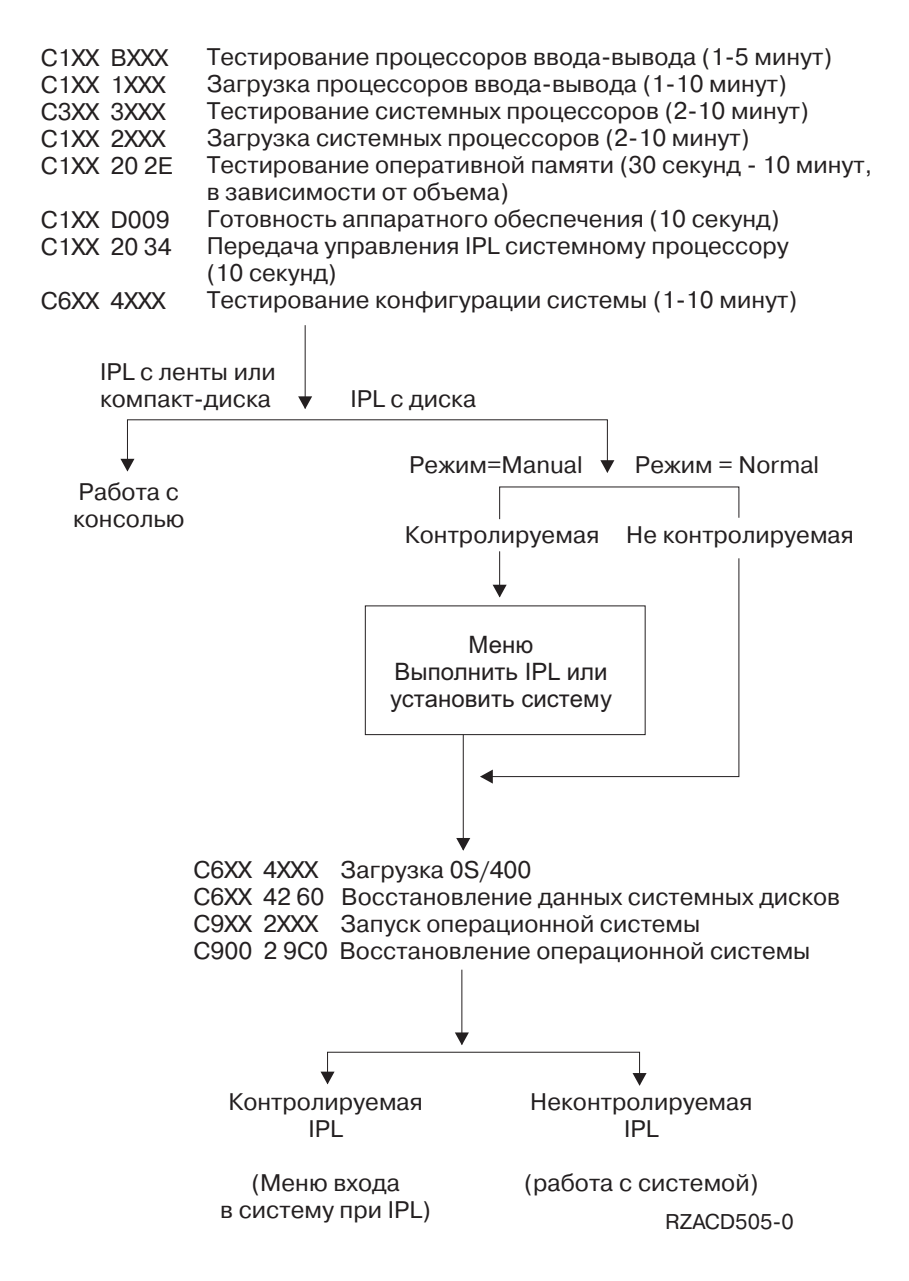

После появления меню входа в систему или меню ввода команд выполнение некоторых операций IPL может продолжаться в фоновом режиме. IPL считается завершенной, но система может еще выполнять некоторые асинхронные операции очистки. В связи с этим, отдельные функции, такие как обращение к папкам и объектам библиотеки документов (DLO) могут быть недоступными до завершения очистки.

Перед тем, как обращаться к этим функциям, необходимо дождаться завершения IPL. Время, необходимое для полного завершения IPL, зависит от модели системы и ее конфигурации.

Системные информационные коды и дополнительные разделы: На приведенном ниже рисунке показаны системные информационные коды, которые появляются в меню Работа с состоянием раздела во время выполнения IPL в дополнительном разделе. На рисунке также указано приблизительное время, в течение которого коды остаются на индикаторе. Если вы заметили, что очередной код остается на индикаторе дольше, чем следует, или, наоборот, не появляется, обратитесь к разделу обработка неполадок системы и получение справки.

Прим.: На панели управления вместо Х может быть указана любая цифра или буква от А до Z.

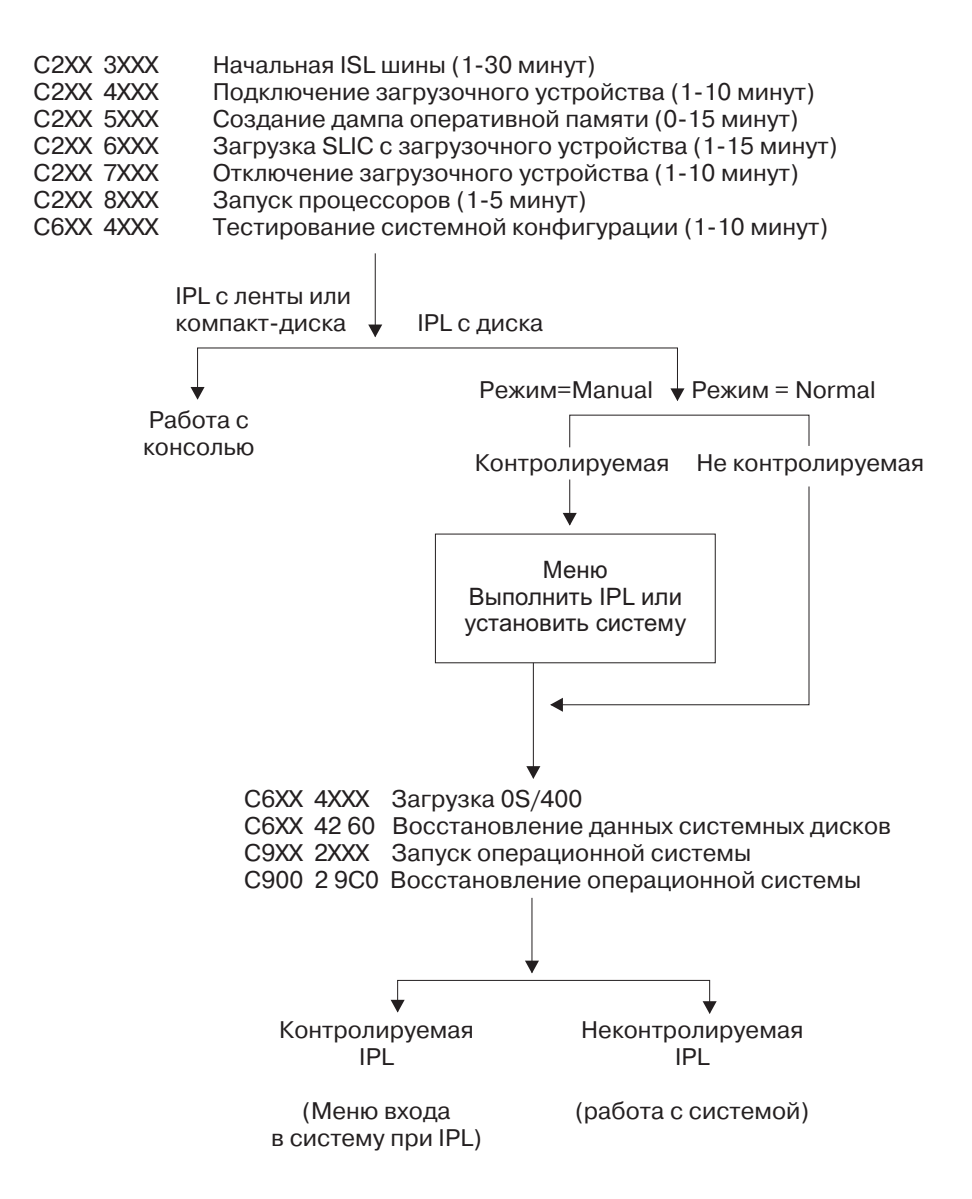

После появления меню входа в систему или меню ввода команд выполнение некоторых операций IPL может продолжаться в фоновом режиме. IPL считается завершенной, но система может еще выполнять некоторые асинхронные операции очистки. В связи с этим, отдельные функции, такие как обращение к папкам и объектам библиотеки документов (DLO) могут быть недоступными до завершения очистки.

Перед тем, как обращаться к этим функциям, необходимо дождаться завершения IPL. Время, необходимое для полного завершения IPL, зависит от модели системы и ее конфигурации.

Причины выполнения аварийной IPL: Ниже перечислены возможные причины выполнения аварийной IPL (Загрузки начальной программы):

- Вызов команды Завершить задание аварийно (ENDJOBABN). Для того чтобы определить, применялась ли эта команда, попробуйте найти в протоколе задания сообщение CPC1124.
- Вызов опции 7 (Запуск сервисного средства), затем опции 7 (Функция панели оператора) в меню Специальных сервисных средств (DST).
- Нажатие кнопки питания вместо вызова команды PWRDWNSYS.
- Сбой питания, произошедший до завершения записи всех данных из оперативной памяти на диск.
- Появление любого системного информационного кода В900 хххх (где хххх это любые числа или буквы) во время запуска операционной системы при IPL.
- Незавершенное выполнение команды Выключить питание системы (PWRDWNSYS), в результате чего был выдан системный информационный код B900 3F10.
- Любой функциональный сбой управляющей подсистемы, который привел к завершению работы системы.
- Для всех активных вспомогательных разделов любой сбой в главном разделе.
- Запуск команды PWRDWNSYS в главном разделе до отключения вспомогательных разделов.
- Выключение системы во время IPL, когда восстановление баз данных еще не было завершено.

Прим.: Если была вызвана команда Завершить задание аварийно (ENDJOBABN), то в протокол QHST будет занесено сообщение СРІ0990. Если аварийное завершение работы системы было вызвано какими-либо другими причинами, то в протокол QHST будет занесено сообщение CPI091D, указывающее конкретную причину.

## **Вход в систему iSeries**

Для получения доступа к функциям iSeries необходимо войти в систему. Процедура входа в систему, с одной стороны, обеспечивает защиту системы, а с другой стороны, позволяет настроить отдельный сеанс пользователя. Во время входа в систему OS/400 проверяет введенный пароль и считывает пользовательский профайл. На основании параметров этого профайла OS/400 настраивает меню системы, в частности, выбирает язык и ограничивает набор доступных функций.

Для входа в систему выполните следующие действия:

- 1. Введите ваш ИД пользователя, пароль (если установлена защита), и заполните любые необязательные поля ввода, которые сочтете нужным. Для перемещения курсора от одного поля меню к другому нажимайте клавишу Tab. Примечания:
	- Поле Пароль будет показано только в том случае, если в системе установлена защита.
	- В правом верхнем углу меню входа в систему указано имя системы, имя текущей подсистемы и идентификатор дисплейной станции.

#### 2. Нажмите Enter.

В случае неконтролируемой IPL (первоначальной загрузки программы), в зависимости от опций, выбранных в этом меню, или значений, указанных в вашем пользовательском профайле, произойдет одно или несколько следующих событий:

- Будет показано Главное меню.
- Будет показано другое меню.
- Будет выполнена программа или процедура.
- В список библиотек будет добавлена текущая библиотека.

Если вы укажете не только программу или процедуру, которую следует выполнить, но и меню, которое должно быть показано, то сначала будет выполнена программа или процедура, а затем показано меню.

После входа в систему можно изменить системный пароль.

Теперь система включена и начала работу со следующими параметрами:

- По умолчанию применяется меню Операционная поддержка.
- Запуск функций системной очистки выполняется автоматически в соответствии со значениями по умолчанию.
- Программа реакции на клавишу Attention по умолчанию показывает меню Операционная поддержка (ASSIST).

Изменение системного пароля: Лицензионная программа OS/400 при установке проверяет, не изменилась ли модель или принадлежность системы. Если лицензионная программа обнаружит такие изменения, то перед продолжением IPL вам будет предложено ввести системный пароль. Если никаких изменений обнаружено не будет, то IPL будет продолжена без выдачи приглашения на ввод системного пароля.

Для завершения IPL главного раздела необходимо ввести правильный системный пароль. Если системный пароль недоступен, то вы или сотрудник сервисного представительства могут отключить его проверку на ограниченное время. В этом случае необходимо немедленно связаться с торговым представительством для получения пароля. Если вы находитесь в Соединенных Штатах, Азиатско-Тихоокеанском регионе, Канаде, Латинской Америке или Японии, то для получения системного пароля обратитесь в торговое представительство и закажите нестандартный RPQ S40345. Если вы находитесь в Европе, на Ближнем Востоке или в Азии, то закажите нестандартный RPQ S40346.

## Для изменения системного пароля:

- Если вы только что установили новое аппаратное обеспечение, то при первой IPL может возникнуть необходимость изменить системный пароль. Для этого:
	- 1. Выберите опцию 1 (Изменить системный пароль) в меню Неудачная проверка системного пароля.
	- 2. В меню Изменить системный пароль показана следующая информация о системе:
		- Серийный номер системы
		- Номер типа системы
		- Номер модели системы
		- Версия системного пароля
		- Серийный номер карты процессора

Если вы не знаете системного пароля, то в меню Неудачная проверка системного пароля нажмите F12 (Отмена) и выберите опцию 2 (Отключить проверку системного пароля).

- 3. Введите пароль и нажмите Enter.
- Для изменения системного пароля в работающей системе:
	- 1. Выполните контролируемую IPL.
	- 2. Выберите опцию 1 (Изменить системный пароль) в меню Неудачная проверка системного пароля.
	- 3. Введите пароль и нажмите Enter.

## Отключение проверки системного пароля

Меню Неудачная проверка системного пароля позволяет отключить проверку пароля. Этой возможностью можно воспользоваться в следующих случаях:

- Вы не знаете системного пароля или забыли его.
- Вы попытались угадать системный пароль и получили сообщение о том, что пароль введен неправильно.

Прим.: После пяти неудачных попыток ввода пароля требуется выполнить IPL системы.

Для пропуска меню ввода системного пароля при первой IPL:

- 1. В меню Неудачная проверка системного пароля выберите опцию 2 (Пропустить системный пароль).
- 2. Ознакомьтесь с информацией, показанной в меню Отключить проверку системного пароля. Помните, что вам следует немедленно обратиться в торговое представительство и узнать системный пароль до того, как истечет срок работы без пароля.

3. Для продолжения IPL нажмите **F9** (Отключить).

После завершения IPL каждый час будут появляться сообщения о том, сколько времени осталось до истечения срока работы без пароля.

После получения пароля его можно ввести следующим образом:

- v Выполните [контролируемую IPL](rzal2chgipl.htm) и выберите опцию 1 (Изменить системный пароль) в меню Проверка системного пароля не выполнена.
- v Выполните [контролируемую IPL](rzal2chgipl.htm) и выберите опцию 1 (Изменить системный пароль) в меню Истек период работы без пароля.

## **Завершение работы системы**

Отключение питания системы - ответственная задача. Если вы выключите систему, не выполнив указанных ниже действий, это может привести к потере данных или непредсказуемым изменениям в работе системы. Существует несколько способов завершения работы iSeries.

- Работу системы можно завершить с помощью меню Задачи включения и отключения питания (POWER). Для перехода в меню Задачи включения и отключения питания (POWER) введите в любой командной строке **go power** и нажмите клавишу **Enter**.
- Вы можете составить [расписание,](rzal2powersched.htm) в соответствии с которым включение и отключение питания системы будет выполняться автоматически. Вы также можете задать время дня, когда следует включать и отключать систему. Дополнительно можно указать особые случаи, в которых следует изменить обычное ежедневное расписание, например, праздники и специальные мероприятия.
- Для [немедленного завершения работы системы](rzal2poweroff.htm) можно вызвать команду POWERDWNSYS.
- В случае необходимости можно завершить работу системы, нажав [кнопку питания.](rzal2usepower.htm) Однако делать этого не рекомендуется, поскольку выключение системы с помощью кнопки питания может привести к повреждению файлов данных и других системных объектов.

Перед выключением системы необходимо выполнить следующие задачи:

## **Убедитесь, что все пакетные задания завершены, а пользователи вышли из системы:**

- 1. Отправьте прерывающее сообщение всем работающим в системе пользователям и проинформируйте их о необходимости выйти из системы.
	- a. Введите **GO MANAGESYS** и нажмите **Enter**.
	- b. В меню Управление системой, пользователями и устройствами (MANAGESYS) выберите опцию 12 (Работа с вошедшими в систему пользователями). **Прим.:** Если появилось меню Работа с пользовательскими заданиями, переключитесь на основной уровень поддержки, нажав клавишу F21.
	- c. В меню Работа с вошедшими в систему пользователями нажмите клавишу **F10** (Отправить сообщение всем).
	- d. В меню Отправить сообщение введите сообщение в поле Текст сообщения и нажмите **F10** (Отправить).
- 2. Подождите, пока все пользователи не закончат работу в системе.
- 3. Нажимая клавишу **F5** (Обновить) в меню Работа с вошедшими в систему пользователями, убедитесь, что все пользователи вышли из системы. Если все пользователи вышли из системы, то в меню должно быть показано только ваше задание. Для принудительного завершения работы какого-либо пользователя выберите опцию 4 (Выход из системы).

**Прим.:** Если помимо управляющей подсистемы есть другие интерактивные подсистемы, рекомендуется завершить их работу после выхода пользователей из системы. Это не позволит пользователям вновь войти в систему до ее выключения. Информация о завершении работы подсистем приведена в разделе [Работа с подсистемами.](rzal2subsys.htm)

## **Проверьте состояние всех пакетных заданий, на которые может повлиять выключение системы:**

- 1. В любой командной строке введите команду **go managesys** и нажмите клавишу **Enter**.
- 2. В меню Управление системой, пользователями и устройствами (MANAGESYS) выберите опцию 11 (Работа с заданиями). **Прим.:** Если появилось меню Работа с пользовательскими заданиями, переключитесь на основной уровень поддержки, нажав клавишу F21.
- 3. В меню Работа с заданиями нажмите **F14** (Выбрать другие задания).
- 4. Введите **\*all** в поле Пользователь.
- 5. Введите **N** во всех полях, кроме полей Ожидающее сообщение, Выполняется и Выполнение задания блокировано. Вновь появится меню Работа с заданиями. В нем будет показан список пакетных заданий.
- 6. Если в каких-либо очередях заданий есть задания, ожидающие запуска, то нажмите **F22** (Работа с очередями заданий) для перехода в меню Работа с очередями заданий.
- 7. С помощью меню Работа с очередями заданий заблокируйте все очереди заданий, в которых есть задания, ожидающие запуска. Разблокируйте эти очереди заданий после перезапуска системы.
- 8. Нажмите **F12** (Отмена) для возврата в меню Работа с заданиями.
- 9. Периодически нажимайте **F5** (Обновить) до тех пор, пока обработка всех пакетных заданий не будет завершена.

#### **Проверьте, не загружены ли съемные носители**

- 1. Проверьте, нет ли магнитных лент в лентопротяжных устройствах или дискет в дисководах.
- 2. Выньте все дискеты и магнитные ленты из дисководов и лентопротяжных устройств.

Дополнительная информация о завершении работы сервера iSeries, в частности инструкции по применению блока бесперебойного питания и других способов аварийного выключения системы, обратитесь к разделу Управляемое завершение работы - Основная информация .

*Немедленное выключение системы:* Независимо от того, в каком режиме работает система, вы можете отключить ее, введя в любой командной строке команду Выключить питание системы (PWRDWNSYS). Введите **PWRDWNSYS** и нажмите **F4** для просмотра опций отключения питания. Для вызова команды Выключить систему (PWRDWNSYS) необходимы права доступа QSYSOPR. Если в вашей системе эта команда не работает, выполните следующие действия:

#### **Для немедленного выключения системы:**

- 1. Введите в любой командной строке **go power** для перехода в меню Задачи включения и отключения питания (POWER).
- 2. Выберите опцию 3 (Выключить систему немедленно), если вы хотите, чтобы система была отключена до следующего запланированного включения питания.
- 3. Нажмите **F16** (Подтвердить) чтобы подтвердить ваш выбор отключить систему немедленно. Питание системы будет немедленно отключено, в результате чего все задания, выполняемые в подсистемах, будут завершены.

#### **Для немедленного выключения и повторного запуска системы:**

- 1. Выберите в меню Задачи включения и отключения питания (POWER) опцию 4 (Немедленно отключить систему, а затем вновь включить).
- 2. Нажмите **F16** (Подтвердить) для подтверждения вашего выбора. Система выключится, а затем автоматически включится.
- **Прим.:** Не включайте и не выключайте модем, если система выключена и готова к удаленной загрузке начальной программы (IPL). В противном случае возможен неожиданный запуск системы, несмотря на то, что через несколько минут она автоматически выключится.

**Прим.:** При автоматическом выключении системы в запланированное время и ее включении с помощью опции меню Задачи включения и отключения питания (POWER) проверяются дата и время выполнения IPL, указанные в системном значении QIPLDATTIM. При необходимости это значение изменяется на следующую запланированную дату и время включения питания. Если вы выключите систему другим способом, то эта проверка выполнена не будет и автоматическое включение питания будет невозможным. Для того чтобы обносить системное значение QIPLDATTIM в соответствии с расписанием включения и выключения питания, введите в любой командной строке: **CHGPWRSCDE DAY(\*TODAY) PWRONTIME(\*SAME) PWROFFTIME(\*SAME)**

*Использование кнопки питания:* Если для завершения работы системы вы не хотите применять ни опцию 3 (Выключить систему немедленно), ни опцию 4 (Выключить систему немедленно, а затем включить) из меню Задачи включения и отключения питания (POWER), то можете отключить систему, нажав кнопку питания. Для этого должен быть установлен режим Manual.

**Прим.:**Если вы выключите систему с помощью кнопки питания, то это может непредвиденным образом повлиять на файлы данных, и выполнение следующей IPL займет больше времени. Отключение системы с помощью кнопки питания отключит питание всех разделов.

Убедитесь, что установлен режим Manual, в лентопротяжных устройствах нет магнитных лент, а в дисководах - дискет.

Прим.: Не включайте и не выключайте модем, если система выключена и готова к выполнению удаленной IPL. В противном случае возможен неожиданный запуск системы, несмотря на то, что через несколько минут она автоматически выключится.

Для выключения питания с помощью кнопки питания, выполните следующие действия:

- 1. Нажмите кнопку питания. На индикаторе Function/Data на непродолжительное время появится цифра 0 (международный символ отключения питания).
- 2. Еще раз нажмите кнопку питания. Во время отключения системы индикатор питания будет мигать. После отключения питания индикатор погаснет.

Если система не будет отключена в течение 30 минут, то дождитесь, пока загорится системный индикатор Внимание. После того как этот индикатор загорится, перейдите к разделу [Анализ](rzal2help.htm) [неполадок системы и создание отчета о неполадке](rzal2help.htm) и выполните необходимые действия по устранению неполадки.

#### **Применение панели управления**

Панель управления - это внешний интерфейс для работы с сервером iSeries. С ее помощью можно выполнить следующие функции:

- Включить или выключить питание системы
- Выполнить загрузку начальной программы (IPL)
- Получить код состояния или код ошибки для анализа неполадки
- Определить, активен ли процессор

В перечисленных ниже разделах приведена информация о настройке виртуальной и удаленной панели управления, выборе функций на панели управления и применении API в пользовательских программах для работы с удаленной панелью управления.

#### **[Основная информация о панели управления](rzal2cpconcepts.htm)**

В этом разделе описаны различия между разными типами панели управления. Кроме того, в нем приведена информация о функциях панели управления.

## **[Настройка панели управления](rzal2setupcontrolpanelparent.htm)**

В этом разделе приведены подробные инструкции по настройке удаленной панели управления и виртуальной панели управления.

#### **[Доступ к функциям панели управления](rzal2usingcontrolpanel.htm)**

В данном разделе приведена информация о применении различных функций панели управления.

#### **[Описание функций панели управления](rzal2cpfdc.htm)**

В этом разделе описаны различные функции панели управления, указано их назначение и приведены инструкции по применению различных функций.

#### **[Применение API удаленной панели управления](rzal2controlapi.htm)**

В этом разделе описаны API, которые могут применяться в программах для удаленного вызова функций панели управления. С их помощью пользовательская программа может выполнять многие команды и получать различную информацию о системе.

*Основная информация о панели управления:* Ниже описаны различия между физической панелью управления, удаленной панелью управления и виртуальной панелью управления. Кроме того, приведена подробная информация о функциях панели управления.

[Типы панелей управления](rzal2cpcomparison.htm)

В этом разделе сравниваются виртуальная панель управления, удаленная панель управления и физическая панель управления.

[Функции панели управления](rzal2cpnlfunct.htm)

В этом разделе приведена таблица функций панели управления, содержащая информацию о том, какие типы панелей управления поддерживают эти функции.

[Кнопки и индикаторы панели управления](rzal2cpdetails.htm) В этом разделе описаны управляющие элементы панелей управления различных типов.

*Типы панелей управления:* Существуют физические, удаленные и виртуальные панели управления, которые предоставляют практически одинаковый набор функций. Удаленная панель управления и виртуальная панель управления позволяют работать с функциями панели управления на PC.

Дополнительная информация о панелях управления разных типов приведена в следующих разделах.

- [Физическая панель управления](rzal2physicalcp.htm)
- [Удаленная панель управления](rzal2remotecp.htm)
- [Виртуальная панель управления](rzal2virtualcp.htm)

*Физическая панель управления:* Физическая панель управления - это внешний интерфейс для работы с сервером iSeries. С ее помощью можно запустить IPL, включить или выключить систему и выполнить другие действия. Функции панели управления значительно отличаются по сложности. Самые простые функции выдают информацию о состоянии (например, скорость выполнения IPL), а самые сложные предназначены для выполнения низкоуровневой отладки сотрудником сервисного представительства.

Информация о работе с физической панелью управления приведена в разделе [Доступ к функциям](rzal2usingcontrolpanel.htm) [панели управления.](rzal2usingcontrolpanel.htm) Интерфейс физической панели управления описан в разделе [Кнопки и](rzal2cpdetails.htm) [индикаторы панели управления.](rzal2cpdetails.htm)

*Удаленная панель управления:* Удаленная панель управления позволяет работать с функциями панели управления на PC. Графический интерфейс удаленной панели управления имитирует физическую панель управления. Ниже перечислены свойства удаленной панели управления:

- v Удаленная панель управления устанавливается с помощью Консоли управления.
- v С помощью удаленной панели управления можно перезапускать и выключать сервер. Кроме того, если удаленная панель управления напрямую подключена к серверу, то с ее помощью можно включать сервер. Удаленная панель управления, подключенная к серверу через локальную сеть, не позволяет включать сервер. С помощью удаленной панели управления можно выполнять большинство функций, доступных на физической панели управления.
- Удаленную панель управления можно подключить к серверу напрямую через последовательный или параллельный порт (в зависимости от модели сервера). Кроме того, удаленную панель управления можно подключить через локальную сеть с помощью модема.
- API удаленной панели управления позволяет создать пользовательские программы, применяющие функции панели управления.
- v Если на сервере предусмотрен ключ, то кнопка **изменения режима**, как и на физической панели управления, работает только если вставлен ключ.

Информация о настройке удаленной панели управления приведена в разделе [Настройка панели](rzal2setupcontrolpanelparent.htm) [управления.](rzal2setupcontrolpanelparent.htm) Информация о работе с удаленной панелью управления приведена в разделе [Доступ к](rzal2usingcontrolpanel.htm) [функциям панели управления.](rzal2usingcontrolpanel.htm) Описание интерфейса удаленной панели управления приведено в разделе [Кнопки и индикаторы панели управления.](rzal2cpdetails.htm)

*Виртуальная панель управления:* Виртуальная панель управления является альтернативой удаленной панели управления, подключенной с помощью параллельного кабеля. Как и удаленная панель управления, виртуальная панель управления позволяет работать с функциями панели управления на PC. Графический интерфейс виртуальной панели управления полностью совпадает с интерфейсом удаленной панели управления. Кроме того, набор функций виртуальной панели управления практически совпадает с набором функций удаленной панели управления. Если на сервере предусмотрен ключ, то кнопка **изменения режима**, как и на физической панели управления, работает только если вставлен ключ.

Основное отличие между удаленной панелью управления и виртуальной панелью управления заключается в том, что виртуальная панель управления не позволяет включить питание сервера. Если вы планируете позднее включить питание системы, то можно запланировать запуск IPL с помощью Операционной поддержки, нажав клавишу **Attention**. Кроме того, можно вызвать команду GO POWER и выбрать опцию 2 (Изменить расписание включения и отключения питания).

## **Особенности виртуальной панели управления**

При работе с виртуальной панелью управления следует обратить внимание на следующее:

- v Виртуальная панель управления напрямую подключается к серверу через Консоль управления с помощью последовательного кабеля консоли.
- v Виртуальная панель управления доступна только в том случае, когда подключена Консоль управления.
- Виртуальная панель управления не может применяться на удаленной консоли, подключенной по коммутируемому соединению.
- Перед установкой виртуальной панели управления требуется установить некоторое дополнительное программное обеспечение, в том числе PTF на сервере и пакеты обслуживания на клиенте.
- Если к PC параллельно подключен кабель удаленной панели управления, отключите его перед установкой виртуальной панели управления.
- Для каждого соединения виртуальной панели управления требуется создать отдельный профайл устройства сервисных средств.
- Нельзя применять имя существующей сети.
- Одновременно могут применяться несколько виртуальных и удаленных панелей управления.

• Для изменения режима с помощью виртуальной панели управления у профайла пользователя сервисных средств, применяемого для идентификации соединения, должны быть права на использование ключа удаленной панели управления раздела.

## **Выбор между виртуальной и удаленной панелью управления**

В приведенной ниже таблице указано, для каких моделей сервера рекомендуется применять виртуальную панель управления, а для каких - удаленную панель управления.

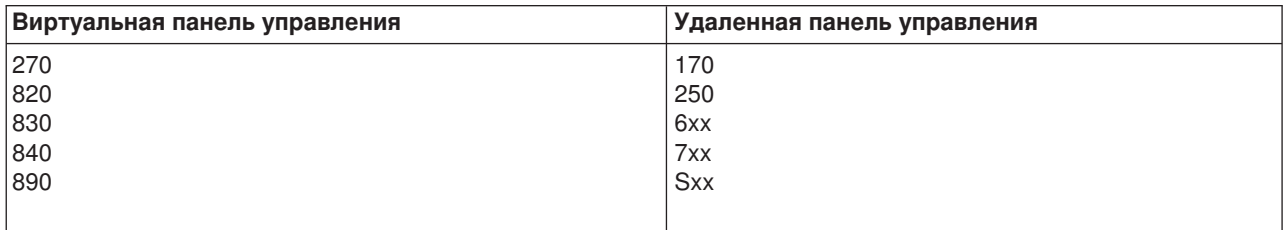

Предварительные требования, а также инструкции по установке и настройке виртуальной панели

управления приведены на Web-сайте [iSeries Access](http://www.ibm.com/eserver/iseries/clientaccess/qnaopcons.htm)  $\mathbb{R}$ .

Информация о применении виртуальной панели управления приведена в разделе [Доступ к функциям](rzal2usingcontrolpanel.htm) [панели управления.](rzal2usingcontrolpanel.htm) Интерфейс виртуальной панели управления описан в разделе [Кнопки и](rzal2cpdetails.htm) [индикаторы панели управления.](rzal2cpdetails.htm)

*Функции панели управления:* Удаленная панель управления, виртуальная панель управления и физическая панель управления поддерживают разный набор функций. Основное отличие состоит в том, что физическая панель управления и удаленная панель управления (если она напрямую подключена к серверу) позволяют включить питание сервера iSeries. Этого нельзя сделать с помощью виртуальной панели управления, а также удаленной панели управления, если она подключена к серверу через локальную сеть.

Ниже перечислены все функции физической панели управления и указано, какие из них поддерживаются виртуальной панелью управления и удаленной панелью управления.

В следующей таблице перечислены коды функций панели управления и приведено их описание.

#### **Примечания:**

- 1. Некоторые функции панели управления доступны не во всех типах систем.
- 2. Вместо x может быть указана любая цифра 0-9, буква A-F или пробел.
- 3. Если вам необходимо выбрать функцию, найдите ее в таблице и проверьте, что вы выбрали правильный код функции.
- 4. Если вам не удается изменить значение, показанное на индикаторе *Function/Data*, либо выполнить выбранную функцию, перейдите к разделу ″Отправная точка устранения неполадок″ документа Анализ неполадок, относящегося к вашей системе.

#### **Коды функций панели управления (длиной 32 символа)**

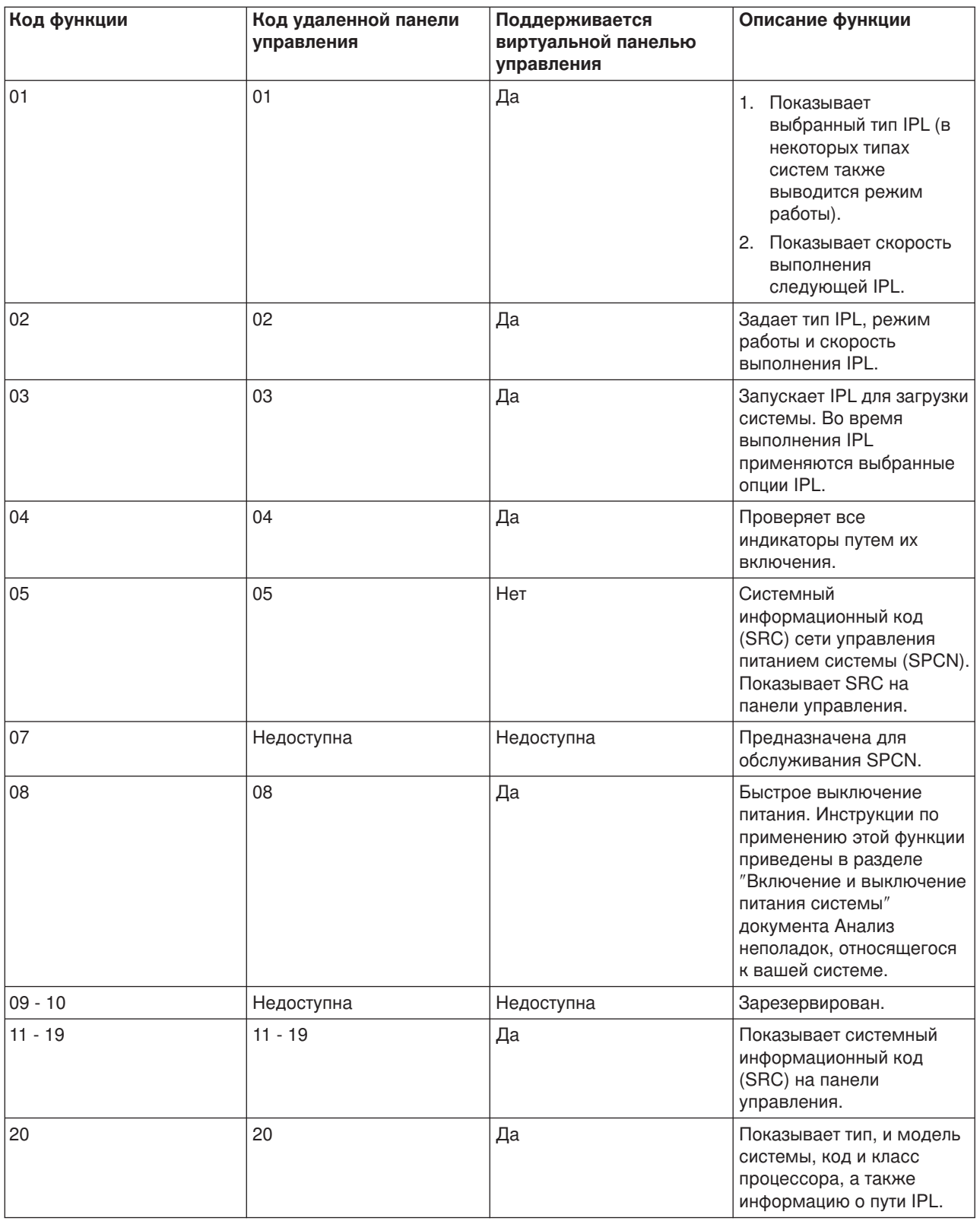

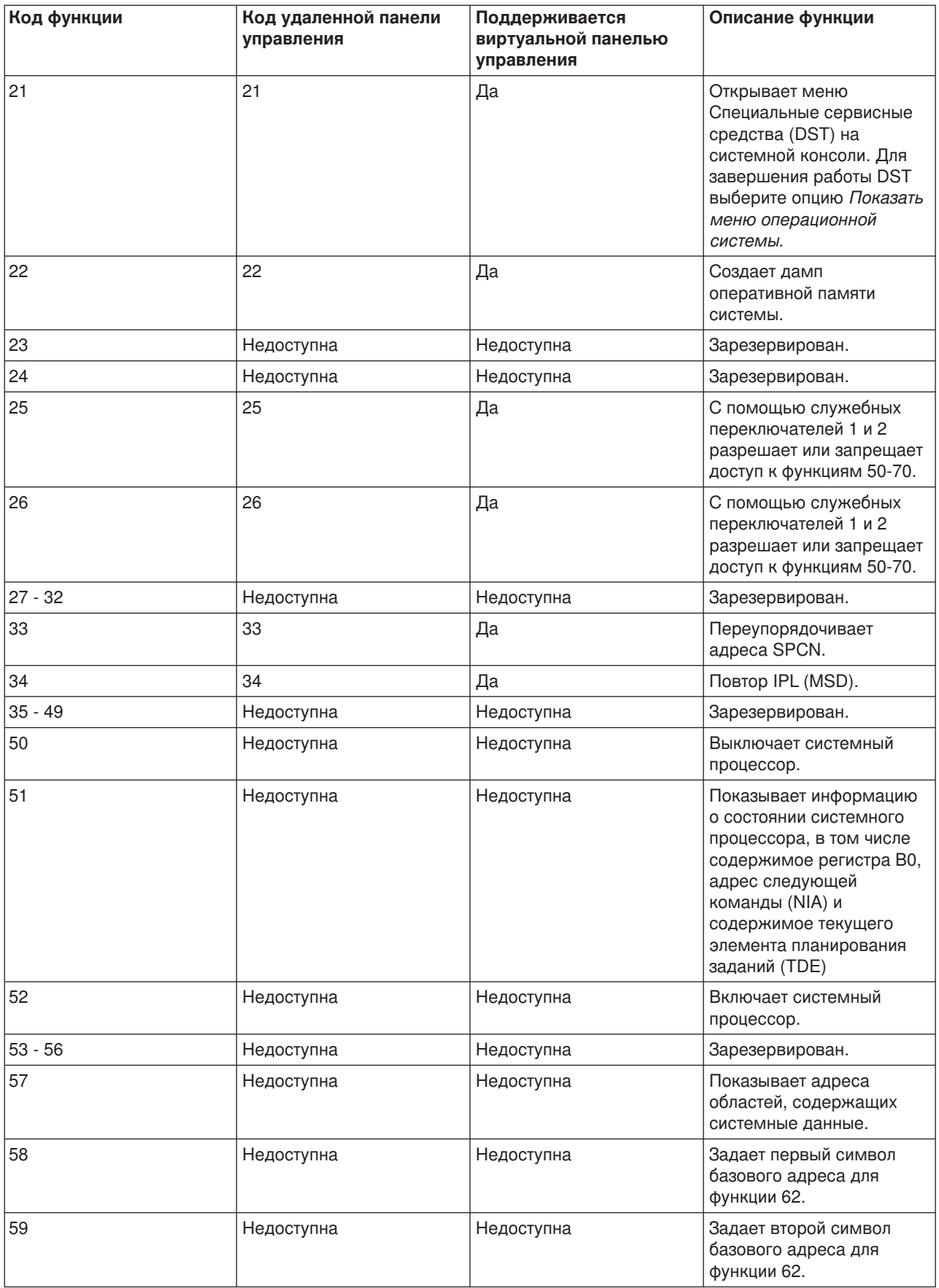

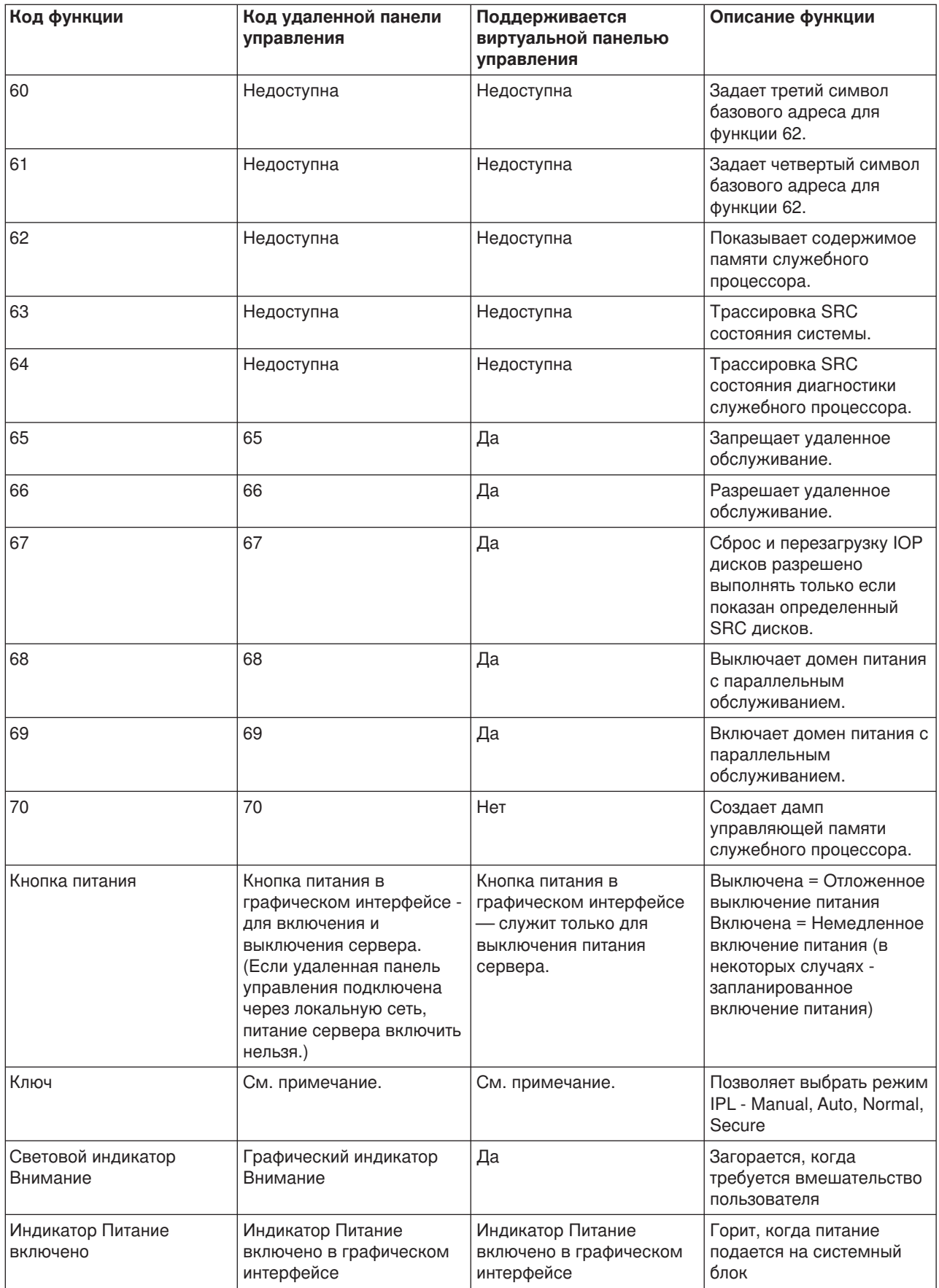

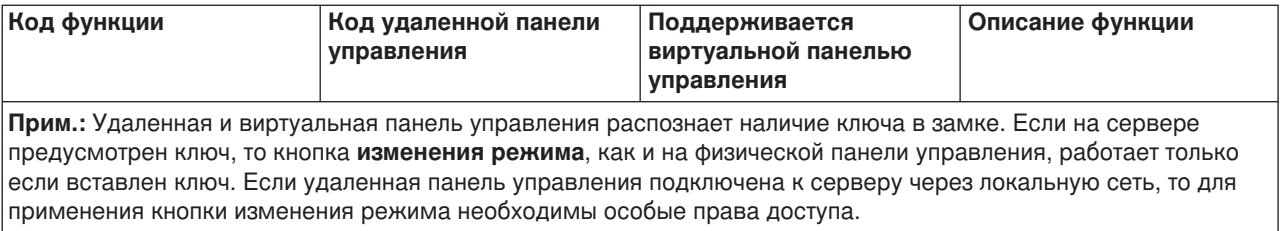

Если вам не удалось найти код функции в приведенной выше таблице, значит на момент создания этого документа информация о новых функциях и устройствах была недоступна. Обратитесь к дополнительной документации по кодам функций системы.

Дополнительная информация по этому вопросу приведена в разделе [Описание функций панели](rzal2cpfdc.htm) [управления.](rzal2cpfdc.htm)

*Кнопки и индикаторы панели управления:* В этом разделе описаны кнопки и индикаторы панели управления. Кроме того, в нем описан интерфейс для работы с виртуальной и удаленной панелью управления. Интерфейс виртуальной панели управления ничем не отличается от интерфейса удаленной панели управления.

На приведенных ниже рисунках показаны следующие объекты:

- Удаленная панель управления или виртуальная панель управления
- Панель управления без ключа
- Панель управления с ключом

#### **Удаленная панель управления и виртуальная панель управления**

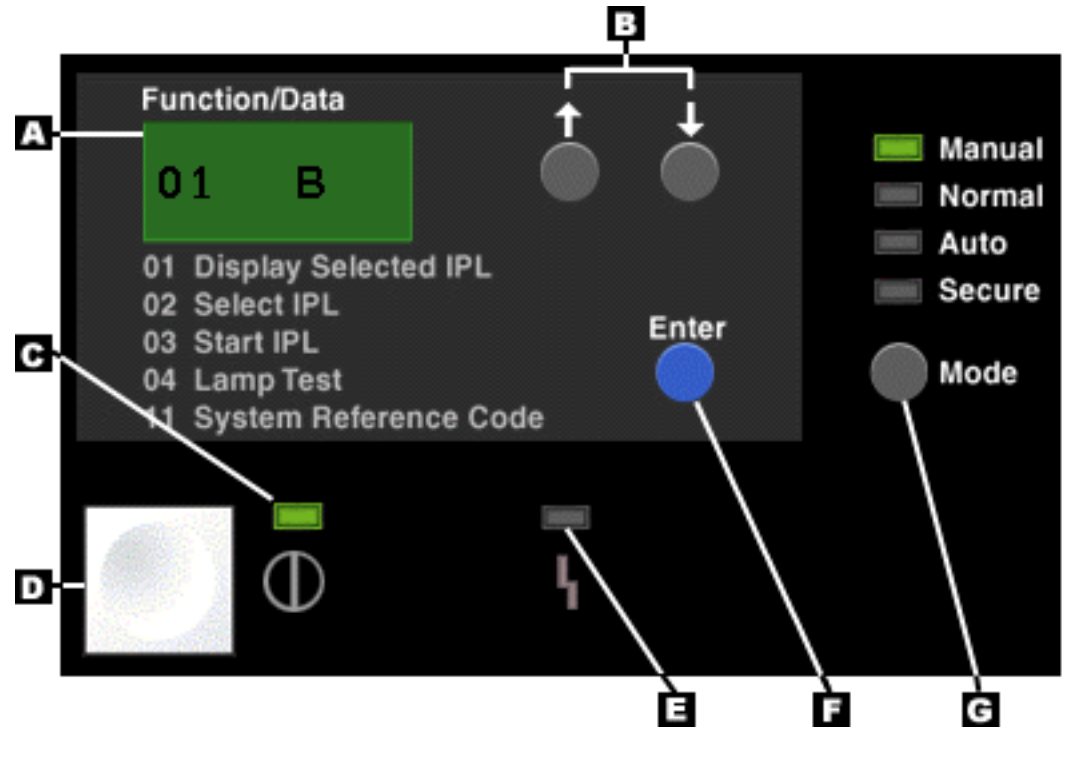

**(A)** Индикатор Function/Data

**(B)** Кнопки выбора

- **(C)** Индикатор Питание включено
- **(D)** Кнопка питания
- **(E)** Световой индикатор Внимание
- **(F)** Кнопка Enter
- **(G)** Кнопка изменения режима

## **Физическая панель управления без ключа**

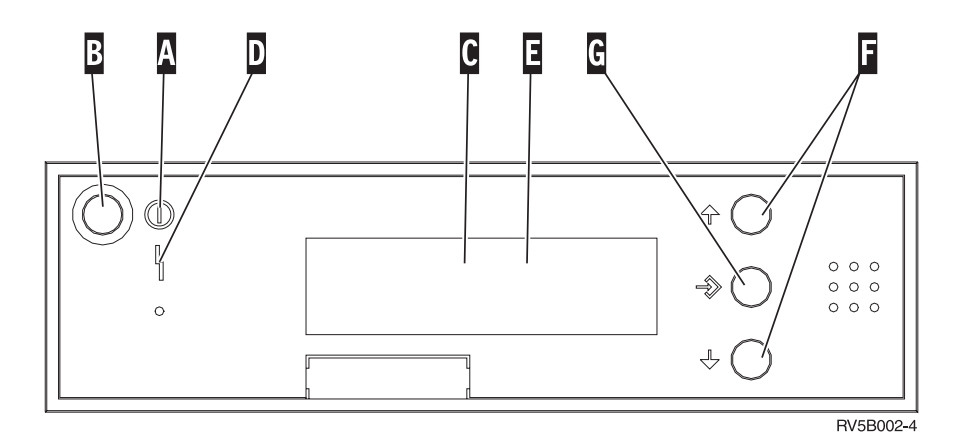

- **(A)** Световой индикатор Питание включено
	- Если индикатор мигает, значит питание подается на системный блок.
	- Если индикатор горит, значит системный блок включен и работает.
- **(B)** Кнопка питания
- **(C)** Индикатор активности процессора
- **(D)** Индикатор Внимание
- **(E)** Индикатор Function/Data
- **(F)** Кнопки выбора
- **(G)** Кнопка Enter

## **Физическая панель управления с ключом**

Ключ позволяет ограничить доступ к функциям и данным панели управления. Электронный ключ необходим для активации кнопки изменения режима.

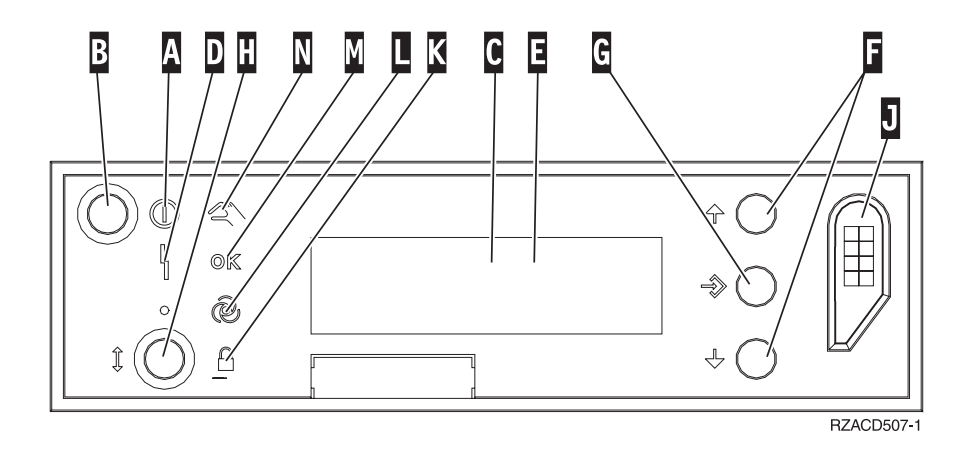

**(A)** Световой индикатор Питание включено • Если индикатор мигает, значит питание подается на системный блок. • Если индикатор горит, значит системный блок включен и работает. **(B)** Кнопка питания **(C)** Индикатор активности процессора **(D)** Индикатор Внимание **(E)** Индикатор Function/Data **(F)** Кнопки выбора **(G)** Кнопка Enter **(H)** Кнопка изменения режима **(J)** Разъем для электронного ключа **(K)** Secure **(L)** Auto **(M)** Normal **(N)** Manual

*Настройка панели управления:* Для настройки удаленной и виртуальной панели управления применяется Консоль управления. Необходимо установить Консоль управления, а затем настроить удаленную панель управления или виртуальную панель управления на получение информации от физической панели управления. Дополнительные инструкции приведены в следующих разделах:

## **Настройка удаленной панели управления**

Для настройки удаленной панели управления необходимо установить Консоль управления. При работе с мастером настройки вам будет предложено выбрать функцию удаленной панели управления.

Требования к настройке удаленной панели управления:

- Для применения удаленной панели управления необходим специальный кабель. Дополнительная информация приведена в разделе Подключение кабелей Консоли управления.
- Если локальная консоль подключена к серверу по коммутируемому соединению, она не поддерживает функции удаленной панели управления. Удаленная консоль с коммутируемым соединением поддерживает функции удаленной панели управления лишь в том случае, если к локальной консоли, с которой устанавливает соединение удаленная консоль, подключен необходимый кабель.

## **Настройка виртуальной панели управления**

Инструкции по настройке виртуальной панели управления приведены на Web-сайте [iSeries Access](http://www.ibm.com/eserver/iseries/clientaccess/qnaopcons.htm)

. Для применения виртуальной панели управления необходимо настроить локальную консоль, напрямую подключенную к серверу. Для этого нужно выполнить инструкции по настройке, приведенные в Консоли управления. На применение виртуальной панели управления накладываются некоторые ограничения. Они описаны в инструкциях по установке.

Информация об ошибках, возникающих при работе с удаленной панелью управления и виртуальной панелью управления, приведена в разделе Устранение неполадок соединений Консоли управления.

*Доступ к функциям панели управления:* Приведенные ниже инструкции относятся к физической, удаленной и виртуальной панели управления. При работе с виртуальной или удаленной панелью управления вместо нажатия физической кнопки следует нажимать соответствующую графическую кнопку. Для работы с панелью управления выполните следующие действия.

1. Если на физической панели управления предусмотрен замок для ключа, вставьте ключ в замок и установите режим Manual с помощью кнопки изменения режима. Это действие нужно выполнить и в том случае, если применяется удаленная или виртуальная панель управления.

- 2. Для выбора номера функции нажмите нужное число раз кнопку увеличения (^) или уменьшения (V) на панели управления.
- 3. Нажмите кнопку Enter.

#### **Панель управления с ключом**

**Прим.:** Интерфейс виртуальной панели управления и удаленной панели управления описан в разделе [Кнопки и индикаторы панели управления.](rzal2cpdetails.htm)

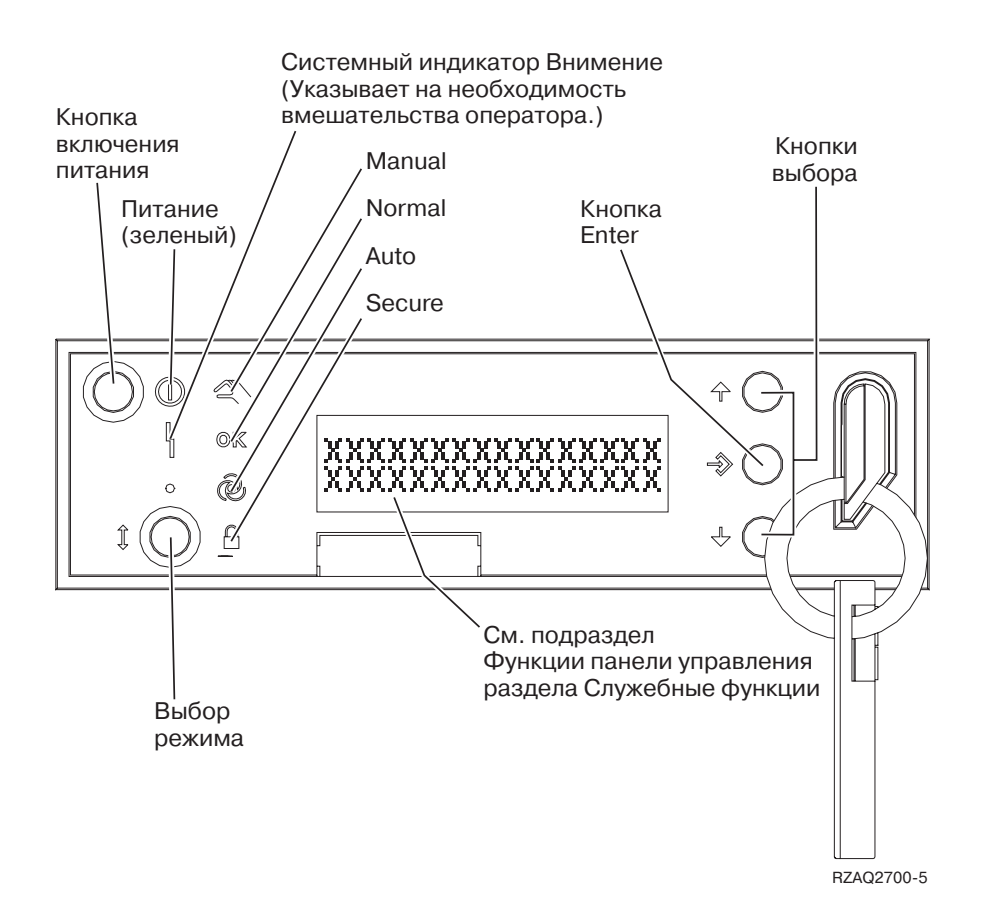

На этом рисунке показаны следующие элементы панели управления:

- Индикатор Питание включено
- Кнопка питания
- Световой индикатор активности процессора
- Световой индикатор Внимание
- Индикатор Function/Data
- Кнопки выбора
- Кнопка Enter
- Кнопка изменения режима
- Разъем для электронного ключа
- Кнопка цикла/блокировки

*Описание функций панели управления:* В этом разделе приведена подробная информация о функциях панели управления и их назначении. Удаленная панель управления и виртуальная панель управления практически полностью дублируют функции физической панели управления. Физическая панель управления поддерживает все описанные функции.

Функции панели управления делятся на три категории:

## **Обычные функции панели управления.**

К этой категории относятся те функции, которые используются чаще всего. В их число входит просмотр скорости выполнения IPL и принудительный запуск IPL. К этой же категории относится принудительный запуск DST и создание дампа оперативной памяти. Это функции с номерами из диапазона от 01 до 49.

## **Дополнительные функции панели управления.**

Такие функции выполняются значительно реже. Они требуются только сотрудникам сервисного представительства. Это функции с номерами из диапазона от 50 до 70.

#### **Функции низкоуровневой отладки панели управления**

Это функции с номерами из диапазона от 57 до 70. Они предназначены только для сотрудников сервисного представительства.

**Прим.:** В приведенных ниже примерах показана панель управления, индикатор которой рассчитан на значение длиной 4 слова (32 символа). Если индикатор панели управления рассчитан на значение длиной 1 слово (8 символов), то на нем будет указано только первое слово функции.

Подробная информация о функциях панели управления и инструкции по их применению приведены в следующих разделах:

- [Обычные функции панели управления](rzal2normfunc.htm)
- [Дополнительные функции панели управления](rzal2extfunc.htm)
- [Функции низкоуровневой отладки панели управления](rzal2lldfunc.htm)

*Обычные функции панели управления:* Ниже приведены инструкции по применению функций с номерами из диапазона 01 - 49. Функции 21-49 доступны только в режиме Manual.

Для систем с ключом и систем без ключа приведены разные инструкции по применению функций 01 и 02.

Для того чтобы узнать, каким образом можно выбрать функцию 01 или 02 на панели управления, выполните следующие действия:

#### 1. **Предусмотрен ли на панели управления замок для электронного ключа?**

- **Да** Перейдите к следующему шагу.
- **Нет** Режим IPL показан на индикаторе системы (M или N). Режимы IPL Auto и Secure не поддерживаются. Выполните процедуры активации функций 01 и 02 для **системы без ключа**.

## 2. Вставьте ключ.

Нажмите кнопку изменения режима для выбора режима IPL. Выполните инструкции по активации функций 01 и 02 для **систем с ключом**.

**Прим.:** Функция, код которой указан на дисплее, активируется только после нажатия кнопки Enter на панели управления.

Для выбора номера функции нажмите кнопку увеличения (^) или кнопку уменьшения (V) на панели управления. Для активации функции нажмите Enter на панели управления, когда на индикаторе появится номер этой функции.

#### **Функция 01 - Показать выбранные тип и скорость выполнения IPL (в системах с ключом)**

Эта функция позволяет просмотреть выбранные тип и скорость выполнения следующей IPL.

- 1. Тип IPL (A, B, C или D).
- 2. Скорость выполнения IPL (F, S, SE, V=F или V=S).

При выборе функции 01 на индикаторе появится текущий тип и скорость выполнения IPL (каждый пробел ) представляет один символ):

В следующей таблице показан пример вывода функции 01 в системе с ключом.

## Вывод функции 01 в системах с ключом

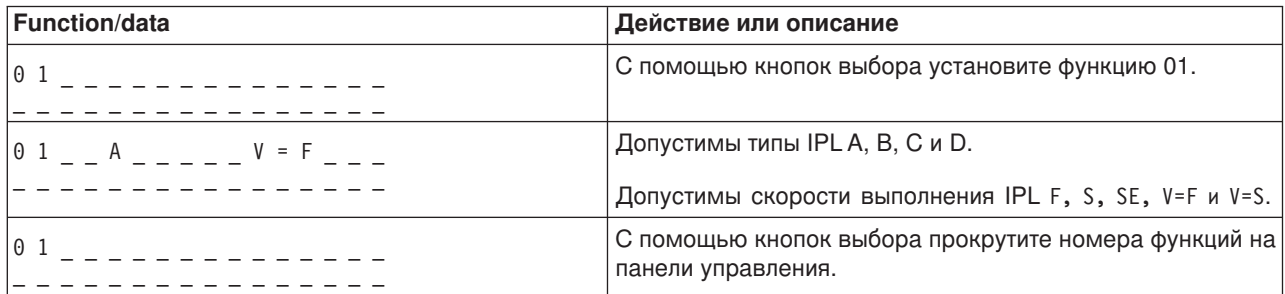

## Функция 01 - Показать выбранный тип, режим и скорость выполнения IPL (в системах без ключа)

Эта функция позволяет просмотреть выбранный тип, режим и скорость выполнения следующей IPL.

- 1. Типы IPL (A, B, C или D).
- 2. Режимы работы (М или N).
- 3. Скорости выполнения IPL (F, S, SE, V=F или V=S).

В следующей таблице показан пример вывода функции 01 в системе без ключа.

## Вывод функции 01 в системах без ключа

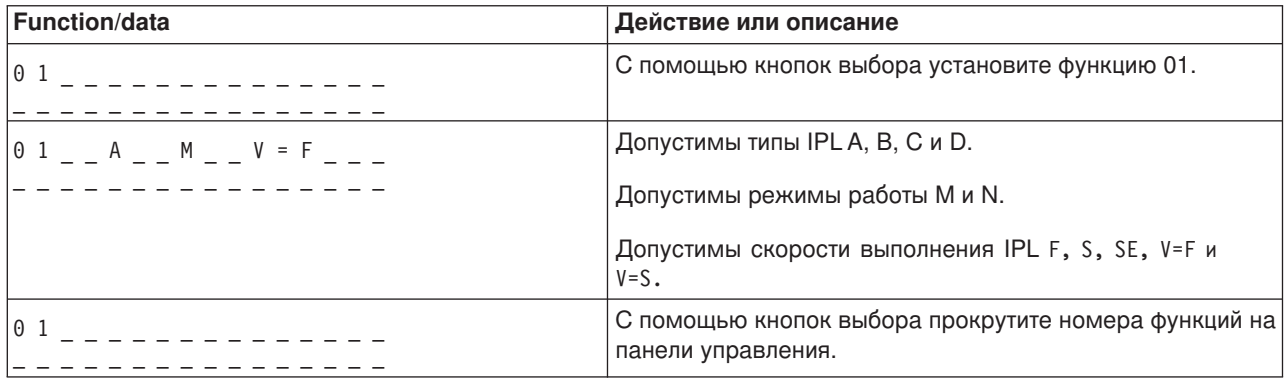

## Функция 02 - Выбрать тип и скорость выполнения IPL (в системах с ключом)

Перед применением функции 02 необходимо установить режим Manual. Тип IPL можно изменить даже тогда, когда система включена. Скорость выполнения IPL можно изменить только тогда, когда система выключена.
В приведенной ниже таблице описаны действия, которые нужно выполнить для выбора типа IPL во включенной системе iSeries.

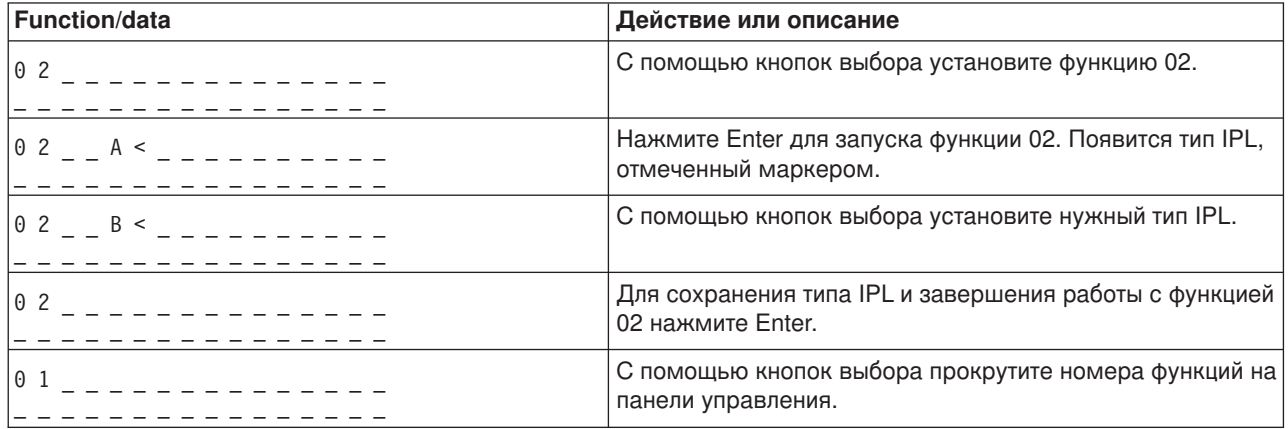

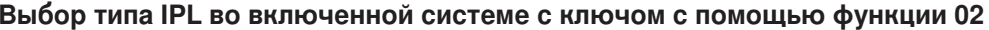

В следующей таблице описаны действия, которые нужно выполнить для выбора типа и скорости выполнения IPL в выключенной системе iSeries.

# Выбор типа и скорости выполнения IPL в выключенной системе с ключом с помощью функции 02

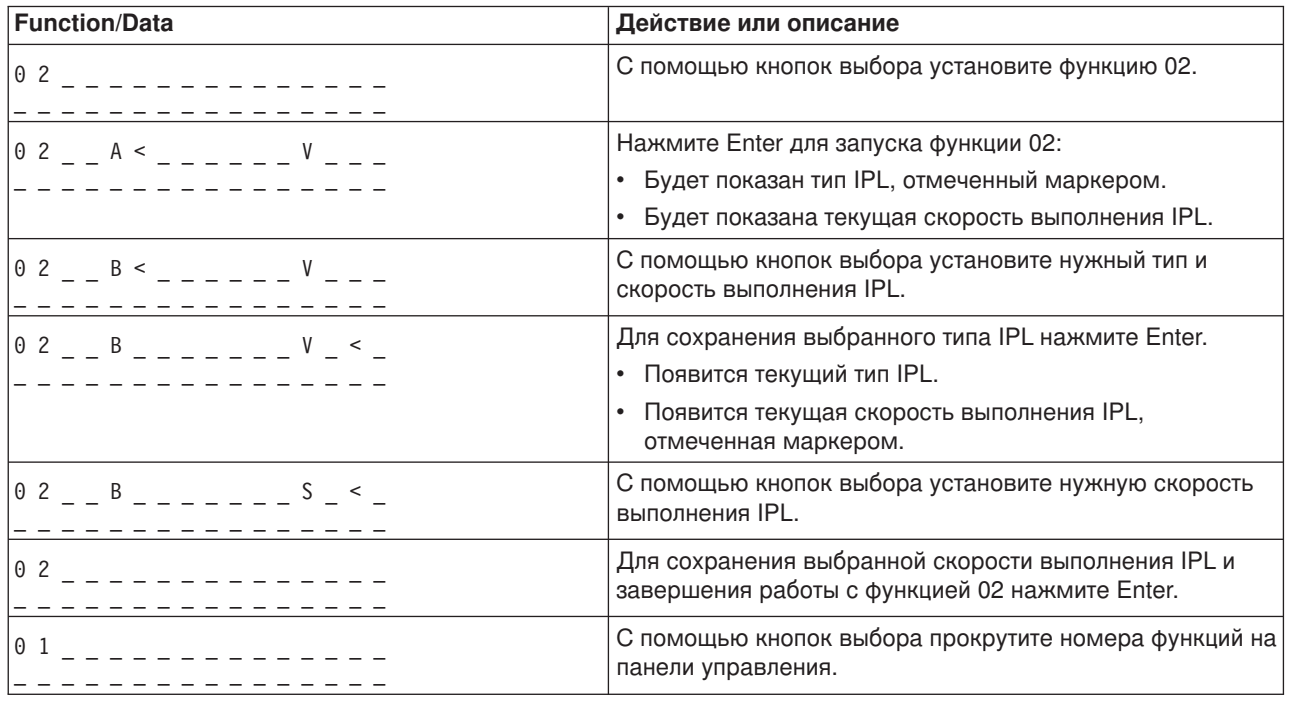

# Функция 02 - Выбор типа, скорости выполнения и режима IPL (в системах без ключа)

Функция 02 доступна в режиме Normal и Manual. Тип и режим IPL можно изменить даже тогда, когда система включена. Скорость выполнения IPL можно изменить только тогда, когда система выключена.

#### Система включена

Во включенной системе без ключа функция 02 позволяет выбрать тип и режим IPL. В приведенной ниже таблице описаны действия, которые нужно выполнить для изменения типа и режима IPL во включенной системе без ключа с помощью функции 02.

| <b>Function/data</b>              | Действие или описание                                                                |
|-----------------------------------|--------------------------------------------------------------------------------------|
| $0\,2$                            | С помощью кнопок выбора установите функцию 02.                                       |
| $0 2 \qquad A \leq M$             | Нажмите Enter для запуска функции 02.                                                |
|                                   | Появится тип IPL, отмеченный маркером.                                               |
|                                   | Появится режим работы.                                                               |
| $0 2 \qquad B < \qquad M$         | С помощью кнопок выбора установите нужный тип IPL.                                   |
| $0$ 2 $ -$ B $ -$ M $<$ $      -$ | Для сохранения выбранного типа IPL нажмите Enter.                                    |
| $102 - B - N$ $- - - - - - -$     | С помощью кнопок выбора установите нужный режим<br>работы.                           |
| 0 <sub>2</sub>                    | Для сохранения выбранного режима и завершения<br>работы с функцией 02 нажмите Enter. |
| 01<br>. <u>.</u>                  | С помощью кнопок выбора прокрутите номера функций на<br>панели управления.           |

Выбор типа и режима IPL во включенной системе без ключа с помощью функции 02

# Система выключена

В выключенной системе функция 02 позволяет выбрать тип, режим и скорость выполнения IPL. В приведенной ниже таблице описаны действия, которые нужно выполнить для изменения типа, режима и скорости IPL в выключенной системе без ключа с помощью функции 02.

# Выбор типа, режима и скорости выполнения IPL в выключенной системе без ключа с помощью функции 02

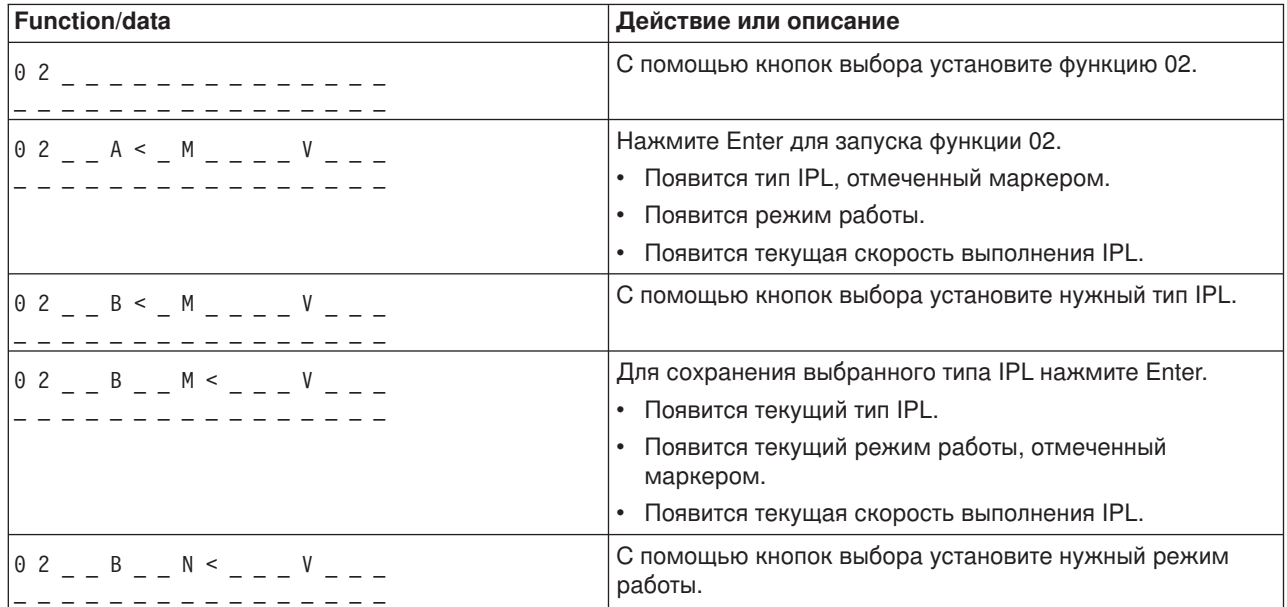

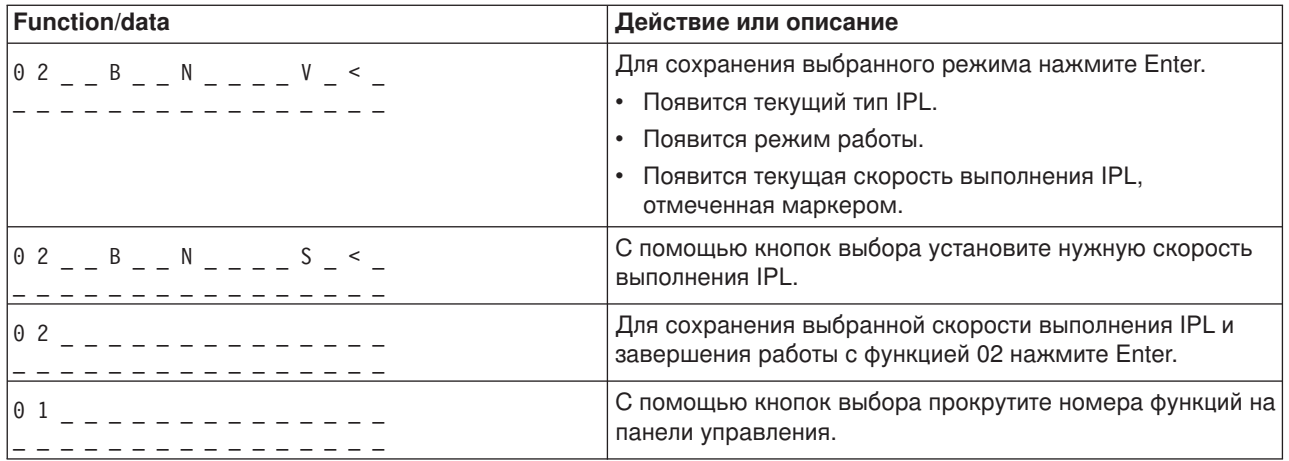

# Функция 03 - Запустить IPL

Функция 03 доступна только в том случае, когда установлен режим Manual и включено питание системы.

Эта функция запускает IPL выбранного типа после нажатия кнопки Enter. Система загрузит Лицензионный внутренний код.

Внимание: Система не завершает работу перед выполнением IPL. Выбор этой функции может привести к потере данных.

#### Функция 04 - Проверка индикаторов

Эта функция проверяет, не перегорели ли какие-либо световые индикаторы, и правильно ли выводятся символы на индикаторе Function/Data панели управления. При выполнении этой проверки все световые и цифровые индикаторы панели управления загораются на непродолжительное время.

Проверка индикаторов панели управления системы выполняется до тех пор, пока не будет выбрана другая функция или запущена процедура управления питанием. Проверка индикаторов панели управления блока расширения выполняется в течение 25 секунд. При этом индикаторы не мигают.

С помощью этой процедуры можно проверить правильность работы индикаторов панели управления. Если при ее выполнении возникнет ошибка, обратитесь к разделу "Отправная точка устранения неполадок" документа Анализ неполадок, предназначенного для вашей системы.

- 1. Включите систему.
- 2. Выберите функцию 04, нажав кнопку увеличения (^) или уменьшения (V) на панели управления.

Нажмите Enter на панели управления.

3. Все ли индикаторы панели управления системы загорелись на непродолжительное время?

#### Да Перейдите к следующему шагу.

Нет Замените панель управления или съемный блок, содержащий панель управления (заднюю панель системного блока (MB1) или карту корпуса (CB1)). Обратитесь к разделу "Процедуры удаления и установки" документа Анализ неполадок, предназначенного для вашей системы.

- 4. Все ли световые индикаторы панели управления блока расширения загорелись?
- **Да** Процедура выполнена.
- **Нет** Замените панель управления блока расширения.

Индикаторы панели управления системы работают правильно.

#### **Функция 05 - SRC SPCN**

Функция 05 выдает информацию о сбое подачи питания и выводит информационные коды во время параллельного обслуживания дисков. Ниже описан формат вывода этой функции:

#### **Форматы SRC SPCN**

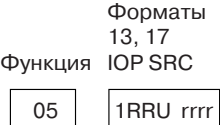

RR = Номер корпуса, содержащего устройство с ошибкой U = Порт SPCN, к которому подключено устройство с ошибкой rrrr = Информационный код модуля (URC)

RBAFH500-0

#### **Функция 07**

Функция 07 может применяться только сотрудниками сервисного представительства фирмы IBM.

#### **Функция 08 - Быстрое выключение питания**

Функция 08 доступна только в том случае, если установлен режим Manual и включено питание системы.

Эту функцию следует выбрать в том случае, если система зависла, и вы не можете выполнить обычную процедуру завершения работы.

Когда вы выберете функцию 08 в первый раз и нажмете кнопку Enter, появится SRC ″Внимание″, 11 A1xx 8008. Этот SRC означает, что была выбрана функция 08. Для того чтобы подтвердить запрос на выключение питания, выберите функцию 08 во второй раз и нажмите Enter. Информация о быстром выключении питания приведена в разделе ″Включение и выключение системы″ документа Анализ неполадок, предназначенного для вашей системы.

**Внимание:** Перед выполнением IPL работа системы не завершается. Выбор этой функции может привести к потере данных.

**Внимание:** Если при выполнении предыдущей IPL был изменен системный пароль, то быстрое выключение питания может привести к тому, что этот пароль будет сброшен.

#### **Функции 09 и 10 - Зарезервированы**

Эти функции зарезервированы для операций панели управления, которые могут появиться в будущем.

**Функции 11-19 - Системный информационный код (SRC)**

Функции 11-19 представляют компоненты SRC (если эти функции включены).

Запишите SRC. Его потребуется указать в отчете о неполадке.

Информация о применении SRC для анализа неполадки приведена в разделе "Отправная точка устранения неполадок" документа Анализ неполадок, предназначенного для вашей системы.

### Функция 20 - Тип, модель, код, уровень аппаратного обеспечения системы и описание способа выполнения IPL

Эта функция позволяет просмотреть тип и модель системы, код процессора, уровень аппаратного обеспечения и способ выполнения IPL в следующем формате:

t m m m c c c c  $$  $h h h h$   $_{\sim}$   $_{\sim}$   $_{\sim}$   $_{\sim}$  i i i i i i i i

Значение *t* задает тип системы:

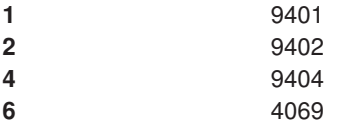

Значения *m* задают модель:

mmm Номер модели (например, 820)

Значения с задают код системного процессора:

cccc Код процессора (например, 23А4)

Значения hhhh задают уровень системного процессора:

hhhh Уровень процессора (например, 1025)

Значения *ііііііі* задают способ включения или повторного запуска системы:

**iiiiiiii** Описание способа перезапуска системы (например, 00000001 означает, что система была включена путем нажатия кнопки питания на панели управления).

Запишите указанное значение SRC.

### Функция 21 - Запустить DST

Эта функция открывает меню DST на системной консоли. После выбора этой функции на основной или альтернативной консоли появляется меню Слециальные сервисные средства  $(DST)$ .

Для завершения работы DST и возврата в операционную систему выберите опцию Показать меню операционной системы в меню Специальные сервисные средства (DST).

#### Функция 22 - Создать дамп оперативной памяти

Эта функция создает дамп оперативной памяти и данных процессора на жестком диске.

#### Прим.:

Перед выбором функции 22 проверьте, доступна ли функция 34 (при выборе функции 34 на индикаторе панели управления должно появиться значение 00). Если эта функция доступна, значит система пытается выполнить IPL с созданием дампа оперативной памяти. Функция 34 позволяет повторить IPL таким образом, чтобы исходный дамп не был удален. Если функция 34 недоступна (при выборе функции 34 на панели управления появилось значение >FF), значит можно выбрать функцию 22.

Когда вы выберете функцию 22 в первый раз и нажмете Enter, появится SRC "Внимание", 11 A1xx 3022. Он означает, что была выбрана функция 22. Для того чтобы создать дамп оперативной памяти и данных системного процессора на диске, выберите функцию 22 еще раз и нажмите Enter.

Эту функцию следует применять только в случае необходимости, например, после зависания сервера или сбоя операционной системы.

Внимание: Перед созданием дампа оперативной памяти работа системы не завершается. Выбор этой функции может привести к потере данных.

#### Функции 25 и 26 - Служебные переключатели 1 и 2

При выборе функции 25 устанавливается первый переключатель сотрудника сервисного представительства. Выбор функции 25 - это первый шаг, который необходимо сделать для активации служебных функций (функций 50-99).

При выборе функции 26 устанавливается второй переключатель сотрудника сервисного представительства. Выбор функции 26 - это второй шаг, который необходимо сделать для активации служебных функций (функций 50-99).

#### Функция 33 - Переупорядочить адреса SPCN

Эта функция размещает адреса стоек в правильном порядке, отражающем их расположение в сети управления питанием системы (SPCN). Эту функцию следует применять после добавления или удаления стойки.

#### ФУНКЦИЯ 34 - ПОВТОРИТЬ MSD IPL

Функция 34 доступна только при выполнении IPL с сохранением дампа оперативной памяти. Ее можно выбрать, если система зависла во время выполнения такой IPL, для того чтобы заново выполнить IPL и сохранить данные исходного дампа.

Дополнительные функции панели управления: Для того чтобы разрешить применение служебных функций 50-70, необходимо включить режим Manual, выбрать функцию 25 (служебный переключатель 1), а затем - функцию 26 (служебный переключатель 2). При работе с функциями 51 и 57-64 можно выбрать подфункции.

#### Примечания:

- 1. Если функция не выводит никакие данные, на индикаторе будет показано значение FF.
- 2. Функции с кодами из диапазона 50-70 не поддерживаются удаленной панелью управления и виртуальной панелью управления при некоторых способах подключения.
- 3. Если функция не поддерживается удаленной панелью управления или виртуальной панелью управления, на индикаторе будет показано FF.

Для того чтобы разрешить применение функций 50-70, выполните следующие действия:

- 1. Выберите функцию 25 и нажмите Enter. На индикаторе появится значение 25 00.
- 2. С помощью кнопок выбора установите функцию 26 и нажмите Enter. В течение непродолжительного времени на индикаторе будет показано значение 26 00. После этого появится значение 01 B, если функции 50-70 были активированы.

Теперь вы можете работать с функциями 50-70.

Для того чтобы запретить применение служебных функций, выберите функцию 25 (служебный переключатель 1) или 26 (служебный переключатель 2).

Для того чтобы запретить применение функций 50-70, выберите функцию 25 и нажмите Enter. Теперь функции 50-70 недоступны.

#### **Применение подфункций**

Для применения подфункций выполните следующие действия:

- 1. С помощью кнопок выбора установите необходимую функцию и нажмите Enter. Появится номер функции, содержащий звездочки (\*\*), например, 57\*\*. Наличие двух звездочек в номере означает, что можно выбрать подфункцию.
- 2. Нажмите кнопку увеличения. Появится номер первой подфункции, например, 5700.
- 3. После появления номера подфункции нажмите Enter. На индикаторе появятся данные, связанные с выбранной подфункцией.
- 4. Нажмите кнопку увеличения. Появится номер следующей подфункции, например, 5701.
- 5. После появления номера подфункции нажмите Enter. На индикаторе появятся данные, связанные с этой подфункцией.
- 6. Повторите описанные действия, для того чтобы получить данные всех подфункций.
- 7. С помощью кнопок выбора вернитесь к исходному номеру функции, например, 57\*\*.
- 8. Для выхода из режима просмотра подфункций нажмите Enter.

#### **Функция 50 - Выключение системного процессора**

Эта функция выключает системный процессор.

**Внимание**: Применение данной функции может привести к аварийному завершению работы системы. Ее следует применять только в том случае, если вы получили соответствующие инструкции от службы поддержки.

#### **Функция 51 - Состояние системного процессора**

При выборе этой функции на индикаторе появляются следующие значения:

- Адрес следующей команды (NIA)
- Адрес текущего элемента планирования заданий (TDE)

Одновременно выводится 8 цифр данных. Для просмотра всех элементов данных с 00 по 0F выберите соответствующие подфункции.

В следующей таблице приведен пример вывода подфункций, содержащего информацию NIA и TDE.

# Пример вывода подфункций

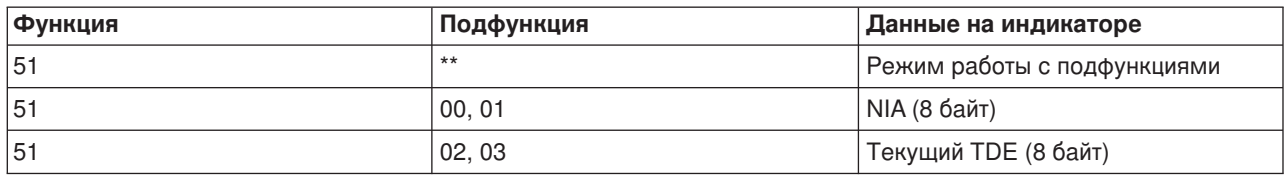

### Функция 52 - Включение системного процессора

Эта функция включает системный процессор (который ранее был выключен).

Функции низкоуровневой отладки панели управления (57-70): Для того чтобы разрешить применение этих функций, установите режим Manual и выберите функции 25 и 26. Ниже приведен полный список функций низкоуровневой отладки панели управления с подробным описанием каждой из них:

Функция 57 - Показать адреса области данных диагностики служебного процессора. Эти адреса можно использовать для просмотра отладочных данных с помощью функции 62.

Функция 58 - Настройка первого символа базового адреса для функции 62.

Функция 59 - Настройка второго символа базового адреса для функции 62.

Функция 60 - Настройка третьего символа адреса для функции 62.

Функция 61 - Настройка четвертого символа адреса функции 62.

Функция 62 - Показать содержимое памяти служебного процессора. Эта функция показывает содержимое памяти служебного процессора, начиная с адреса, заданного с помощью функций  $58-61.$ 

Функция 63 - Трассировка SRC состояния системы. Трассировка SRC состояния системы содержит копию последних 25 SRC состояния (тех SRC, которые обычно выводятся во время IPL или выключения питания системы). Для того чтобы просмотреть SRC состояния, введите номер подфункции от 00 до 18. Последнему SRC состояния соответствует подфункция 18.

Функция 64 - Трассировка SRC состояния диагностики. Трассировка SRC состояния диагностики содержит копию последних 25 SRC (тех SRC, которые обычно выводятся служебным процессором при анализе неполадок или создании дампа оперативной памяти). Для просмотра SRC состояния введите номер подфункции от 00 до 18. Последнему SRC соответствует подфункция с номером 18. Дополнительные компоненты этого SRC можно просмотреть с помощью подфункций 19-1А.

Функция 65 - Выключить удаленное обслуживание. Эта функция позволяет деактивировать сеанс удаленного обслуживания или Консоль управления. Она освобождает порт связи, применявшийся сеансом удаленного обслуживания или Консолью управления.

Функция 66 - Включить удаленное обслуживание. Эта функция позволяет активировать сеанс удаленного обслуживания или Консоль управления. Она включает порт связи, применяющийся сеансом удаленного обслуживания или Консолью управления.

Функция 67 - Сброс и перезагрузка IOP дисков. Функция 67 доступна не во всех типах систем. С ее помощью можно создать дамп IOP и выполнить сброс и перезагрузку IOP дисков. Эта функция доступна только в том случае, если на панели управления указан определенный SRC, и IOP поддерживает функцию сброса и перезагрузки.

**Функция 68 - Выключить домен питания IOP/IOA дисков**. Функция 68 доступна только в том случае, если показан определенный системный информационный код, например, SRC дисков, требующий вмешательства оператора.

**Функция 69 - Включить домен питания IOP/IOA дисков**. Эта функция доступна в том случае, если домен питания выключен.

**Функция 70 - Создать дамп управляющей памяти служебного процессора**. Эта функция сохраняет содержимое управляющей памяти служебного процессора в энергонезависимой памяти. Эти данные могут понадобиться при работе с протоколом ошибок.

*Применение API удаленной панели управления:* Функция удаленной панели управления, предусмотренная в Консоли управления, поддерживает ряд API, которые могут использоваться в программах системными администраторами для управления работой сервера. Эти API позволяют пользовательским программам получать информацию о панели управления системы и выполнять многие ее функции.

Для применения этих API кабель удаленной панели управления должен быть подключен к последовательному порту. API нельзя использовать при работе с виртуальной панелью управления или удаленной панелью управления, кабель которой подключен к параллельному порту.

При применении API удаленной панели управления интерфейс устанавливается с помощью стандартного соединения с сокетом TCP/IP. Соединение с сокетом можно создать средствами любого языка программирования, поддерживающего сокеты в Windows (например, Java, C/C++ и Visual Basic).

Для применения API удаленной панели управления выполните следующие действия:

- 1. Запустите Консоль управления, поддерживающую функцию удаленной панели управления.
- 2. В пользовательской программе установите соединение с портом 2150 того же компьютера.
- 3. Вызовите одну из указанных ниже команд.
- 4. Сохраните поток байт, полученный в ответ по соединению с сокетом.
- 5. При необходимости повторите шаги 3 и 4, используя то же соединение с сокетом.
- 6. После выполнения всех необходимых действий закройте соединение с сокетом.

Программе потребуется проанализировать поток байт, полученный от сервера. Формат этого значения строго фиксирован и одинаков во всех командах. Его размер составляет не менее 4 байт. Некоторые команды возвращают более длинные значения.

Первые два байта (0 и 1) содержат результат выполнения команды (выполнена или не выполнена). Следующие два байта (2 и 3) содержат значение N размером 16 бит, указывающее количество байт с дополнительной информацией. Если значение N отлично от нуля, значит есть еще4+N байт дополнительной информации. Обычно они содержат дополнительное значение, возвращенное командой, например, TRUE или FALSE.

# **Прим.:**

Если будет отправлена команда, отличная от указанных ниже, то в байтах 0 и 1 кода возврата будет указано значение 32 (0x20). Оно означает, что команда не поддерживается.

Ниже перечислены API, с помощью которых программы могут выполнять различные функции панели управления.

# **API проверки и управления питанием системы:**

- [Включить питание системы \(PowerOn\)](rzal2apipwron.htm#HDRAPIPWRON)
- [Проверить световые индикаторы панели управления \(DoLampTest\)](rzal2apilamp.htm#HDRAPILAMP)
- [Очистить результаты проверки световых индикаторов панели управления \(ClearLampTest\)](rzal2apiclrlamp.htm#HDRAPICLRLAMP)
- [Выключить питание системы \(PowerOff\)](rzal2apipwroff.htm#HDRAPIPWROFF)

# **API, связанные с IPL:**

- [Установить режим IPL Manual \(SetIPLModeManual\)](rzal2apiiplmanual.htm#HDRAPIIPLMANUAL)
- [Установить режим IPL Normal \(SetIPLModeNormal\)](rzal2apiiplnorm.htm#HDRAPIIPLNORM)
- [Установить режим IPL Auto \(SetIPLModeAuto\)](rzal2apiiplauto.htm#HDRAPIIPLAUTO)
- v [Установить режим IPL Secure \(SetIPLModeSecure\)](rzal2apiiplsecure.htm#HDRAPIIPLSECURE)
- [Установить тип IPL A \(SetIPLTypeA\)](rzal2apiipla.htm#HDRAPIIPLA)
- [Установить тип IPL B \(SetIPLTypeB\)](rzal2apiiplb.htm#HDRAPIIPLB)
- [Установить тип IPL C \(SetIPLTypeC\)](rzal2apiiplc.htm#HDRAPIIPLC)
- [Установить тип IPL D \(SetIPLTypeD\)](rzal2apiipld.htm#HDRAPIIPLD)
- [Запустить IPL \(StartIPL\)](rzal2apiiplstart.htm#HDRAPIIPLSTART)
- [Настроить быстрое выполнение IPL \(SetIPLSpeedFast\)](rzal2apiiplfast.htm#HDRAPIIPLFAST)
- [Настроить медленное выполнение IPL \(SetIPLSpeedSlow\)](rzal2apiiplslow.htm#HDRAPIIPLSLOW)
- v [Настроить скорость выполнения IPL по умолчанию \(SetIPLSpeedDefault\)](rzal2apiipldef.htm#HDRAPIIPLDEF)

# **API прочих системных функций:**

- [Запустить Специальные сервисные средства \(DST\) на основной или альтернативной консоли](rzal2apidststart.htm#HDRAPIDSTSTART) [\(StartDST\)](rzal2apidststart.htm#HDRAPIDSTSTART)
- [Создать дамп оперативной памяти \(StartMSD\)](rzal2apimsd.htm#HDRAPIMSD)
- [Выключить блок бесперебойного питания оперативной памяти \(CPM\) \(DisableCMP\)](rzal2apicpmdisable.htm#HDRAPICPMDISABLE)

# **API для получения информации о состоянии системы:**

- [Проверить наличие CPM \(GetCPMPresent\)](rzal2apicpmhere.htm#HDRAPICPMHERE)
- [Проверить состояние CPM GetCPMEnabled](rzal2apicpmon.htm#HDRAPICPMON)
- [Проверить наличие ключа \(GetKeyInserted\)](rzal2apikey.htm#HDRAPIKEY)
- [Проверить состояние питания системы \(GetPowerOn\)](rzal2apipwrhere.htm#HDRAPIPWRHERE)
- [Проверить состояние индикатора Внимание \(GetAttentionLight\)](rzal2apilite.htm#HDRAPILITE)
- v [Проверить наличие сети управления питанием системы \(SPCN\) \(GetSPCNPresent\)](rzal2apispcnhere.htm#HDRAPISPCNHERE)
- [Получить текущий режим IPL \(GetIPLMode\)](rzal2apigetmode.htm#HDRAPIGETMODE)
- [Получить текущий тип IPL \(GetIPLType\)](rzal2apigettype.htm#HDRAPIGETTYPE)
- [Получить текущую скорость выполнения IPL \(GetIPLSpeed\)](rzal2apigetspeed.htm#HDRAPIGETSPEED)
- [Получить информацию о типе и модели системы \(GetType&Model\)](rzal2apigetmodel.htm#HDRAPIGETMODEL)
- [Получить SRC SPCN, если он показан \(GetSPCNSRC\)](rzal2apigetspcn.htm#HDRAPIGETSPCN)
- [Получить все компоненты SRC \(с 1 по 9\) \(GetSRCs\)](rzal2apiget1119.htm#HDRAPIGET1119)

*Включение питания системы:* Для того чтобы с помощью программы включить питание системы, вызовите API **PowerOn** (в названии API учитывается регистр символов).

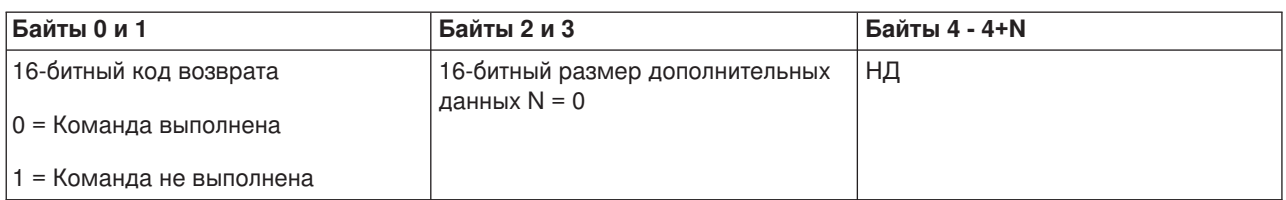

*Тестирование световых индикаторов панели управления:* Для того чтобы протестировать в программе световые индикаторы панели управления, вызовите API **DoLampTest** (в названии API учитывается регистр символов).

На применение этой команды не накладывается никаких ограничений.

API возвращает следующую информацию:

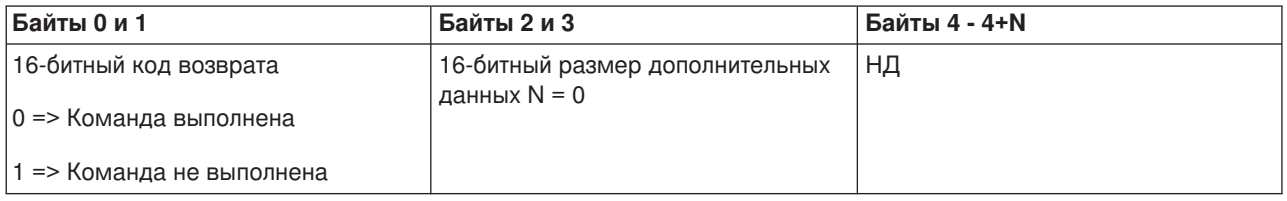

*Очистка результатов тестирования световых индикаторов панели управления:* Для удаления результатов тестирования световых индикаторов панели управления в программах применяется API **ClearLampTest** (в названии API учитывается регистр символов).

На применение этой команды не накладывается никаких ограничений.

API возвращает следующую информацию:

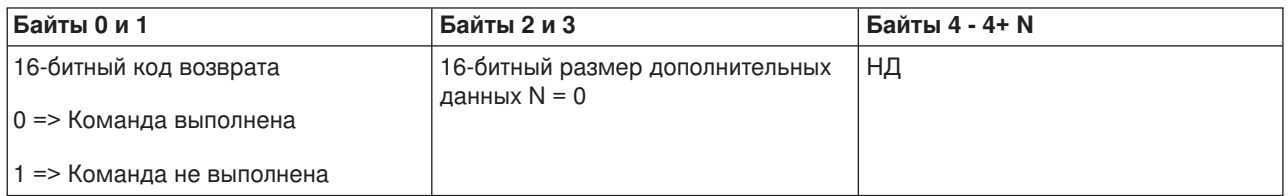

*Выключение питания системы:* Для того чтобы с помощью программы выключить питание системы, вызовите API **PowerOff** (в названии API учитывается регистр символов).

Для применения этой команды необходимо вставить электронный ключ в соответствующий разъем (если ключ предусмотрен в системе).

API возвращает следующую информацию:

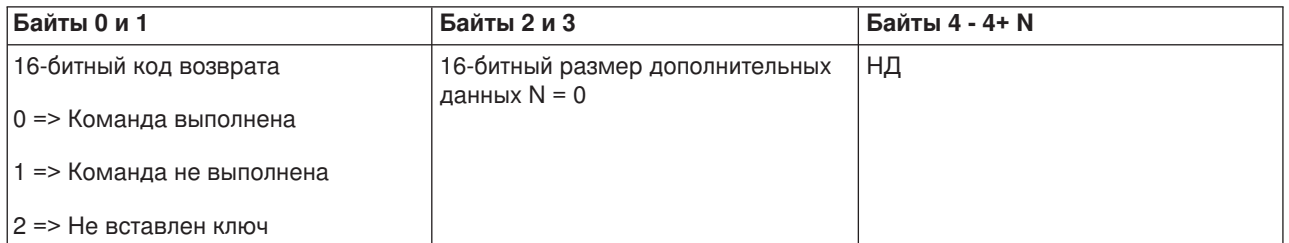

*Настройка режима IPL Manual:* Для того чтобы с помощью программы изменить режим IPL на Manual, вызовите API **SetIPLModeManual** (в названии API учитывается регистр символов).

Для применения этой команды должны быть выполнены следующие требования:

• На панели управления должен быть вставлен ключ (если он предусмотрен в системе).

API возвращает следующую информацию:

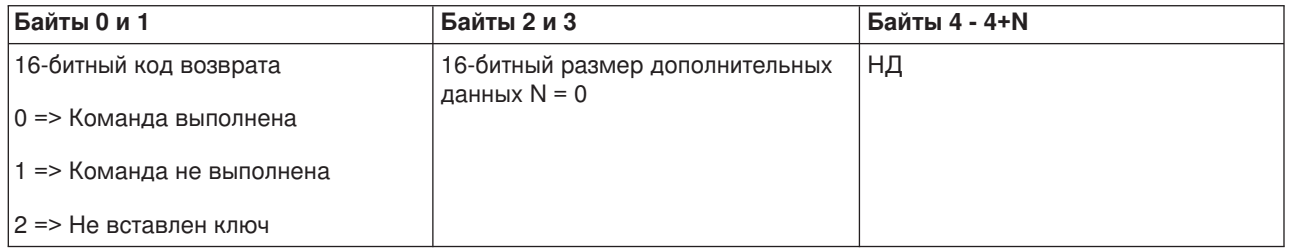

*Настройка режима IPL Normal:* Для того чтобы с помощью программы изменить режим IPL на Normal, вызовите API **SetIPLModeNormal** (в названии API учитывается регистр символов).

Для применения этой команды должны быть выполнены следующие требования:

• На панели управления должен быть вставлен ключ (если он предусмотрен в системе).

API возвращает следующую информацию:

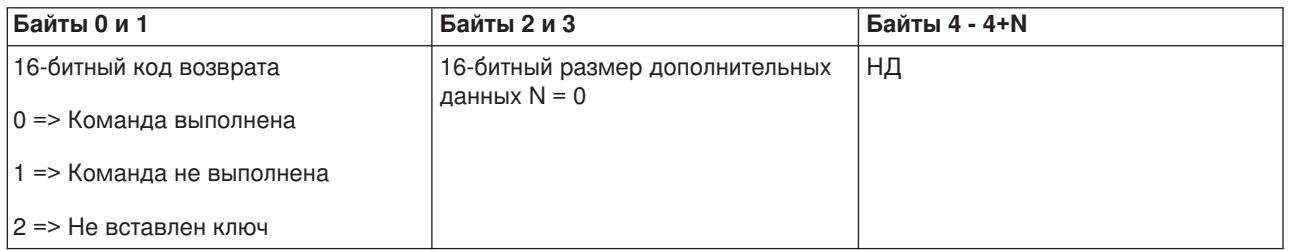

*Настройка режима IPL Auto:* Для того чтобы с помощью программы изменить режим IPL на Auto, вызовите API **SetIPLModeAuto** (в названии API учитывается регистр символов).

Для применения этой команды должны быть выполнены следующие требования:

• На панели управления должен быть вставлен ключ (если он предусмотрен в системе).

API возвращает следующую информацию:

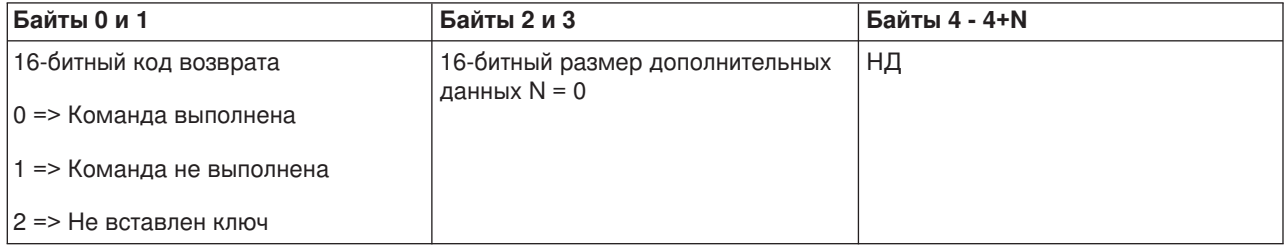

*Настройка режима IPL Secure:* Для того чтобы с помощью программы изменить режим IPL на Secure, вызовите API **SetIPLModeSecure** (в названии API учитывается регистр символов).

• На панели управления должен быть вставлен ключ (если он предусмотрен в системе).

API возвращает следующую информацию:

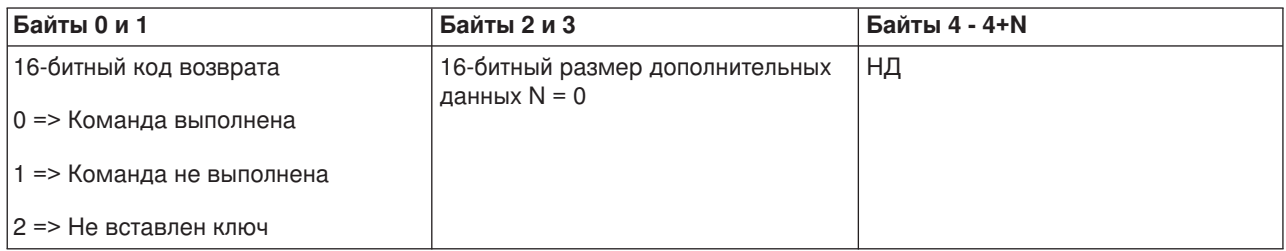

*Настройка типа IPL A:* Для того чтобы с помощью программы настроить тип IPL A, вызовите API **SetIPLTypeA** (в названии API учитывается регистр символов).

Для применения этой команды должны быть выполнены следующие требования:

- На панели управления должен быть вставлен ключ (если он предусмотрен в системе).
- Должен быть включен режим Manual.

API возвращает следующую информацию:

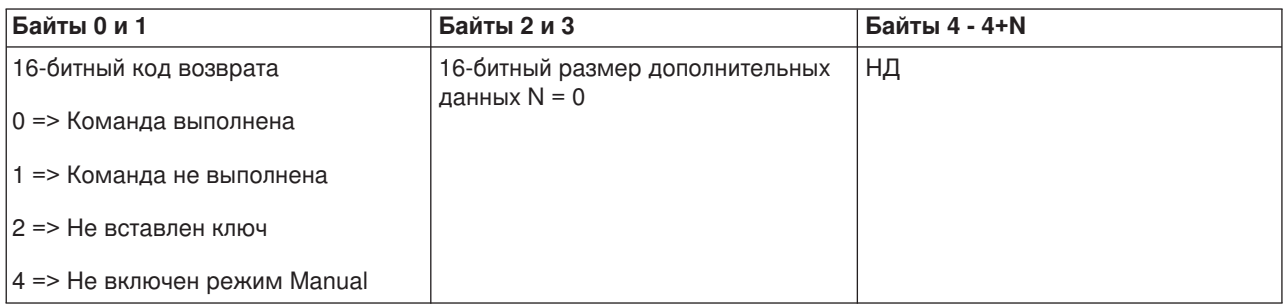

*Настройка типа IPL B:* Для того чтобы с помощью программы настроить тип IPL B, вызовите API **SetIPLTypeB** (в названии API учитывается регистр символов).

Для применения этой команды должны быть выполнены следующие требования:

- На панели управления должен быть вставлен ключ (если он предусмотрен в системе).
- Должен быть включен режим Manual.

API возвращает следующую информацию:

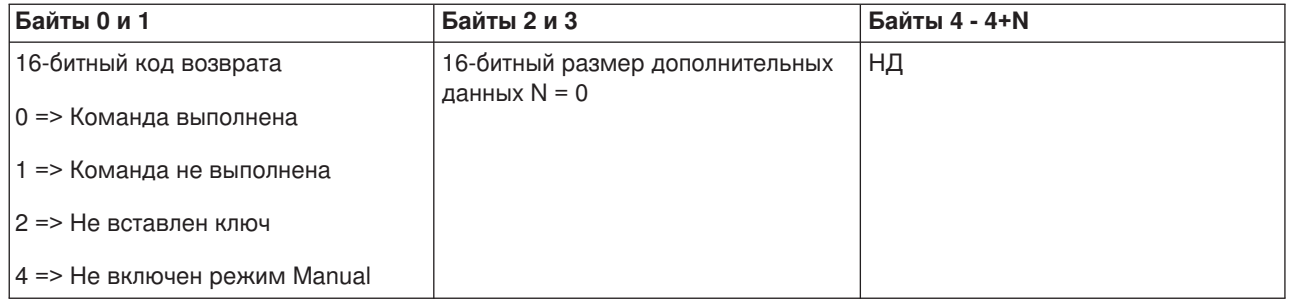

*Настройка типа IPL C:* Для того чтобы с помощью программы настроить тип IPL C, вызовите API **SetIPLTypeC** (в названии API учитывается регистр символов).

Для применения этой команды должны быть выполнены следующие требования:

- На панели управления должен быть вставлен ключ (если он предусмотрен в системе).
- Должен быть включен режим Manual.

API возвращает следующую информацию:

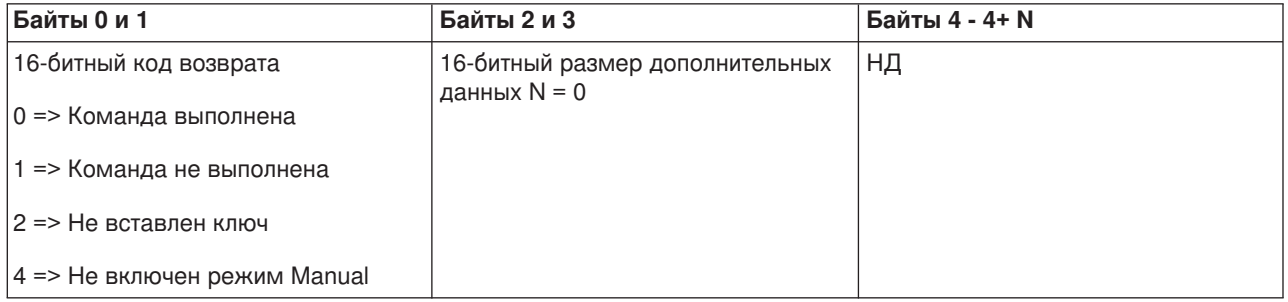

*Настройка типа IPL D:* Для того чтобы с помощью программы настроить тип IPL D, вызовите API **SetIPLTypeD** (в названии API учитывается регистр символов).

Для применения этой команды должны быть выполнены следующие требования:

- На панели управления должен быть вставлен ключ (если он предусмотрен в системе).
- Должен быть включен режим Manual.

API возвращает следующую информацию:

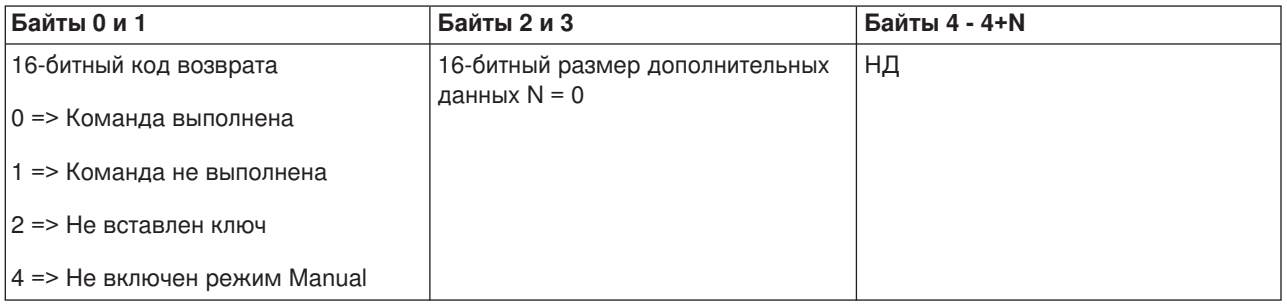

*Запуск IPL:* Для того чтобы с помощью программы запустить IPL в системе, вызовите API **StartIPL** (в названии API учитывается регистр символов).

- На панели управления должен быть вставлен ключ (если он предусмотрен в системе).
- Должен быть включен режим Manual.
- Должно быть включено питание системы.

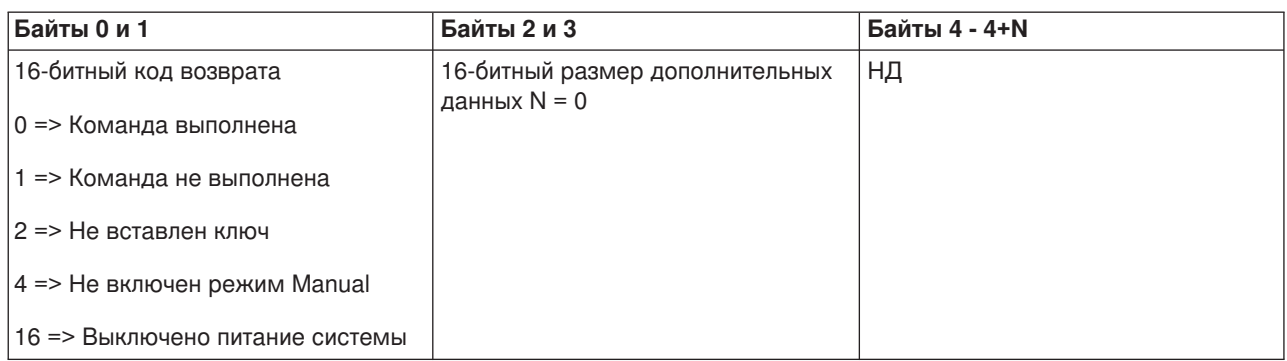

*Настройка быстрого выполнения IPL:* Для того чтобы с помощью программы настроить быстрое выполнение IPL, вызовите API **SetIPLSpeedFast** (в названии API учитывается регистр символов).

Для применения этой команды должны быть выполнены следующие требования:

- На панели управления должен быть вставлен ключ (если он предусмотрен в системе).
- Должен быть включен режим Manual.
- Питание системы должно быть выключено.

API возвращает следующую информацию:

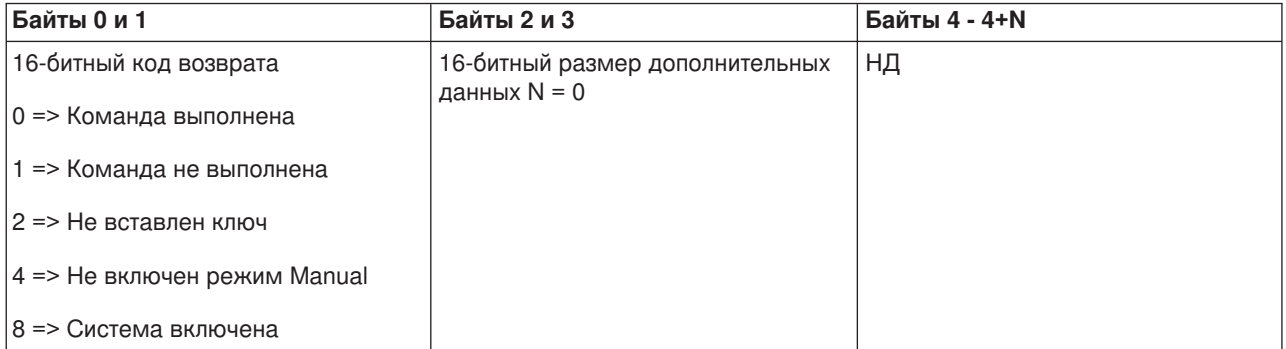

*Настройка медленного выполнения IPL:* Для того чтобы с помощью программы настроить медленное выполнение IPL, вызовите API **SetIPLSpeedSlow** (в названии API учитывается регистр символов).

- На панели управления должен быть вставлен ключ (если он предусмотрен в системе).
- Должен быть включен режим Manual.
- Питание системы должно быть выключено.

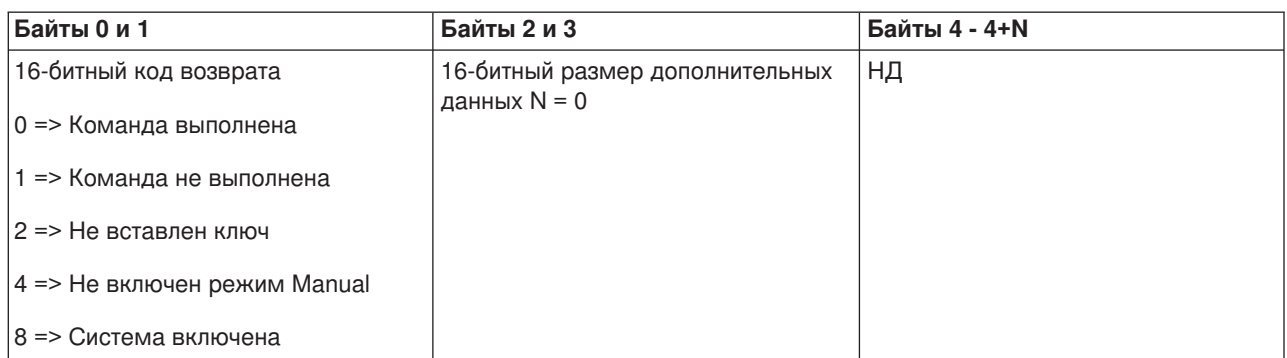

*Настройка скорости выполнения IPL по умолчанию:* Для того чтобы с помощью программы изменить скорость выполнения IPL на значение по умолчанию, вызовите API **SetIPLSpeedDefault** (в названии API учитывается регистр символов).

Для применения этой команды должны быть выполнены следующие требования:

- На панели управления должен быть вставлен ключ (если он предусмотрен в системе).
- Должен быть включен режим Manual.
- Питание системы должно быть выключено.

API возвращает следующую информацию:

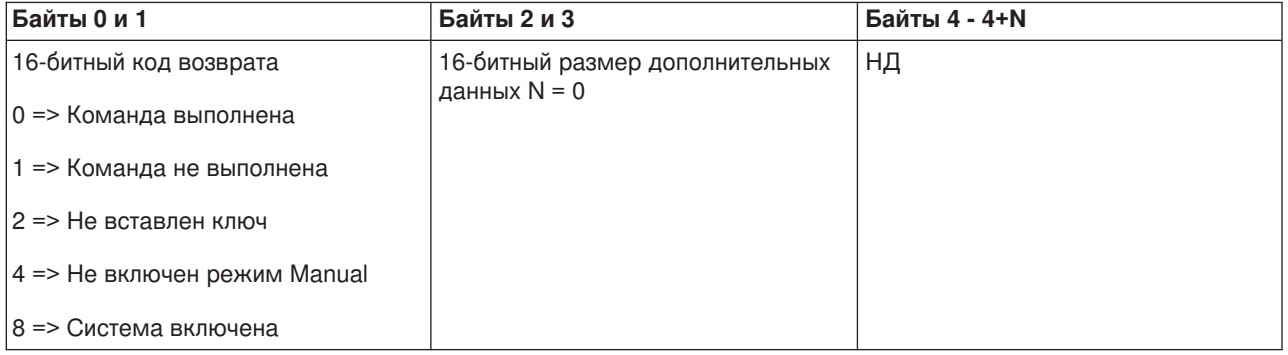

*Запуск DST на основной или альтернативной консоли:* С помощью программы можно запустить Специальные сервисные средства (DST) на основной или альтернативной консоли. Для этого нужно вызвать API **StartDST** (в названии API учитывается регистр символов).

- На панели управления должен быть вставлен ключ (если он предусмотрен в системе).
- Должен быть включен режим Manual.
- Должно быть включено питание системы.

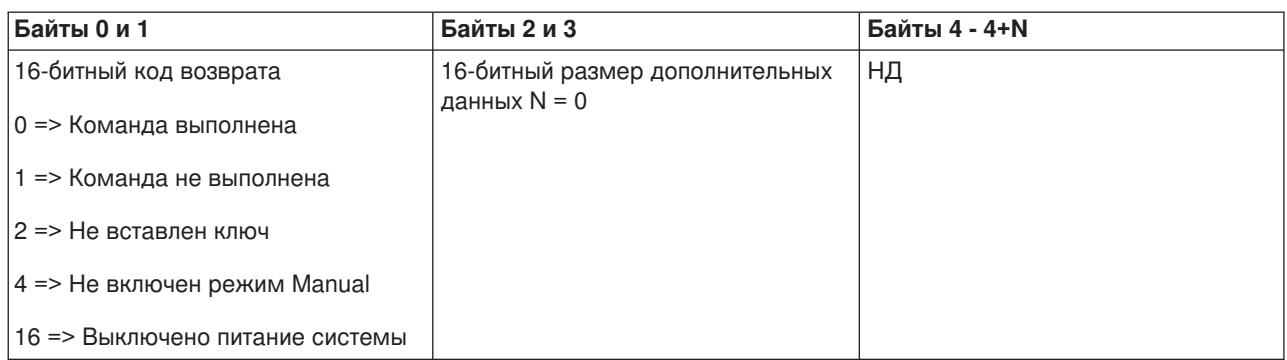

*Создание дампа оперативной памяти:* Для того чтобы создать в программе дамп оперативной памяти, вызовите API **StartMSD** (в названии API учитывается регистр символов).

Для применения этой команды должны быть выполнены следующие требования:

- На панели управления должен быть вставлен ключ (если он предусмотрен в системе).
- Должен быть включен режим Manual.
- Должно быть включено питание системы.

API возвращает следующую информацию:

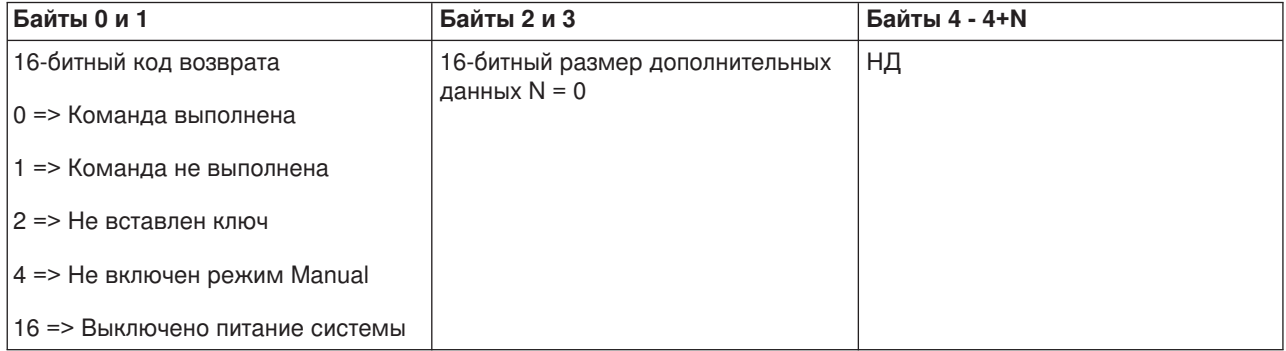

*Выключение CPM:* Для выключения блока бесперебойного питания оперативной памяти (CPM) в программе можно вызвать API **DisableCPM** (в названии API учитывается регистр символов).

- На панели управления должен быть вставлен ключ (если он предусмотрен в системе).
- Должен быть включен режим Manual.
- Питание системы должно быть выключено.

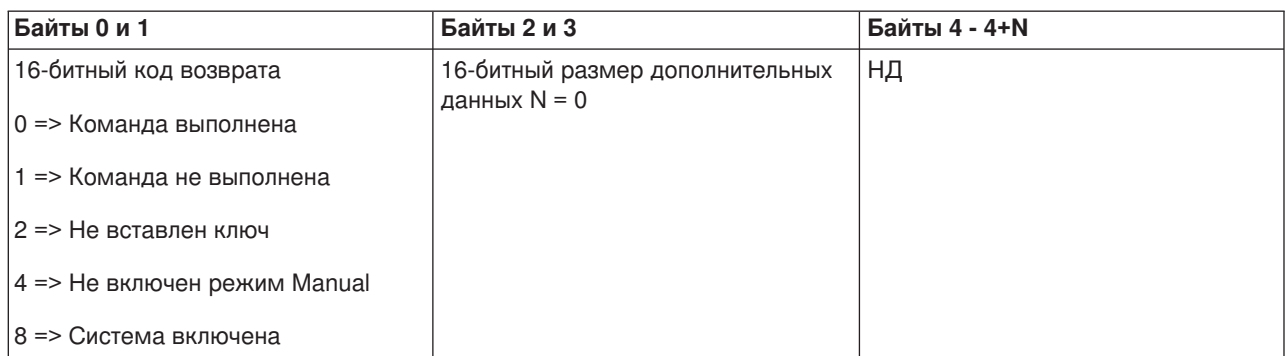

*Проверка наличия CPM:* Программа может проверить, есть ли в системе блок бесперебойного питания оперативной памяти (CPM). Для этого необходимо вызвать API **GetCPMPresent** (в названиях API учитывается регистр символов).

На применение этой команды не накладывается никаких ограничений.

API возвращает следующую информацию:

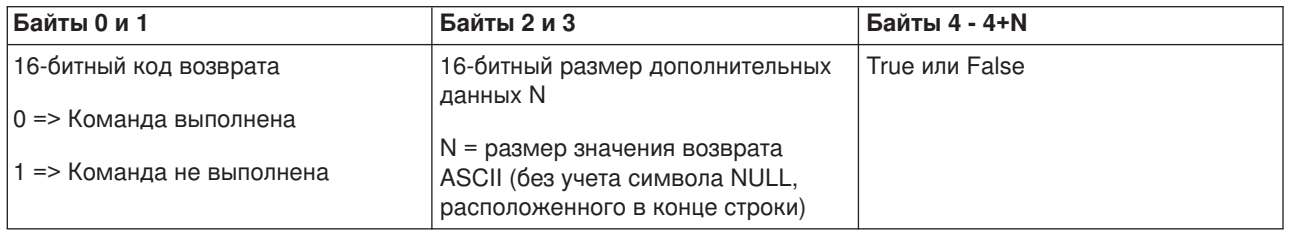

*Проверка состояния CPM:* Программа может проверить, включен ли блок бесперебойного питания оперативной памяти (CPM). Для этого необходимо вызвать API **GetCPMEnabled** (в названии API учитывается регистр символов).

На применение этой команды не накладывается никаких ограничений.

API возвращает следующую информацию:

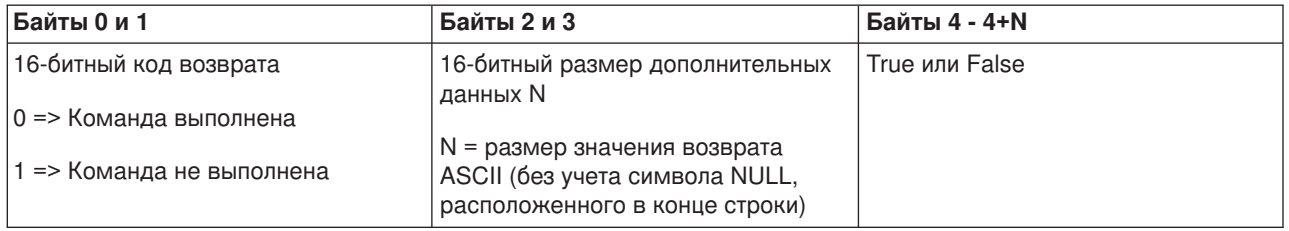

*Проверка наличия ключа:* Для того чтобы узнать в программе, вставлен ли ключ на панели управления системы, вызовите API **GetKeyInserted** (в названии API учитывается регистр символов).

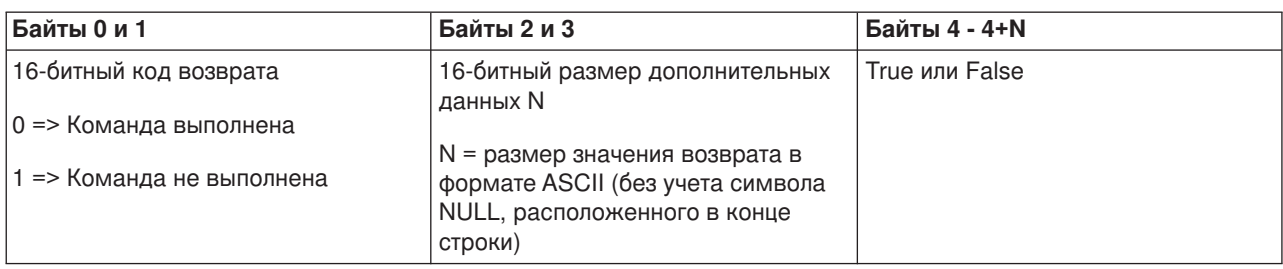

*Проверка состояния питания системы:* Для того чтобы узнать в программе, включено ли питание системы, вызовите API **GetPowerOn** (в названии API учитывается регистр символов).

На применение этой команды не накладывается никаких ограничений.

API возвращает следующую информацию:

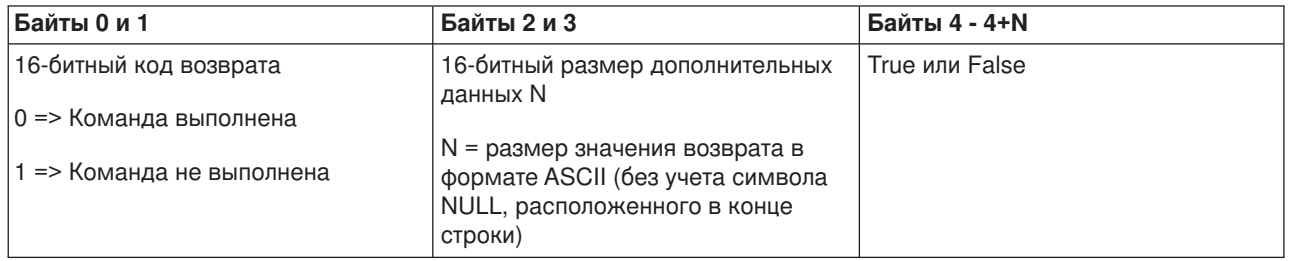

*Проверка состояния индикатора Внимание:* Для того чтобы узнать в программе, горит ли индикатор Внимание, вызовите API **GetAttentionLight** (в названии API учитывается регистр символов).

На применение этой команды не накладывается никаких ограничений.

API возвращает следующую информацию:

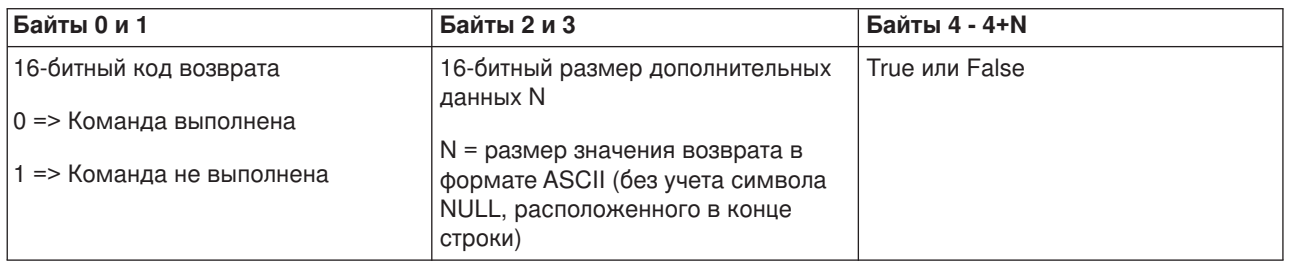

*Проверка наличия SPCN:* Программа может проверить, есть ли в системе Сеть управления питанием (SPCN). Для этого нужно вызвать API **GetSPCNPresent** (в названии API учитывается регистр символов).

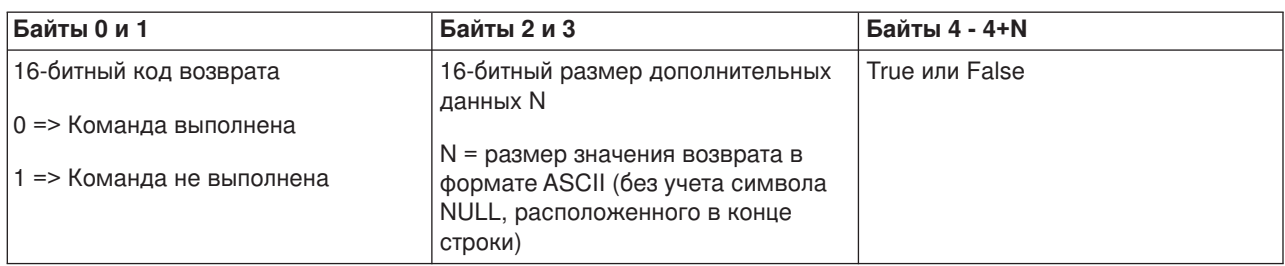

*Получение режима IPL:* Для того чтобы узнать в программе текущий режим IPL, вызовите API **GetIPLMode** (в названии API учитывается регистр символов).

На применение этой команды не накладывается никаких ограничений.

API возвращает следующую информацию:

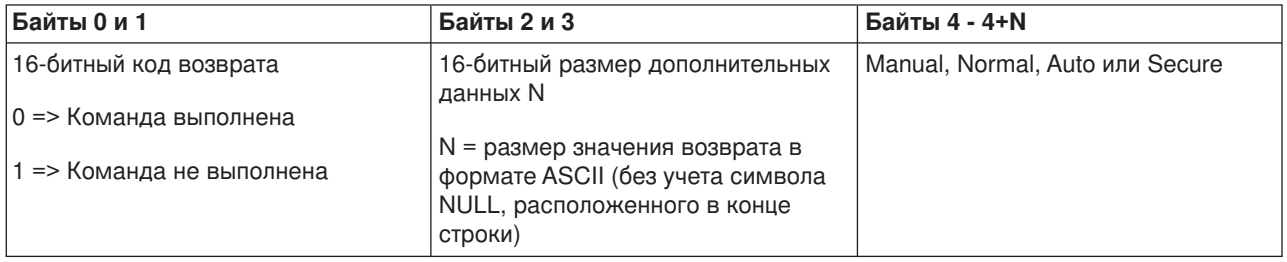

*Получение типа IPL:* Для того чтобы узнать в программе текущий тип IPL, вызовите API **GetIPLType** (в названии API учитывается регистр символов).

На применение этой команды не накладывается никаких ограничений.

API возвращает следующую информацию:

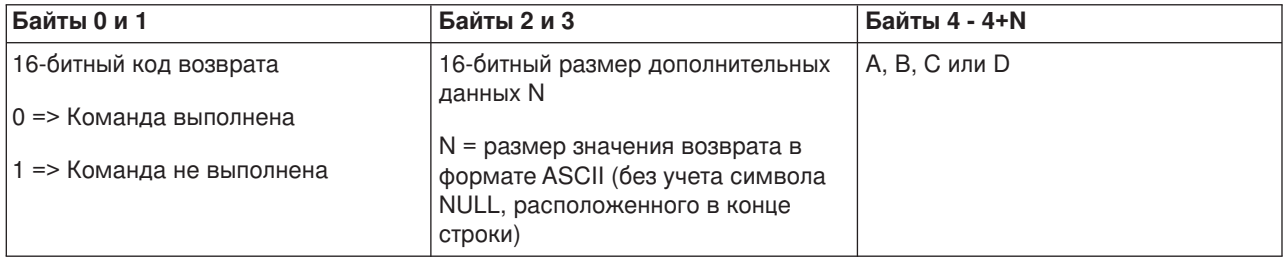

*Получение информации о скорости выполнения IPL:* Для того чтобы узнать в программе скорость, с которой выполняется IPL в системе, вызовите API **GetIPLSpeed** (в названии API учитывается регистр символов).

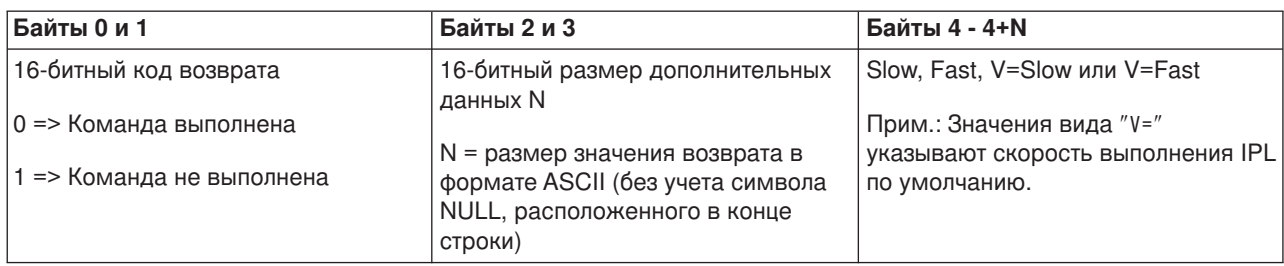

*Получение информации о типе и модели системы:* Для того чтобы узнать в программе тип и модель системы, вызовите API **GetType&Model** (в названии API учитывается регистр символов).

На применение этой команды не накладывается никаких ограничений.

API возвращает следующую информацию:

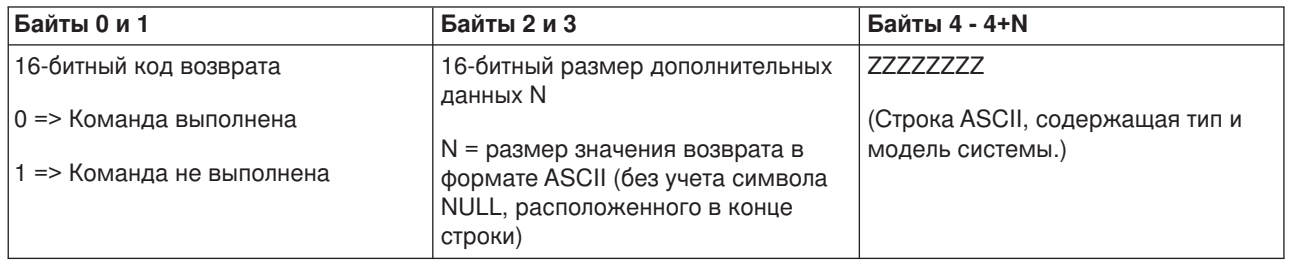

*Получение SRC SPCN:* Для того чтобы получить в программе SRC Сети управления питанием системы (SPCN), вызовите API **GetSPCNSRC** (в названии API учитывается регистр символов).

На применение этой команды не накладывается никаких ограничений.

API возвращает следующую информацию:

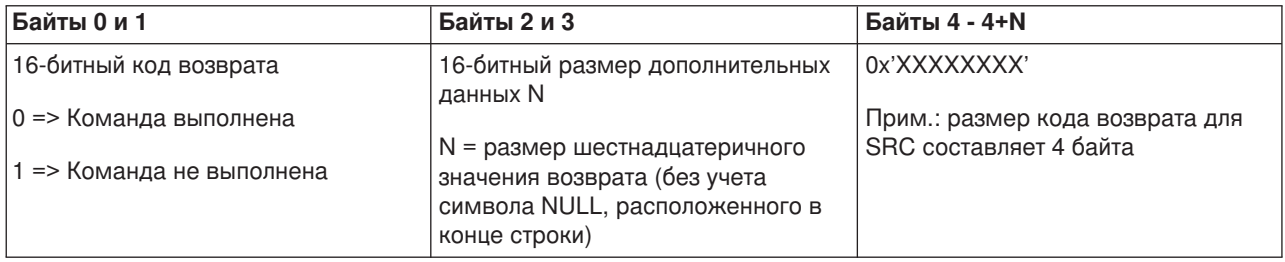

*Получение всех компонентов SRC:* Для того чтобы получить в программе все компоненты SRC (с 1 по 9), вызовите API **GetSRCs** (в названии API учитывается регистр символов).

#### **Прим.:**

В выпуске V4R4 и более младших выпусках компоненты 1-9 соответствуют функциям 11-19.

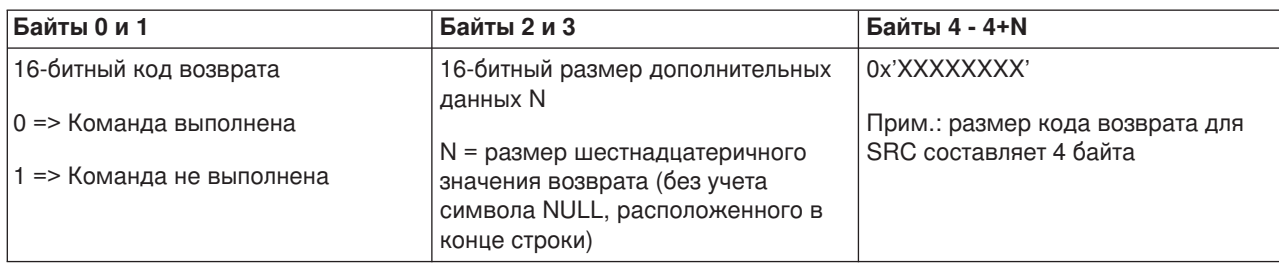

# Системные значения, управляющие IPL

Перечисленные ниже системные значения позволяют выбрать тип IPL (загрузки начальной программы) и способ ее выполнения. Их можно изменить с помощью опции 2 (Изменить) в меню Работа с системными значениями (WRKSYSVAL).

# **QIPLDATTIM**

Системное значение даты и времени IPL позволяет указать дату и время выполнения IPL для автоматического запуска системы. Значение по умолчанию \*NONE указывает, что выполнять автоматическую IPL не нужно.

В каждом разделе можно задать свое значение этого параметра. Если в течение времени, когда IPL должна выполняться во вспомогательном разделе, главный раздел будет отключен, то IPL выполнена не будет. Однако при выполнении IPL главного раздела будет выполнена IPL и тех вспомогательных разделов, в которых время очередной IPL уже прошло, за исключением случаев, когда параметру Действие при IPL для этого вспомогательного раздела присвоено значение Блокировать.

Формат, применяемый в системе для задания даты, определен в системном значении QDATFMT. Перед началом выполнения шага 1 вы должны выяснить, какой формат даты применяется в системе. Для этого используйте опцию 5 (Показать).

Для указания даты и времени выполнения IPL:

- 1. Введите новую дату вместо текущей следующим образом:
	- ММ/ДД/ГГ, где ММ месяц, ДД день и ГГ год. Например, если вы хотите, чтобы система была запущена 26 июня 1997 г., введите 06/26/97.
	- ГГ/ММ/ДД, где ГГ год, ММ месяц и ДД день. Например, если вы хотите, чтобы система была запущена 26 июня 1997 г., введите 97/06/26.
	- ДД/ММ/ГГ, где ДД день, ММ месяц и ГГ год. Например, если вы хотите, чтобы система была запущена 26 июня 1997 г., введите 26/06/97.
	- ГГ/ДДД, где ГГ год и ДДД дата по юлианскому стилю. Например, если вы хотите, чтобы система была запущена 26 июня 1997 г., введите 97/178. 26 июня - это 178 день года.

Прим.: Формат даты указан в системном значении QDATFMT. Разделитель даты задан в системном значении QDATSEP. Разделитель необязателен.

2. Введите время в формате ЧЧ: ММ: СС, где ЧЧ - часы, ММ - минуты и СС - секунды. Время должно быть указано в 24-часовом формате.

Например, если вы хотите, чтобы система была запущена в 8:16 утра, введите 08:16:00, а если вы хотите, чтобы запуск произошел в 8:16 вечера, введите 20:16:00.

# Прим.:

1. Формат разделителя времени указан в системном значении QTIMSEP. Разделитель необязателен.

2. Если вы применяете расписание автоматического включения и отключения питания, то можно обновить системное значение QIPLDATTIM, введя в любой командной строке следующую команду:

CHGPWRSCDE DAY(\*TODAY) PWRONTIME(\*SAME) PWROFFTIME(\*SAME)

# **QIPLSTS**

В системном значении состояния IPL хранится информация о способе выполнения последней IPL в системе. Изменять это системное значение нельзя. Вы можете лишь просмотреть его с помощью опции 5 (Просмотреть) меню Работа с системными значениями.

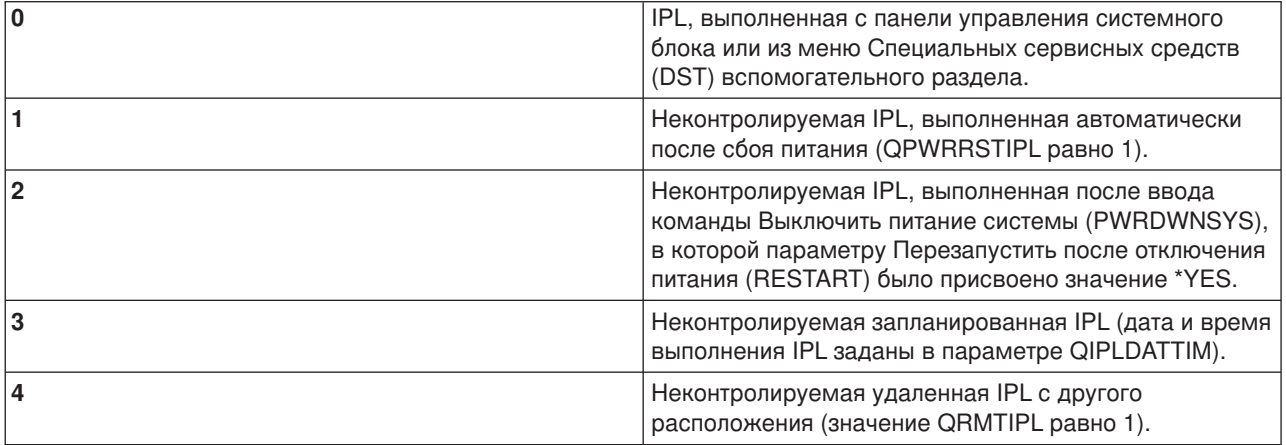

# **QIPLTYPE**

Системное значение Тип IPL определяет тип IPL, которая будет выполнена с панели управления.

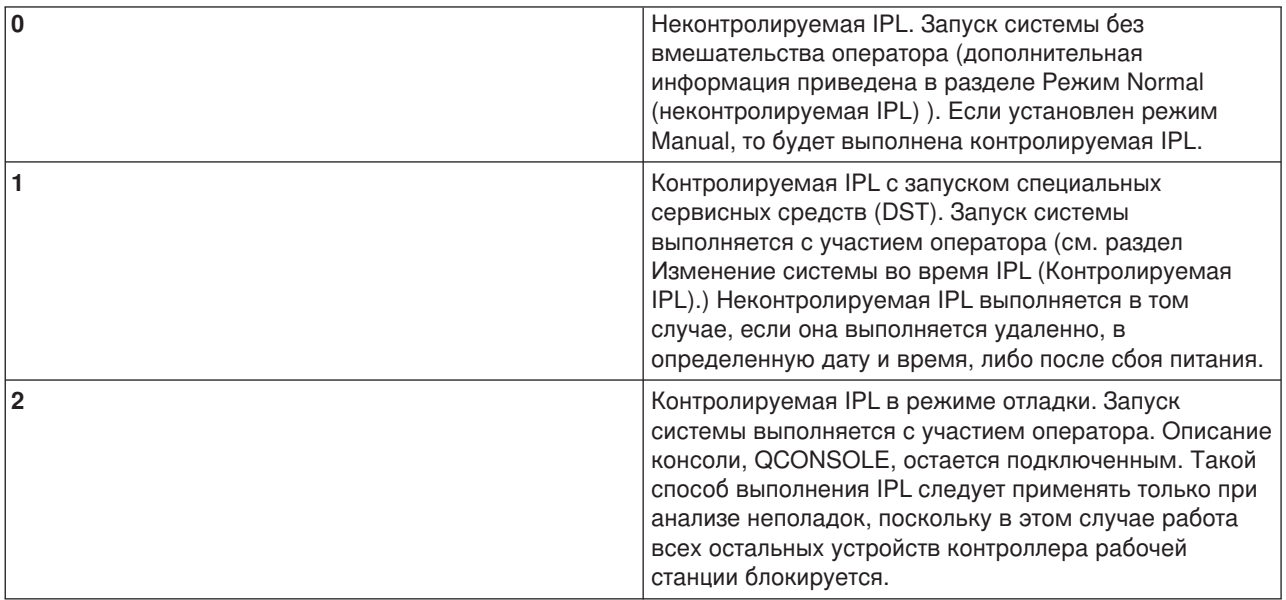

# **QPWRRSTIPL**

Системное значение автоматической IPL позволяет автоматически запустить систему при восстановлении питания после сбоя. В системе с несколькими разделами это значение должно быть установлено только в основном разделе, поскольку системное значение QPWRRSTIPL управляет только главным разделом.

Системное значение Действие при IPL для вспомогательного раздела определяет, будет ли во вспомогательном разделе выполняться IPL при выполнении IPL главного раздела. Дополнительная информация о настройке логических разделов на сервере iSeries приведена в разделе Планирование и настройка документа Логические разделы в справочной системе iSeries Information Center.

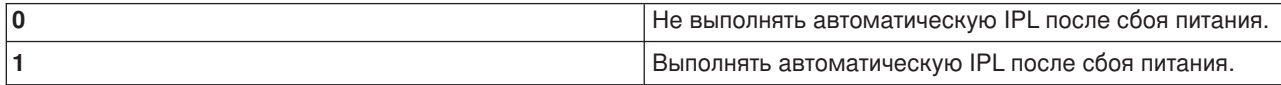

# **QRMTIPL**

Системное значение удаленной IPL позволяет запустить удаленную систему с помощью телефона и модема или сигнала SPCN.

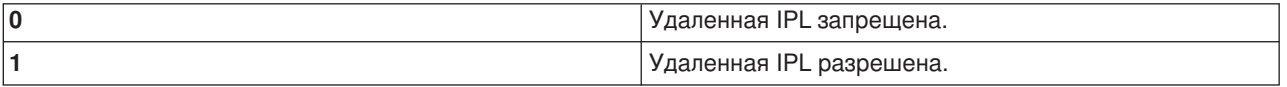

**Прим.:** При использовании заглушки модема система будет включаться каждый раз при вводе команды PWRDWNSYS RESTART(\*NO).

# **QUPSDLYTIM**

Системное значение времени задержки непрерывной подачи питания определяет промежуток времени, по истечении которого система сохраняет данные оперативной памяти на диске и выключается. Если в течение указанного промежутка времени питание будет восстановлено, то система прекратит отсчет. В противном случае система начнет сохранение данных оперативной памяти либо перейдет в режим питания от CPM.

В системе с несколькими разделами это значение должно быть установлено только в основном разделе.

Возможны три значения QUPSDLYTIM.

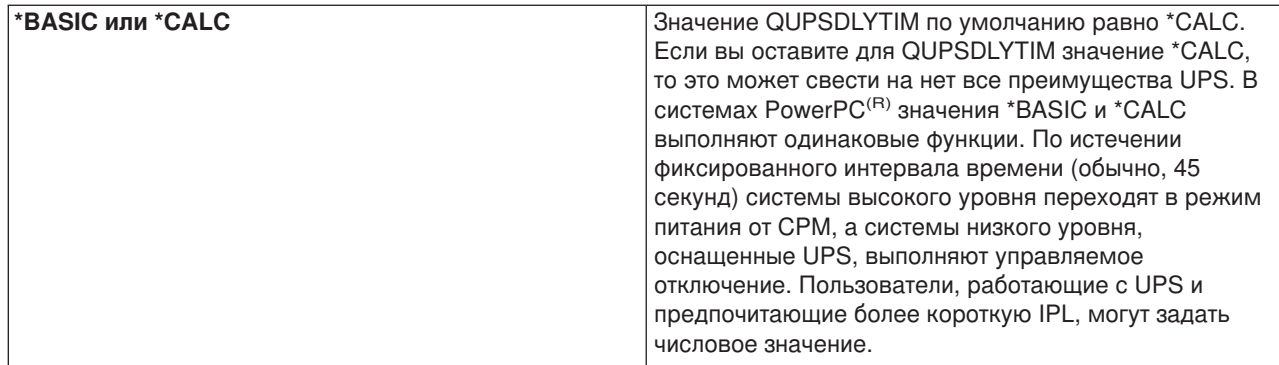

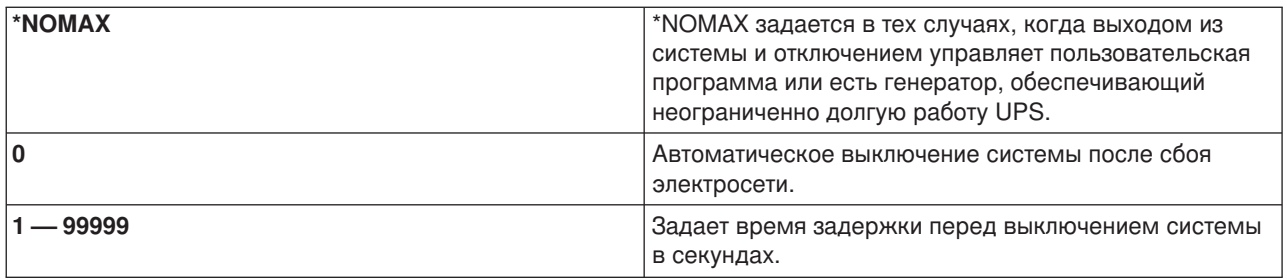

Более подробная информация по команде QUPSDLYTIM находится в разделе Системное значение Время работы от источника бесперебойного питания (QUPSDLYTIM).

# **QUPSMSGQ**

Это системное значение позволяет указать, в какую очередь следует отправлять сообщения в случае сбоя питания.

Прим.: Задание SCPF выполняет очистку очереди сообщений, указанной в системном значении QUPSMSGQ.

# QSYS/QSYSOPR

В случае сбоя подачи питания будет отправлено сообщение в очередь сообщений системного оператора.

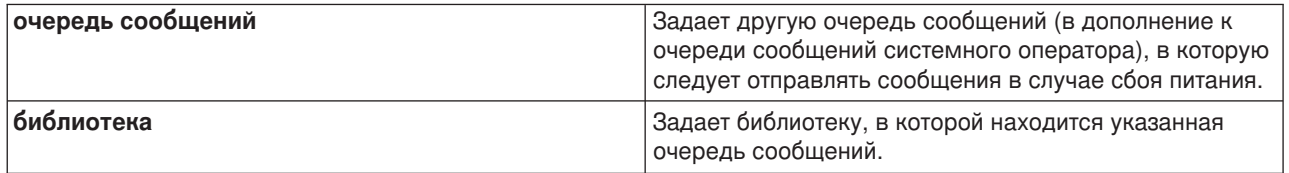

# Основная информация об OS/400

OS/400 - это операционная система сервера iSeries. Она управляет аппаратными и программными ресурсами, а также предоставляет интерфейс для работы с сервером iSeries. Для применения OS/400 необходимо ознакомиться со следующими базовыми понятиями.

# Основная информация о работе в системе

#### Сообщения

Обмен сообщениями - это один из способов взаимодействия пользователя с OS/400 и приложениями. В этом разделе приведена информация о различных типах сообщений, их назначении и способе ответа на сообщения.

# Команды OS/400

Для получения команд от пользователя в OS/400 применяются команды языка CL. Ознакомьтесь с основными правилами применения команд CL и инструкциями по просмотру справки по командам CL.

#### **[Защита и права доступа пользователей](rzal2settingsecurity.htm)**

Набор ресурсов, доступный пользователю, зависит от параметров, заданных в пользовательском профайле, и стратегии защиты, реализованной в системе. В этом разделе приведена информация о параметрах защиты и управлении доступом пользователей.

#### **[Файлы и файловые системы](rzal2files.htm)**

OS/400 отличается от других операционных систем по способу хранения данных. Однако в Навигаторе iSeries пользователи могут привычным образом работать с файлами сервера iSeries с помощью интегрированной файловой системы (IFS). В этом разделе приведена основная информация об IFS.

#### **Основы управления заданиями**

#### **[Задания](rzal2jobs.htm)**

Все операции, выполняемые на сервере iSeries, делятся на задания. В этом разделе приведена информация о типах заданий, просмотре списка заданий, сборе данных о выполнении заданий и работе с заданиями сервера iSeries.

#### **[Подсистемы, очереди и пулы памяти](rzal2subsys.htm)**

В этом разделе описаны ресурсы, применяемые заданиями сервера iSeries. Пользователь может использовать эти ресурсы для управления заданиями.

#### **[Объекты](rzal2objects.htm)**

В системе все элементы данных, над которыми можно выполнять операции, называются объектами. Объекты предоставляют общий интерфейс для работы с различными компонентами системы. В этом разделе приведена информация о различных типах объектов и работе с ними.

#### **Обслуживание системы**

#### **[Протоколы и журналы](rzal2logs.htm)**

Ведение записей о работе системы - важный аспект защиты данных и отслеживания неполадок системы iSeries. В этом разделе приведена информация о протоколах и журналах, а также сведения о работе с ними.

#### **[Исправления программного обеспечения](rzal2ptfs.htm)**

В новых версиях программ iSeries появляются новые функции и устраняются известные ошибки. В этом разделе приведена информация об установке и обновлении программного обеспечения и исправлений программ.

Дополнительную справочную информацию можно найти в Глоссарии IBM.

# **Сообщения**

Обмен сообщениями - это один из способов взаимодействия пользователей, программ и сервера iSeries. С каждым пользовательским профайлом и рабочей станцией связана очередь сообщений. Имя очереди сообщений указывается после имени пользователя или рабочей станции, с которой она связана. Очередь сообщений автоматически создается при первом входе пользователя в систему или определении рабочей станции. Особенно важно обратить внимание на очередь сообщений профайла QSYSOPR, так как в эту очередь записываются сообщения о завершении заданий и состоянии системы, отправляемые сервером iSeries. За дополнительной информацией обратитесь к разделу Очереди сообщений.

#### **Работа с сообщениями**

С помощью Навигатора iSeries можно просматривать и отправлять сообщения, а также отвечать на них. Для работы с сообщениями разверните список **Основные операции** и выберите пункт **Сообщения**. Появятся сообщения из очереди вашего профайла или очереди рабочей станции. Для

того чтобы ответить на сообщение или просмотреть сведения о сообщении, щелкните правой кнопкой мыши на сообщении и выберите необходимую опцию. Для отправки сообщения щелкните правой кнопкой мыши на значке **Сообщения** в иерархическом списке Навигатора iSeries и выберите пункт **Отправить сообщение**.

С помощью Централизованного управления администратор системы может создать монитор сообщений, позволяющий отслеживать поступление сообщений и обрабатывать сообщения. Пример такого монитора приведен в разделе Сценарий:Монитор сообщений.

# **Команды OS/400**

Управляющий язык (CL) OS/400 предоставляет удобное и гибкое средство вызова команд на сервере iSeries. Команды CL могут применяться для управления многими функциями iSeries. Их можно вызывать из командной строки, программ или Навигатора iSeries. Даже если вы не знакомы с меню и командами CL системы iSeries, вам будет несложно с ними работать, так как в командах CL применяется интуитивно понятный синтаксис, а в OS/400 предусмотрены разнообразные функции справки. В разделе CL приведен полный справочник по командам CL. Для поиска команд CL можно воспользоваться специальной программой поиска.

# **Формат команд CL**

Команда CL содержит глагол, [объект OS/400](rzal2objects.htm) и иногда прилагательное. Например: **WRKACTJOB**

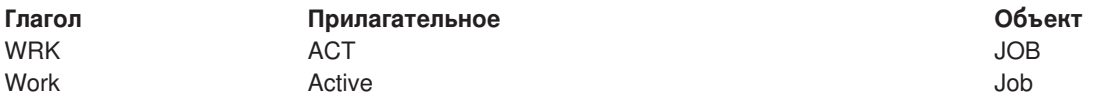

Одним из главных достоинств синтаксиса CL является его согласованность. Например, для работы с любым объектом достаточно ввести команду, начинающуюся с символов **WRK**. В результате появится меню, позволяющие выполнить над указанным объектом ряд операций. Описание стандартных команд приведено в разделе Команды для работы с объектами OS/400.

# **Вызов команд CL**

Команду CL можно вызвать из программы Навигатор. Для этого нужно выбрать пункт **Выполнить команду** на панели задач. Кроме того, команды CL можно вводить в любой командной строке и в большинстве меню системы iSeries. Дополнительная информация о меню OS/400 и их структуре приведена в разделе [Работа с текстовым интерфейсом.](rzal2charinterface.htm)

У каждой команды есть набор обязательных и дополнительных параметров. Например, в команде **CRTLLIB** (Создать библиотеку) обязательно нужно указать имя создаваемой библиотеки. Обычно команды CL задаются в следующем формате: имя команды параметр, значение. Например, команда **CRTLIB LIB(FRED)** задает глагол ″create″ и тип объекта ″library″. Кроме того, она указывает, что обязательному параметру **LIB** (имя библиотеки) присвоено значение ″FRED.″ В результате вызова этой команды OS/400 создаст библиотеку с именем FRED.

Если вы не знаете все параметры команды, введите команду с известными вам параметрами, поместите курсор на имя команды и нажмите клавишу **F4**. Появится меню со списком доступных вариантов выполнения команды. Если вы введете команду без параметров, то появится меню, в полях которого можно задать обязательные параметры команды. При необходимости можно просмотреть справку по любому полю меню. Например, если ввести **CRTLIB**, то появится следующее меню:

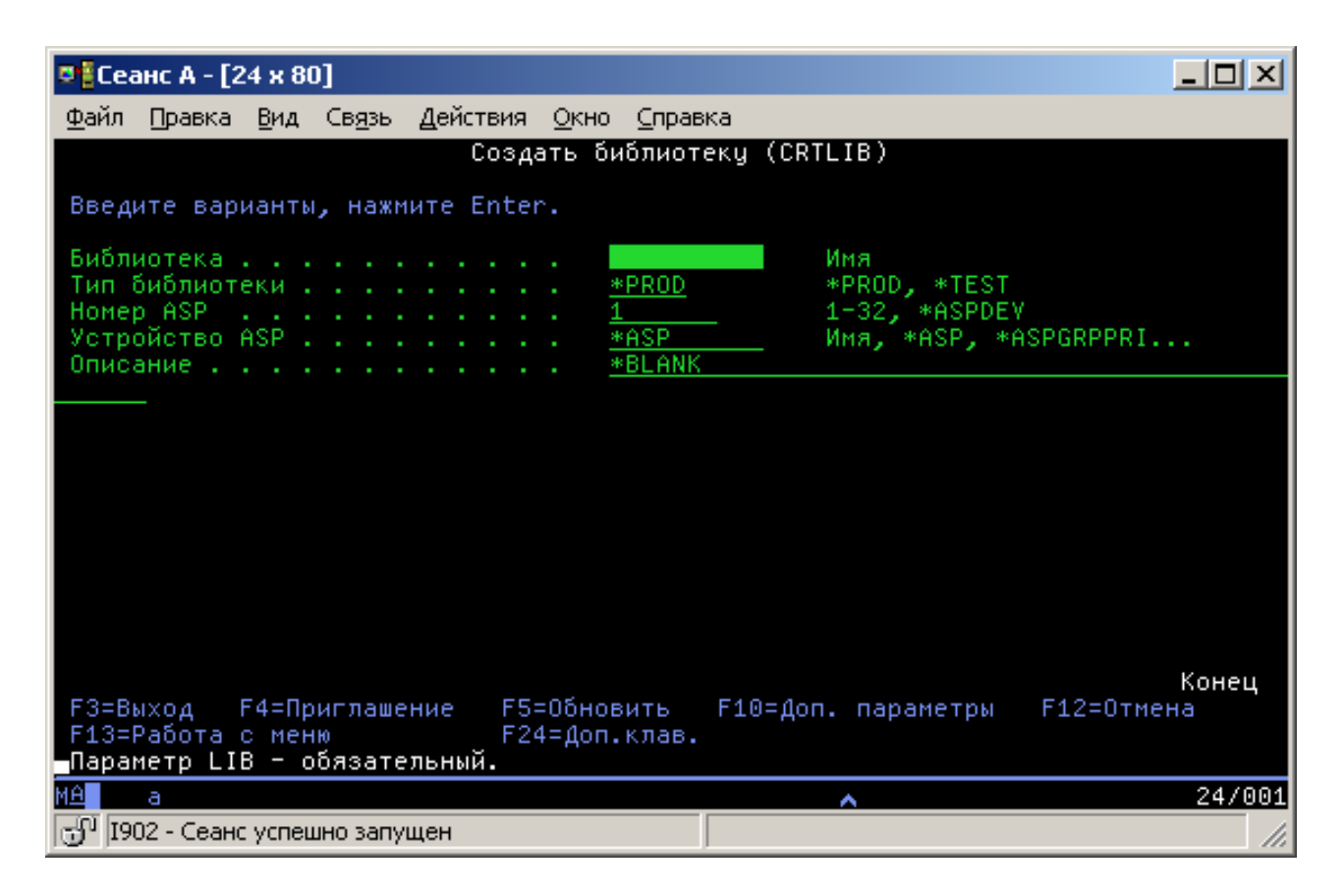

Для просмотра подробной информации о параметре введите **?** в соответствующем поле.

# **Просмотр справки по командам CL**

В OS/400 предусмотрено несколько функций, облегчающих ввод команд CL. Программа Ввод команд предоставляет удобный интерфейс для ввода команд и позволяет просмотреть расширенную справку. Для запуска этой программы введите в командной строке **CALL QCMD**. Для поиска информации по отдельной команде можно воспользоваться программой поиска CL, предусмотренной в Information Center. Всегда помните о том, что для просмотра подробной справки по параметрам команды достаточно открыть меню, введя команду без параметров или поместив курсор на имя команды и нажав **F4** (Приглашение).

# **Защита и права доступа пользователей**

Обеспечение защиты - это важный аспект работы системы iSeries. Средства защиты встроены в OS/400. Они влияют на работу практически всех функций системы. Параметры защиты сервера iSeries определяют набор команд, функций и объектов, доступных пользователям.

Довольно часто стратегия защиты ограничивает доступ пользователей к некоторым объектам. Если в системе применяется защита на уровне объектов, то существует несколько способов предоставить пользователю [права доступа к объектам.](rzal2authorities.htm) Часто в пользовательских профайлах явно указываются права доступа к определенным объектам. Для того чтобы упростить процедуру настройки прав доступа отдельных пользователей, можно создать списки прав доступа. В таком списке задается группа объектов, после чего пользователю предоставляются права доступа к этому списку. В результате пользователь получает доступ ко всем объектам, указанным в списке.

Уровень защиты сервера iSeries и другие параметры защиты влияют на работу системы. Для того чтобы узнать, какие требования к пользователям предъявляются в системах с различной конфигурацией защиты, ознакомьтесь со следующей информацией.

# **[Уровни защиты](rzal2sec.htm)**

OS/400 работает на одном из предопределенных уровней защиты. Выбранный уровень защиты определяет объем информации, который требуется указать в пользовательском профайле для предоставления пользователю доступа к необходимым ресурсам системы. На некоторых уровнях защиты достаточно указать только пароль, а на некоторых требуется явно задать права доступа пользователя к каждому объекту системы.

#### **Системные значения, связанные с защитой**

Более детальные аспекты защиты системы задаются с помощью системных значений iSeries. С их помощью можно настроить уровень защиты iSeries, а также разрешить или запретить применение таких функций, как принятые права доступа.

#### **[Пользовательские профайлы](rzal2userprofiles.htm)**

Пользовательский профайл iSeries содержит большинство прав доступа и параметров отдельного пользователя или группы. Для создания профайлов пользователей и групп на сервере iSeries и работы с ними может применяться Навигатор iSeries.

#### **[Списки прав доступа](rzal2authlist.htm)**

Предоставление пользователям прав доступа к отдельным объектам может занять много времени. Для того чтобы упростить эту процедуру, можно создать списки прав доступа, ограничивающие доступ к группам объектов. После этого можно предоставить пользователям и группам права доступа к этому списку, в результате чего им автоматически будут предоставлены права доступа ко всем объектам из списка.

Дополнительная информация о защите сервера iSeries приведена в разделе Планирование и настройка защиты системы. Параметры защиты, относящиеся к стратегиям и спискам прав доступа, можно задать в Навигаторе iSeries, открыв категорию **Защита**.

# **Права доступа к объектам**

В зависимости от текущего уровня защиты системы и значений других параметров защиты, пользователям предоставляется тот или иной уровень прав доступа к объектам системы.

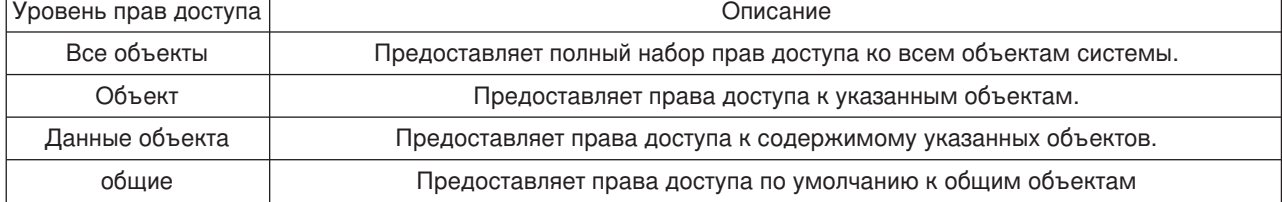

Предположим, что пользователю нужны права на добавление, изменение и удаление информации из базы данных, однако ему не требуется удалять таблицы или саму базу данных. В этом случае ему можно предоставить права доступа уровня **данных объекта**, а не права доступа **уровня объекта**.

**Примечание**: Принятые права доступа дают пользователю возможность работать с теми объектами, которые вызываются из объекта, применяемого пользователем. Администраторы могут запретить использовать принятые права доступа с помощью системных значений защиты.

# **Уровни защиты**

Существует несколько уровней, или классов, защиты системы. На каждом следующем уровне применяются более сильные средства защиты системы и данных, чем на предыдущем. Выберите уровень защиты системы исходя из требований, предъявляемых в вашей организации.

Для изменения уровня защиты в одной системе воспользуйтесь программой Навигатор iSeries, а для изменения уровня защиты в нескольких системах - функцией Централизованное управление.

# **Уровень 20**

Этот уровень обеспечивает защиту с помощью пароля. Другими словами, для входа в систему пользователь должен ввести пароль и идентификатор, известные системе. Идентификатор пользователя и начальный пароль задаются системным администратором.

На этом уровне защиты всем пользователям системы предоставлены права доступа ко всем объектам. Это означает, что им разрешено работать с данными, файлами и другими объектами системы. Такой уровень защиты может быть установлен в фирме с небольшим числом сотрудников, когда внутренняя защита не нужна, однако он не подходит для больших организаций, в которых нежелательно предоставлять всем сотрудникам доступ, например, к платежным ведомостям.

# **Уровень 30**

На этом уровне обеспечивается защита ресурсов. Это означает, что при входе в систему пользователь должен указать ИД и пароль, назначенный системным администратором. После этого ему будет предоставлен доступ к ресурсам системы, причем, возможно, не ко всем. Права доступа пользователей определяются стратегией защиты, разработанной в организации.

# **Уровень 40**

На этом уровне обеспечивается целостность системы. Другими словами, на этом уровне устанавливается защита системы от пользовательских программ. Пользовательским программам запрещено напрямую обращаться к внутренним управляющим блокам с помощью указателей.

Уровень защиты 40 установлен в системе по умолчанию.

#### **Уровень 50**

На этом уровне обеспечивается расширенная защита целостности системы. Этот уровень рекомендуется устанавливать в большинстве случаев, так как он обеспечивает максимальную защиту системы. На нем не только устанавливается защита от пользовательских программ, но и гарантируется, что пользователи смогут получать доступ к данным, хранящимся в системе, но не к информации о системе. За счет этого никто не сможет получить конфиденциальные сведения о системе.

Дополнительная информация о параметрах защиты системы приведена в руководствах

Рекомендации по защите системы **и Security Reference** 

# **Пользовательские профайлы**

Пользовательские профайлы сервера iSeries содержат информацию, необходимую для входа пользователя в систему и настройки параметров пользовательского сеанса, в том числе сообщений и очереди вывода. Кроме того, пользовательский профайл применяется для проверки прав доступа пользователя к функциям и объектам.

Пользовательский профайл содержит:

- Системное имя пользовательского профайла
- Права доступа и ограничения пользователя
- Список объектов, принадлежащих пользователю, и объектов, к которым у него есть доступ
- Имя очереди сообщений
- Имя очереди вывода
- Группы, членом которых является пользователь (до 16)
- Дату и время последнего входа в систему
- Атрибуты задания, такие как описание и права доступа, начальная вызываемая программа и начальный список библиотек.
- Параметры языка и стандартов
- Прочие атрибуты, в том числе ИД пользователя (UID), ИД группы (GID) и имя домашнего каталога

Пользовательские профайлы можно добавить в профайл группы. Все элементы группы применяют общие атрибуты и права доступа к объектам, а также совместно владеют объектами. Профайлы групп позволяют упростить выполнение задач по администрированию пользователей, позволяя одновременно изменить атрибуты многих пользователей.

Функция администрирования пользователей Централизованного управления предоставляет удобный способ для управления пользователями и группами в системе iSeries. Рекомендации по настройке защиты при создании пользовательских профайлов приведены в разделах Планирование пользовательских профайлов и Планирование групп пользователей.

# **Работа с пользовательскими профайлами**

Навигатор iSeries позволяет создавать пользователей и группы и работать с ними при наличии необходимых прав доступа. Для работы с пользовательскими профайлами разверните категорию задач **Пользователи и группы**. Над выбранным пользовательским профайлом можно выполнить некоторые стандартные операции, например, отправить сообщение пользователю или просмотреть список заданий и объектов.

# **Списки прав доступа**

Если вы решите задать права доступа к объектам для каждого пользователя, вам придется многократно выполнить одни и те же действия, поскольку многие пользователи работают с одинаковыми объектами. Гораздо проще задать такие права доступа с помощью списка прав доступа. Список прав доступа представляет собой список пользователей и групп. Для каждого элемента списка заданы определенные права доступа (на использование, на изменение или исключающие). Кроме того, указан список объектов, к которым относится список прав доступа.

Для работы со списком прав доступа разверните в окне Навигатора категорию **Защита** и выберите пункт **Списки прав доступа**.

Например, можно создать список прав доступа для объектов, относящихся к складской базе данных. Пользователю, отвечающему за пополнение складских запасов, можно предоставить права на просмотр содержимого объектов базы данных. Кроме того, группе пользователей, отвечающих за получение и поставку товара, необходимо изменять базу данных при поступлении и отправке товара. Таким пользователям можно предоставить права на изменение объектов базы данных.

# **Файлы и файловые системы**

В операционной системе OS/400 под файлом понимается не совсем то же самое, что в UNIX или Windows. В OS/400 файлом называется один из типов [объектов](rzal2objects.htm) системы. У каждого файла есть описание, в котором указаны свойства файла и способ объединения данных файла в записи . Это описание применяется в OS/400 при обработке файла.

OS/400 отличается от других операционных систем не только по способу работы с файлами, но и по способу хранения файлов и других объектов системы. Тем не менее, интегрированная файловая система (IFS) представлена в Навигаторе iSeries в виде стандартного иерархического списка, который обычно применяется в Windows. Пользователи UNIX смогут найти в этом списке знакомые элементы, а также привычные указатели на файлы.

# **Работа с интегрированной файловой системой (IFS)**

Для работы с IFS можно воспользоваться Навигатором iSeries. IFS позволяет находить, изменять и копировать файлы и библиотеки системы путем перемещения по иерархическому списку, который устроен так же, как список Проводника Windows. С помощью IFS можно скопировать файлы данных на свой PC.

Дополнительная информация о работе с файлами и интегрированной файловой системой приведена в разделе Файловые системы и работа с файлами.

# **Задания**

Задания представляют способ организации, отслеживания и выполнения операций в OS/400. Обычно задание содержит всю информацию, необходимую системе для выполнения определенной задачи. Такая информация может включать файлы данных, программы и инструкции по обработке и отслеживанию выполнения задания. Существуют задания различного уровня сложности, начиная с простейших заданий, например, печати документа, и заканчивая сложными процедурами, например, созданием отчета на основе информации, хранящейся на сервере iSeries. Управление заданиями и отслеживание их выполнения входит в число основных задач, выполняемых на сервере iSeries.

Задания служат основным элементом управления работой сервера iSeries. Дополнительная информация о заданиях, включающая сведения о работе с подсистемами и очередями заданий, приведена в разделе Структура системы. Информация о выполнении заданий на сервере iSeries приведена в разделе Жизненный цикл задания.

# **Работа с заданиями**

Для работы с заданиями можно воспользоваться Навигатором iSeries. В списке **Задания**, расположенном в категории **Основные операции**, перечислены все задания текущего пользователя. Для просмотра других заданий щелкните правой кнопкой мыши на контейнере заданий и выберите пункт **Свойства**. В окне Свойства укажите, какие задания должны быть показаны в списке. Обратите внимание, что задания, запущенные сервером iSeries, показаны в списке Задания сервера, а задания, выполняемые в данный момент, показаны в списке Активные задания. Ниже приведен пример списка заданий, показанного в Навигаторе iSeries.

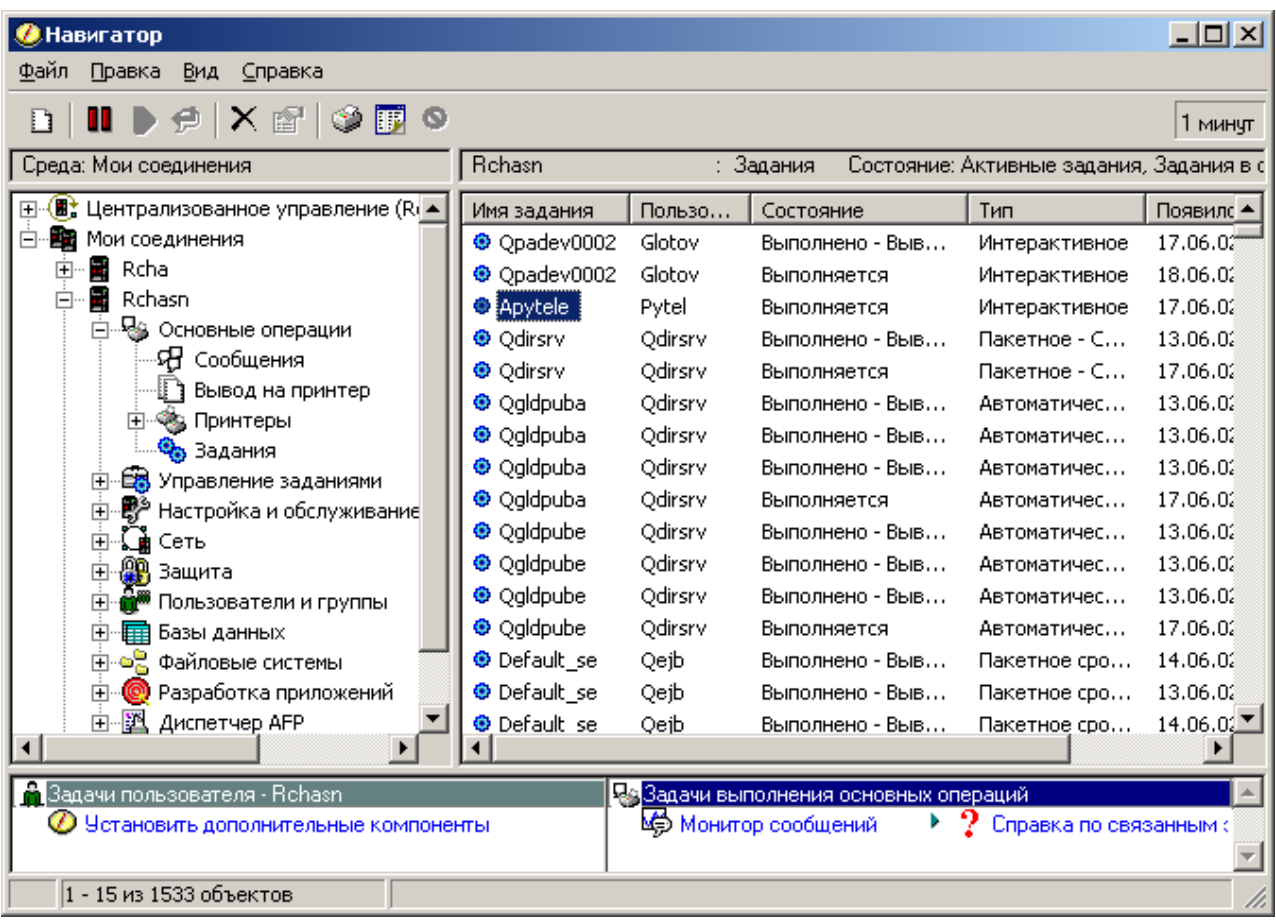

Выбрав необходимые задания, можно просмотреть их атрибуты или изменить очередь, приоритет, сообщения и другие свойства. Для этого щелкните правой кнопкой мыши на имени задания и выберите пункт Свойства. Дополнительная информация о работе с заданиями приведена в разделе Управление заданиями. Администратор системы может создать монитор для сбора статистики о некоторых заданиях. За дополнительной информацией обратитесь к разделу Создание монитора заданий.

# Подсистемы, очереди и пулы памяти

Подсистемы, очереди и пулы памяти - это основные объекты, применяемые для управления работой сервера iSeries. Одной из основных задач при работе с сервером iSeries является настройка подсистем и очередей для управления заданиями и повышения эффективности выполнения операций в системе.

Для того чтобы ресурсы системы использовались эффективно, различные типы заданий должны применять разные команды обработки и ресурсы системы. Для этой цели в OS/400 применяется особая рабочая среда, которая называется подсистемой. Подсистема содержит определенный набор ресурсов системы, в том числе пул памяти, от которого зависит скорость выполнения заданий. Кроме того, с каждой подсистемой связан уникальный набор команд и по крайней мере одна очередь заданий. Задания пользователей и приложений продолжают добавляться в очереди заданий до тех пор, пока в соответствующей подсистеме есть свободные ресурсы. Из очереди задание перемещается в подсистему, где выполняется его обработка в соответствии с командами и ресурсами, доступными этой подсистеме. Вывод и результаты выполнения задания обрабатываются в соответствии с инструкциями, заданными в описании задания. Более подробная информация о процессе выполнения заданий на сервере iSeries приведена в разделе Структура системы. Пример обработки задания на сервере iSeries приведен в разделе Жизненный цикл задания.

Вы можете отслеживать процесс обработки задания и динамически изменять его приоритет. Если на сервере iSeries возникают задержки при выполнении заданий определенного типа, следует перераспределить ресурсы подсистем.

# Работа с подсистемами, очередями и пулами памяти

С помощью Навигатора iSeries можно просмотреть и изменить свойства, очереди заданий и пулы памяти подсистем. Эти функции относятся к категории Управление заданиями. Некоторые операции над подсистемами можно выполнить только в текстовом интерфейсе.

Более подробное описание подсистем сервера iSeries приведено в разделе Подсистемы главы Управление заданиями. Дополнительная информация о работе с подсистемами приведена в разделе Управление подсистемами.

# Объекты

Одно из отличий сервера iSeries от других платформ заключается в том, что вкладывается в понятие "объект". В OS/400 объектом называется любой элемент данных, который можно изменить. Например, файлы данных, программы, библиотеки, очереди, пользовательские профайлы и описания устройств представляют разные типы объектов. Рассматривая все элементы данных как объекты, OS/400 предоставляет для них общий интерфейс, определяющий, какие действия может выполнять пользователь над объектом, и каким образом операционная система OS/400 должна интерпретировать его содержимое. Кроме того, этот интерфейс позволяет применять стандартный набор команд для разных элементов системы. Например, схожие команды применяются для работы с пользовательскими профайлами и файлами данных.

Одним из наиболее важных типов объектов является библиотека. Библиотека представляет собой контейнер, или структуру, содержащую другие объекты. Имя библиотеки указывается для идентификации других объектов системы. Библиотека может содержать большое число объектов. Кроме того, она может быть связана с определенным пользовательским профайлом или приложением. Единственная библиотека, которая может содержать другие библиотеки, называется QSYS. Она содержит все остальные библиотеки системы.

В OS/400 предусмотрено много различных типов объектов. Умение находить объекты и выполнять операции над ними - один из основных навыков работы с системой. Дополнительная информация об объектах различных типов и их расположении по умолчанию приведена в разделе Объекты OS/400. Описание команд, предназначенных для работы с объектами, приведено в разделе Команды работы с объектами OS/400.

# Протокол и журналы

Защита данных и ресурсов сервера iSeries - это важный аспект работы операционной системы OS/400. Для обеспечения такой защиты на сервере iSeries ведется запись обо всех изменениях ресурсов системы. Такие записи называются протоколом или журналом. Они позволяют устранить неполадки и восстановить поврежденные данные.

# Протоколы

Протокол - это файл базы данных, содержащий хронологию операций резервного копирования, архивирования, восстановления и управления носителями. Этот файл можно просмотреть в электронном виде или напечатать для последующего использования. Протоколы применяются при резервном копировании и восстановлении данных. Кроме того, протоколы могут содержать информацию о заданиях и неполадках.

Дополнительная информация о протоколах приведена в следующих разделах:

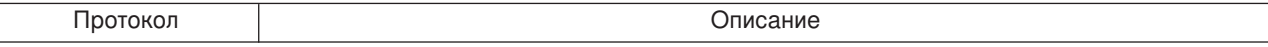

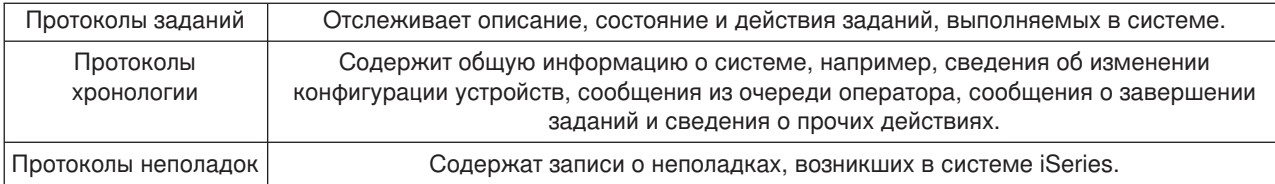

# **Журналы**

Журнал - это системный объект, содержащий информацию об изменениях, внесенных в другой объект, например, базу данных или защищенный объект. С помощью журнала можно восстановить базу данных. Ведение журнала позволяет упростить управление базой данных, в том числе ее сохранение.

Дополнительная информация о журналах приведена в следующих разделах:

Журналы баз данных

Резервное копирование, восстановление и обеспечение готовности

# **Исправления программного обеспечения**

Для сервера iseries предназначена операционная система OS/400. Существует несколько выпусков OS/400. На серверах iSeries, принадлежащих одной организации, могут быть установлены разные версии операционной системы. Это может осложнить выполнение некоторых операций, так как более новые версии OS/400 могут содержать новые и измененные функции. Кроме того, в промежутках между основными выпусками операционной системы и других программ фирма IBM создает дополнительные обновления, которые распространяются в виде наборов временных исправлений программ (PTF). Установка PTF на сервере iSeries также может повлиять на работу системы. Для того чтобы сгладить различия в выпусках операционной системы, можно воспользоваться функцией Централизованное управление, которая позволяет управлять программным обеспечением и исправлениями на всех серверах с головной системы.

Дополнительная информация, в том числе сведения о получении и применении исправлений, приведена в разделе Программное обеспечение или цензионные программы iSeries. Для получения информации о текущих PTF для iSeries ознакомьтесь с документом службы поддержки фирмы IBM

[Fix maintenance strategy](http://as400service.rochester.ibm.com/s_dir/slkbase.nsf/docnumber/14854405?OpenDocument)  $\mathbb{R}^3$ .

# **Анализ неполадок системы и создание отчетов о неполадках**

В операционной системе OS/400 тщательно отслеживаются все неполадки сервера iSeries. Одной из основных задач при работе с системой является получение информации о неполадках, устранение простейших неполадок и создание отчетов о неполадках. Общая информация о неполадках сервера iSeries приведена в разделе Обработка неполадок на сервере.

При обнаружении неполадки операционная система OS/400 создает запись о неполадке и отправляет сообщение в очередь системного оператора, QYSYSOPR. Инструкции по анализу и устранению таких неполадок и неполадок, обнаруженных пользователем, а также сведения о создании отчетов о неполадках приведены в следующих разделах:

- [Анализ неизвестной неполадки](rzal2newproblem.htm)
- [Создание отчетов о неполадках системы](rzal2reportprob.htm)

Дополнительная информация об устранении неполадок сервера iSeries и обращении в службу поддержки фирмы IBM приведена в разделе Устранение неполадок и служба поддержки.

# **Анализ неизвестной неполадки**

Неизвестной считается неполадка, возникшая при работе с системой и не внесенная в протокол неполадок, а также неполадка, для которой в протоколе неполадок указано состояние opened.

Если в системе созданы логические разделы, то вся приведенная ниже информация о системе, системной консоли, меню, командах системы и системных значениях относится к тому разделу, в котором возникла неполадка. При передаче сообщения о неполадках по [электронной почте,](http://www.as400service.ibm.com) указывайте один и тот же обратный адрес для всех разделов системы.

# **Для анализа неполадки, не внесенной в протокол неполадок, выполните следующие действия:**

- 1. Запустите команду Анализировать неполадку (ANZPRB).
- 2. В меню Анализировать неизвестную неполадку выберите тип, наиболее точно описывающий возникшую неполадку. Для ее анализа потребуется выполнить несколько шагов. В процессе анализа неполадки будет составлена строка признаков.

Если при создании строки признаков появится меню Анализ неполадки, то рекомендуется безотлагательно обратиться в сервисное представительство фирмы IBM Corporation. Информация о том, куда нужно обратиться, приведена в разделе [Получение справки по неполадкам.](rzal2gethelp.htm)

3. После завершения анализа вся собранная информация будет занесена в протокол неполадок.

# **Для анализа неполадки, внесенной в протокол неполадок с состоянием opened, выполните следующие действия:**

- 1. Введите в любой командной строке **DSPMSG QSYSOPR** и нажмите клавишу **Enter**. Появится список сообщений для системного оператора.
	- v Если сообщение выделено, выберите для него опцию 5 (Показать сведения и ответить). В меню Дополнительная информация о сообщении нажмите клавишу **F14** (Работа с неполадкой).
	- v Если сообщение отмечено звездочкой (\*), то в меню Показать сообщения нажмите **F14** (Работа с неполадкой).
- 2. Выберите опцию 8 (Работа с неполадкой), а затем опцию 1 (Анализировать неполадку). В процессе анализа неполадки будет составлена строка признаков.
- 3. После завершения анализа вся собранная информация будет занесена в протокол неполадок.

Ниже описан другой способ анализа неполадок с состоянием open:

- 1. Введите в любой командной строке команду Работа с неполадкой (WRKPRB).
- 2. Выберите опцию 8 (Работа с неполадкой), а затем опцию 1 (Анализировать неполадку).

# **Получение справки по неполадкам в работе системы**

В следующей таблице показана структура службы поддержки системы и указано, куда можно обратиться в случае возникновения той или иной неполадки. Перед обращением, заполните соответствующую [Форму с итоговой информацией по неполадке.](rzal2problemforms.htm) Записанная вами информация может потребоваться сотрудникам сервисного представительства при анализе неполадки.

Текущую контактную информацию можно найти на [web-сайте IBM.](http://www.ibm.com/eserver/iseries/support/)

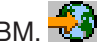

Затем напечатайте эту страницу и, ознакомившись с информацией с web-сайта, заполните следующую таблицу. Для поиска контактной информации обращайтесь к странице.

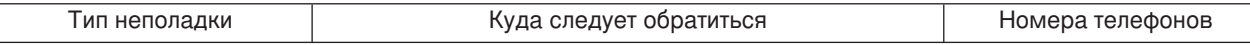
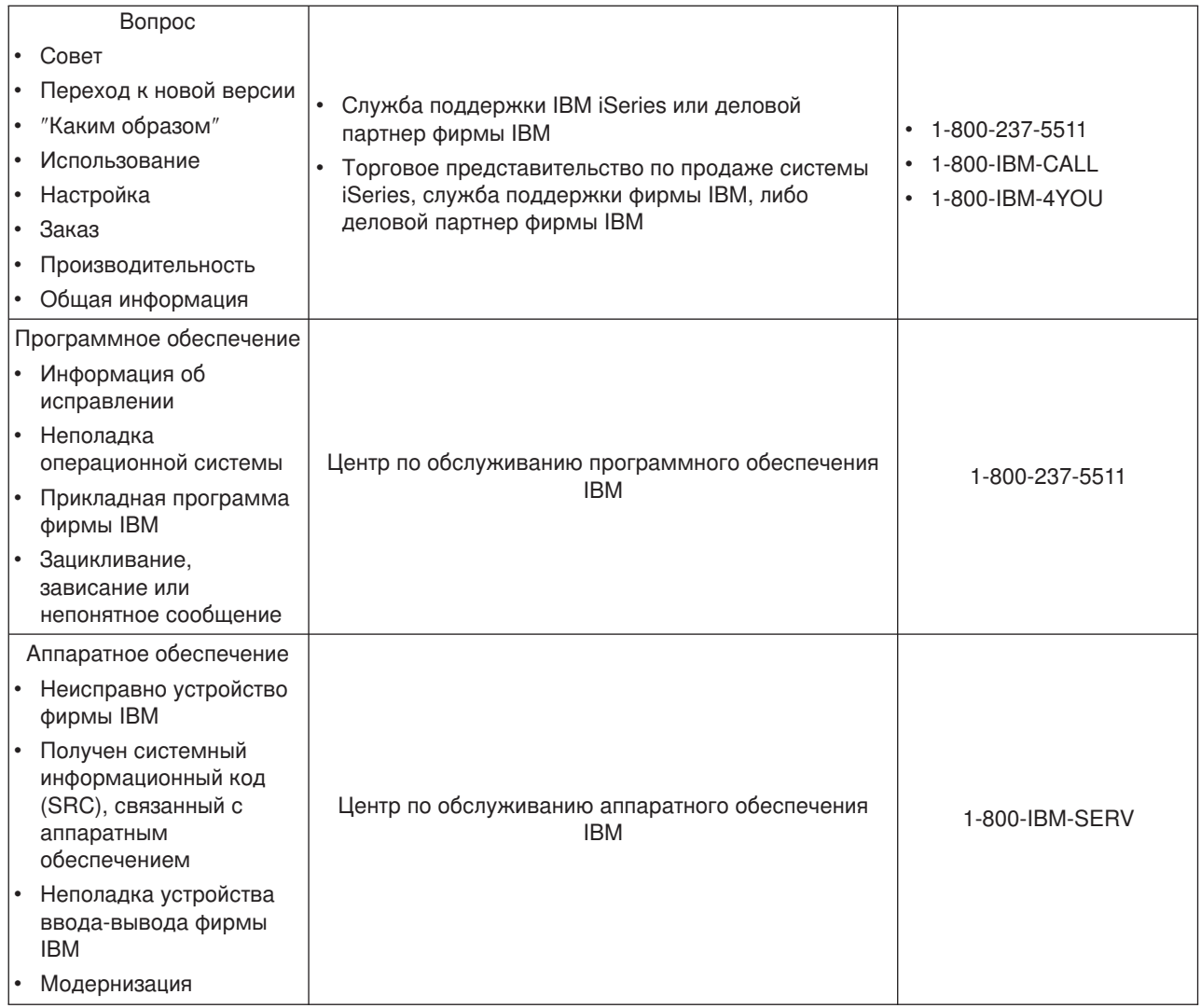

# **Извещение о неполадках аппаратного и программного обеспечения**

При возникновении аппаратного сбоя, не оказывающего серьезного влияния на работу системы, рекомендуется отправить запрос на обслуживание и получение компонентов для замены в сервисный центр фирмы IBM по сети с помощью электронной службы заказчиков. Эта служба позволяет отправлять отчеты о неполадках системы и некоторых устройств ввода-вывода.

При возникновении ошибки в работе программы или Лицензионного внутреннего кода отправьте сообщение об ошибке и описание ее признаков на сервер сервисной службы фирмы IBM. Отчеты о неполадках, обнаруженных системой, могут отправляться [вручную](rzal2trbmanual.htm) или [автоматически.](rzal2trbauto.htm) Сервер просмотрит файл с описанием известных неполадок. Если возникшая неполадка будет обнаружена в этом файле, то он отправит исходной системе необходимое исправление.

Если это новая неполадка, то в сервисном центре IBM будет создана соответствующая запись о неполадке (PMR). Системе iSeries будет возвращен номер PMR. В вашем контракте с фирмой IBM может быть оговорена возможность обращения в сервисный центр по телефону. Если это так, то при необходимости сотрудник сервисного центра IBM созвонится с вами и устно сообщит, какие действия нужно выполнить для устранения неполадки. Если такая возможность не предусмотрена в контракте, просмотрите ответ сервисного центра с помощью команды Запросить информацию о состоянии неполадки (QRYPRBSTS). Дополнительная информация о команде QRYPRBSTS приведена в разделе [Как узнать состояние неполадки.](rzal2trbquery.htm)

Информация о том, как отправить запрос на обслуживание или сообщение о неполадке, приведена в следующих разделах:

- [Как отправить запрос на обслуживание немедленно](rzal2trbimmediate.htm)
- [Как отправить запрос на обслуживание позднее](rzal2trblater.htm)
- [Как сообщить о неполадке устно](rzal2trbvoice.htm)
- [Как добавить комментарии к записи о неполадке](rzal2trbnotes.htm)

Информация о том, как найти сведения о неполадке, приведена в разделе Как найти описание неполадки,о которой было сообщено ранее.

### **Отправка отчета о неполадке вручную**

Системный протокол неполадок позволяет просмотреть список всех неполадок, зарегистрированных в системе. Кроме того, вы можете просмотреть подробную информацию об интересующей вас неполадке. В частности, вы можете узнать тип продукта или серийный номер устройства, с которым связана неполадка, дату и время возникновения неполадки, имя неисправного компонента, его расположение и состояние неполадки. Кроме того, вы можете запустить процедуру анализа неполадки, создать отчет о неполадке или просмотреть информацию об обслуживании.

Для того чтобы сообщить о неполадке, зарегистрированной в протоколе неполадок, выполните следующие действия:

- 1. Введите в любой командной строке команду **WRKPRB** и нажмите **Enter**. Появится меню Работа с неполадками (WRKPRB).
- 2. Если вам известен ИД неполадки, найдите его в меню Работа с неполадками. Укажите напротив интересующей вас неполадки опцию 8 (Работа с неполадкой). Нажмите клавишу **Enter**. Появится меню Работа с неполадками.
- 3. Выберите в этом меню опцию 2 (Создать отчет о неполадке). Нажмите **Enter**. Появится меню Проверить контактную информацию.
- 4. Для того чтобы изменить значения, указанные в полях этого меню, введите новые значения поверх старых. После этого нажмите клавишу **Enter**. Система добавит обновленную информацию в запрос.
- 5. В меню Выбрать уровень серьезности неполадки укажите уровень серьезности возникшей неполадки.
- 6. В меню Выбрать сервисный центр укажите сервисный центр, в который должен быть отправлен запрос на обслуживание.
- 7. В меню Выбрать способ сообщения укажите, когда и каким образом должен быть отправлен запрос на обслуживание.

#### **Автоматическая отправка отчета о неполадке**

Если система обнаружит какие-либо неполадки, то функция автоматического анализа неполадок запустит процедуры, анализирующие причины возникновения этих неполадок. Функция автоматического сообщения о неполадках передает информацию о неполадке в обслуживающую систему. Для применения этих функций соответствующим служебным атрибутам должны быть присвоены значения \*YES. Если этим атрибутам будут присвоены значения \*NO, то вы сможете анализировать неполадки только вручную. По умолчанию служебным атрибутам присвоены значения \*NO.

Для просмотра служебных атрибутов предназначена команда Показать служебные атрибуты (DSPSRVA). Для изменения служебных атрибутов предназначена команда Изменить служебные атрибуты (CHGSRVA).

Для того чтобы изменить служебные атрибуты, заполните соответствующие поля меню. Для того чтобы система могла выполнять автоматический анализ возникающих неполадок, укажите в поле Анализировать неполадку значение \*YES. В число средств анализа неполадок входят и программы локализации и устранения неполадок. Автоматический анализ неполадок применим главным образом к аппаратным ошибкам и ошибкам Лицензионного внутреннего кода. Вы можете определить, какие неполадки были проанализированы автоматически, с помощью команды Работа с неполадкой (WRKPRB). Если для неполадки указано состояние OPENED, значит ее анализ не выполнялся. Если неполадку невозможно проанализировать автоматически, то это можно сделать вручную с помощью команды Работа с неполадками (WRKPRB).

Если в поле Автоматическое сообщение о неполадках указано значение \*YES, то информация о программных ошибках будет автоматически передаваться в сервисный центр. Адрес обслуживающей системы указан в поле Имя управляющей точки. Отчеты о неполадках аппаратного обеспечения должны отправляться в сервисный центр.

### **Как определить состояние неполадки**

Состояние неполадки, о которой было сообщено ранее, можно определить несколькими способами:

#### **Способ 1:**

1. В любой командной строке введите QRYPRBSTS и нажмите клавишу **F4**. Появится меню Запрос на получение информации о неполадке (QRYPRBSTS).

**Прим.:** В настоящий момент команда QRYPRBSTS не позволяет узнать состояние неполадок аппаратного обеспечения.

- 2. Если вы знаете Учетный номер неполадки (PMR), введите в поле Идентификатор неполадки значение \*PMR и нажмите клавишу **Enter**. На экране появятся другие поля. Введите номер PMR в поле Номер, присвоенный сервисным центром, и нажмите **Enter**. Если вы знаете 10-значный идентификационный номер неполадки, который указывается в команде WRKPRB, введите его в поле Идентификатор неполадки и нажмите клавишу **Enter**. Если вы не знаете этот идентификатор, обратитесь к разделу [Как найти описание неполадки, о которой было сообщено ранее.](rzal2trbprevious.htm) Идентификатор неполадки представляет собой 10-значное число.
- 3. После заполнения запроса введите команду WRKPRB xxxxxxxxxx, где xxxxxxxxxx 10-значный идентификатор неполадки. Появится меню Работа с неполадкой.
- 4. Введите напротив интересующей вас неполадки опцию 12 (Ввести текст) и нажмите клавишу **Enter**. Появится меню Выбор типа текста.
- 5. Выберите опцию 10 (Запросить текст состояния). Появится меню Результат выполнения запроса.

#### **Способ 2:**

- 1. В любой командной строке введите WRKPRB и нажмите клавишу **Enter**. Появится меню Работа с неполадками.
- 2. Найдите запись о неполадке, состояние которой нужно определить. Для отправки запроса запись о неполадке должна находиться в состоянии Отправлена или Получен ответ.
- 3. Укажите напротив нужной записи опцию 8 (Работа с неполадкой). Появится меню Работа с неполадкой.
- 4. Выберите опцию 41 (Запросить текст состояния неполадки). Будут показаны результаты обработки запроса.

**Прим.:** Команду QRYPRBSTS нельзя вызвать для неполадки, если в меню Работа с неполадкой в качестве описания неполадки указано значение Запрос на исправление.

#### **Как отправить запрос на обслуживание немедленно**

Если вы решили отправить запрос на обслуживание немедленно, то в меню Выбрать способ сообщения выберите опцию 1 (Отправить запрос на обслуживание сейчас). Система поместит запись протокола неполадок в запрос. После этого сервер iSeries автоматически подключится к компьютеру сервисного центра IBM и отправит описание неполадки.

Обслуживающая система сама определит, какая требуется поддержка: аппаратная или программная.

#### Аппаратная поддержка:

Если вы обратились в сервисный центр IBM, и по описанию неполадки не удалось найти соответствующее исправление, будет выполнено одно из следующих действий:

- Запрос будет передан сотруднику сервисного центра IBM.
- Вам позвонит специалист из отдела поддержки заказчиков фирмы IBM и поможет устранить неполадку. Сеанс связи с обслуживающей системой будет завершен, а состояние неполадки в протоколе неполадок будет изменено на SENT.

#### Программная поддержка:

- В базе данных исправлений будет выполнен поиск по списку признаков, созданному во время анализа неполадки.
- Если вы обратились в сервисный центр IBM, исправление было найдено, и оно доступно, то IBM отправит вам исправление по сети. Возможен вариант, что исправление будет отправлено на кассете с магнитной лентой по почте. Способ отправки исправления зависит от размера самого исправления и необходимого программного обеспечения. Исправления, переданные по сети, помещаются в библиотеку QGPL в виде файла SAVF, имя которого представляет собой номер исправления, перед которым добавлена буква Q.
- Если исправление не найдено в базе данных, либо найденное исправление недоступно, появится меню Сохранить данные APAR. Оно позволяет сохранить следующую информацию о неполадке:
	- Протокол хронологии
	- Информацию о задании
	- Информацию об аппаратных и программных ресурсах
	- Записи протокола ошибок
	- Записи протокола Вертикального лицензионного внутреннего кода
	- Записи протокола неполадок
	- Копии текстовых меню

Эту информацию можно отправить в сервисное представительство по программному обеспечению фирмы IBM.

Соединение с сервисным центром разрывается после получения исправления или передачи информации о неполадке для дальнейшего анализа. В этом случае состояние неполадки в протоколе неполадок будет изменено на SENT или ANSWERED.

Прим.:

При работе с электронной службой поддержки заказчиков система iSeries подключается к компьютеру IBM. Перед использованием этой службы убедитесь, что в системе установлен и включен модем электронной службы поддержки заказчиков.

### Как отправить запрос на обслуживание позднее

Если вы решили отправить запрос на обслуживание позднее, то в меню Выбрать способ сообщения укажите опцию 2 (Не отправлять запрос на обслуживание). Состояние неполадки в протоколе неполадок будет изменено на PREPARED.

Информация о том как отправить отчет о неполадке, находящейся в состоянии PREPARED, приведена в разделе Извещение о неполадках, обнаруженных системой. При создании отчета о неполадке в него включается запись протокола неполадок. После этого система автоматически подключается к компьютеру сервисного центра и отправляет описание неполадки.

Для того чтобы отправить отчеты обо всех неполадках, находящихся в состоянии PREPARED, выполните одно из следующих действий:

- 1. В меню Работа с неполадками нажмите **F16** (Создать отчет о подготовленных неполадках).
- 2. В любой командной строке введите SNDSRVRQS \*PREPARED и нажмите клавишу **Enter**.

Соединение с компьютером сервисного центра разрывается после получения исправления или передачи информации о неполадке для дальнейшего анализа. В этом случае состояние неполадки в протоколе неполадок будет изменено на SENT или ANSWERED.

**Прим.:** При работе с электронной службой поддержки заказчиков система iSeries подключается к компьютеру IBM. Перед использованием этой службы убедитесь, что в системе установлен и включен модем электронной службы поддержки заказчиков.

### **Как сообщить о неполадке устно**

Если ваша система не подключена к телефонной сети или линия связи неисправна, вы можете сообщить о неполадке по телефону. Информация о том как сообщить о неполадке по телефону приведена в разделе [Извещение о неполадках, обнаруженных системой.](rzal2trbmanual.htm) В меню Выбрать способ сообщения выберите опцию 3 (Сообщить о запросе на обслуживание устно). Номер телефона сервисного центра, по которому можно сообщить о неполадке, указан в меню Устно сообщить о запросе на обслуживание.

**Прим.:** Если вас обслуживает фирма IBM, то неполадке будет присвоен порядковый номер. Для того чтобы записать этот номер в протокол неполадок, нажмите клавишу F14 (Задать номер, присвоенный сервисным центром) в меню Устно сообщить о запросе на обслуживание.

## **Добавление комментариев к записи о неполадке**

Для того чтобы добавить к записи о неполадке комментарий или примечание, выполните следующие действия:

- 1. Вызовите команду Работа с неполадкой (WRKPRB).
- 2. В меню Работа с неполадками выберите опцию 12 (Ввести текст). Появится меню Выбор типа текста.
- 3. Для ввода описания неполадки выберите опцию 1 (Описание неполадки). Это единственный способ задать дополнительный текст, который будет отправлен в сервисный центр вместе с описанием неполадки.

Примечания должны вводиться в следующем формате:

- В первой строке введите краткое описание неполадки.
- Во второй строке введите сегодняшнее число.
- На третьей строке ваш комментарий, который необходимо передать вместе с описанием неполадки. Комментарий может занимать несколько строк (не более 20).

Укажите в примечании следующую информацию:

- Список обновлений, недавно установленных в системе
- Список изменений, внесенных в конфигурацию системы
- Имена новых программ и компонентов
- Что изменилось в системе с момента последнего запуска программы.

### **Как найти описание неполадки, о которой было сообщено ранее**

Для того чтобы найти описание неполадки, о которой было сообщено ранее, вы должны знать номер неполадки, присвоенный ей в сервисном центре IBM. Этот номер также называется учетным номером неполадки (PMR).

Если вы знаете этот номер, в любой командной строке введите следующую команду:

WRKPRB SRVID(XXXXX)

где XXXXX - номер PMR. Нажмите клавишу Enter.

Если вы не знаете номер PMR, вызовите команду Работа с неполадкой (WRKPRB) и найдите необходимую неполадку среди неполадок, находящихся в состоянии SENT, VERIFIED, ANSWERED и CLOSED.

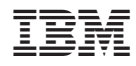

Напечатано в Дании